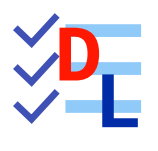

# EXPLORER SKETCHER **B**

Mis à jour le 27/01/2024

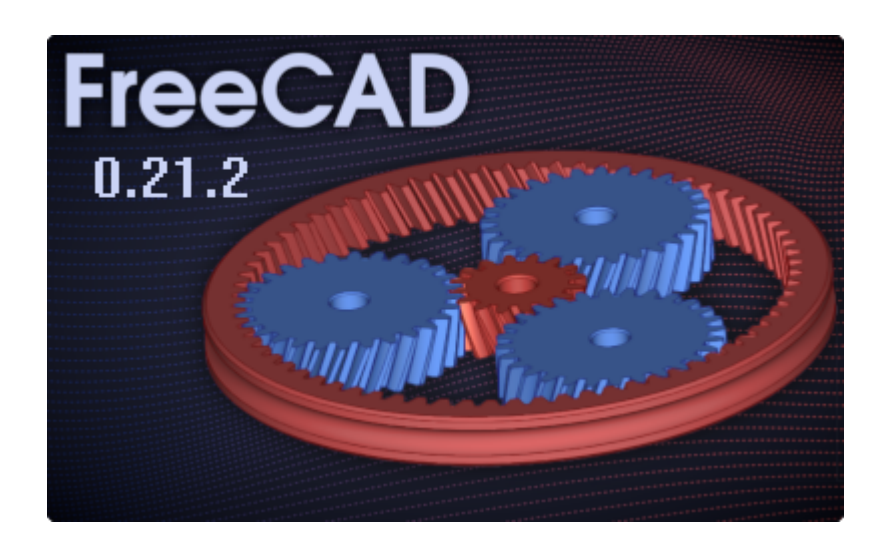

Auteur(s) : mél : dominique.lachiver @ lachiver.fr web : <https://lachiver.fr/>

Licence :

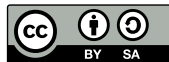

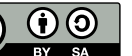

# Table des matières

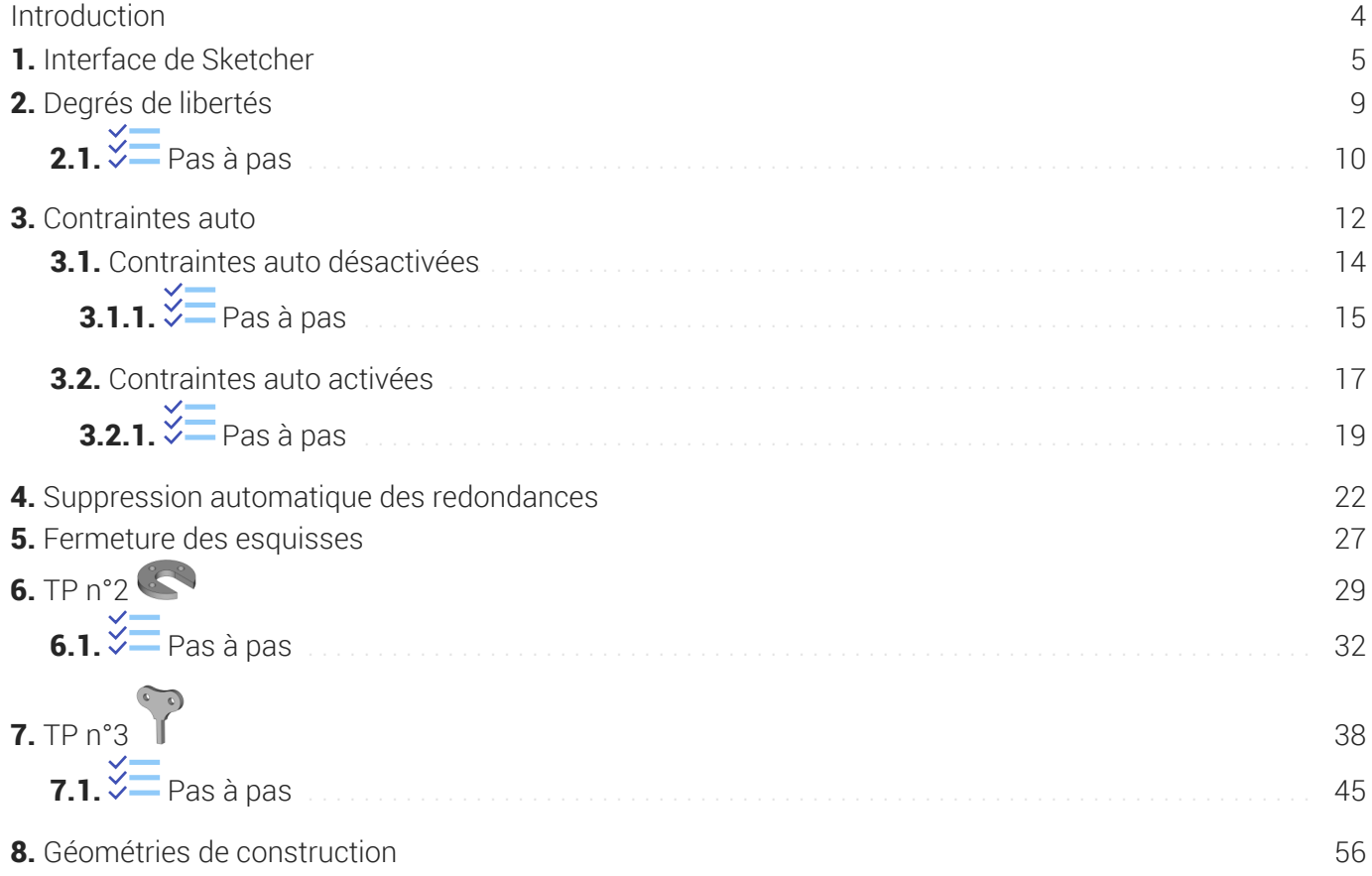

# <span id="page-3-0"></span>Introduction

- Comme nous l'avons vu précédemment, la création d'esquisses est une étape clef dans le processus de modélisation.
- Avant d'aborder la modélisation de solides complexes, avec plusieurs esquisses successives, nous allons détailler la création d'esquisses dans l'atelier  $\bigoplus$  Sketcher.

# <span id="page-4-0"></span>1. Interface de Sketcher

### Objectifs

Identifier les principaux éléments de l'atelier Sketcher  $\bigcirc$  ;

#### **Tâches à réaliser**

- Dans FreeCAD, si nécessaire, refermer les documents ouverts précédemment ;  $\bullet$
- Télécharger le fichier [tuto2.FCStd](https://lachiver.fr/FCStd/tuto2.FCStd) sur votre ordinateur ;  $\bullet$
- Ouvrir ce document  $\delta$  tuto2.FCStd dans FreeCAD ;  $\bullet$
- Enregistrer ce document sous le nom  $\Omega$  xxtuto2.FCStd, xx représentant vos initiales, à l'aide de la  $\bullet$ commande  $\left[\mathbf{\mathbb{R}}\right]$  Fichier => Enregistrer Sous... (raccourci clavier :  $\equiv$  CTRL+MAJ+S) ( $\equiv$  CMD MAJ S sous
- Sélectionner l'onglet  $\Box$  Modèle de la vue combinée ;  $\bullet$
- Double-cliquer sur l'élément  $\bigcirc$  Sketch pour l'afficher dans l'atelier  $\bigcirc$  Sketcher;  $\bullet$

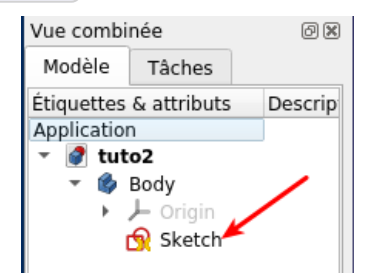

*Esquisse Sketch dans Body*

A l'aide de la capture d'écran ci-dessous, identifier les principaux éléments de l'interface de l'atelier Sketcher ;

# Interface de l'atelier Sketcher

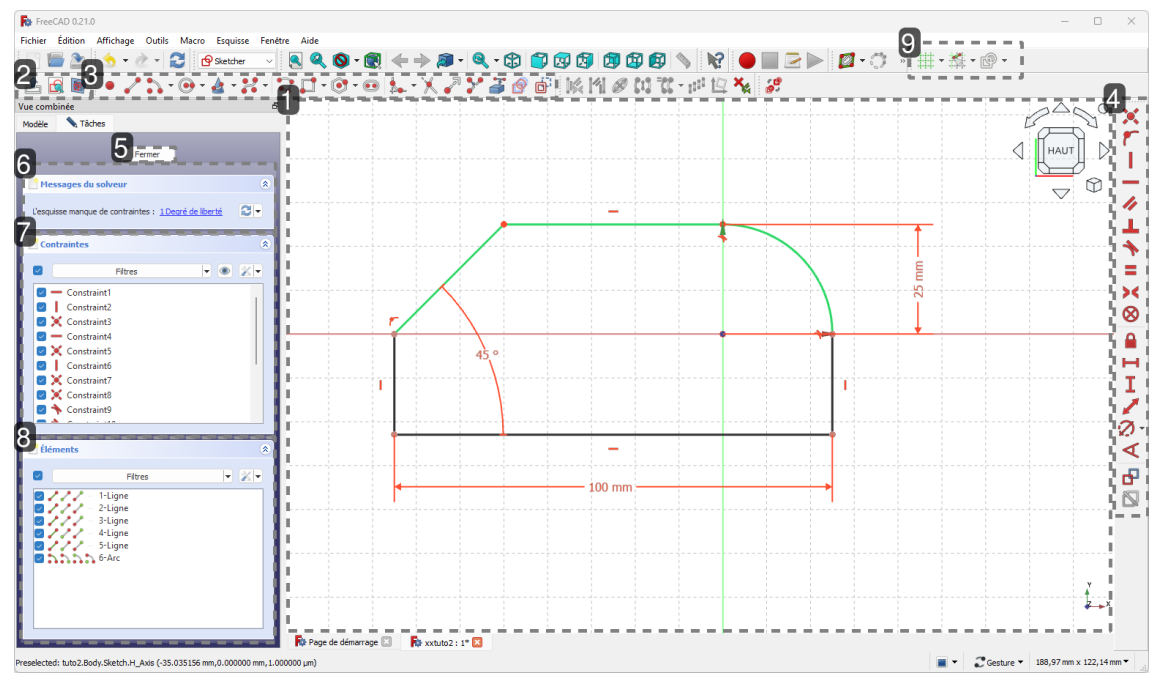

#### 1. Vue 3D Contient l'esquisse ;

**卷** Rappel

L'esquisse est une géométrie 2D

2. Barre d'outils Mode édition d'esquisse

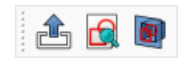

Contient les commandes générales de gestion de l'esquisse :

- création d'esquisse ,
- o fermeture de l'esquisse,
- $\circ$  ...
- 3. Barre d'outils Géométries d'esquisse

# . 7:3 - 0 - 4 - 2 - 17 0 - 0 - 0 1. X 2 Y 3 0 6

*Barre d'outils : géométries*

Permet de créer des éléments dans l'esquisse ;

4. Barre d'outils Contraintes

# XTI-4LA=x⊗|AHI/Ø·<|B©

*Barre d'outils : contraintes*

Permet de définir des règles entre les éléments d'esquisse. On distingue :

les contraintes géométriques ;

les contraintes dimensionnelles ;

### Position de la barre d'outils

Dans la capture d'écran, cette barre d'outils a été glissée sur le bord droit de la vue 3D afin de laisser de la place aux autres barres d'outils de l'atelier Sketcher

**5. Bouton Fermer** 

Referme l'atelier Sketcher ;

# **卷** Remarque

Vous pouvez aussi cliquer sur le bouton pus

6. Messages du solveur

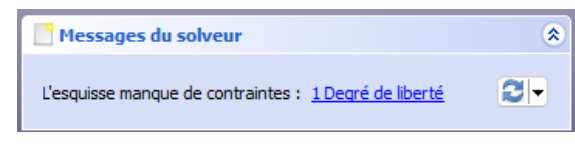

*Messages du solveur*

Affiche les messages du solveur :

```
« Entièrement contrainte » ;
```
Sinon

« L'esquisse manque de contraintes » suivi du nombre de degrés de liberté de l'esquisse ;

ou

- « L'esquise possède trop de contraintes » suivi des numéros des contraintes surabondantes ;
- 7. Panneau Contraintes

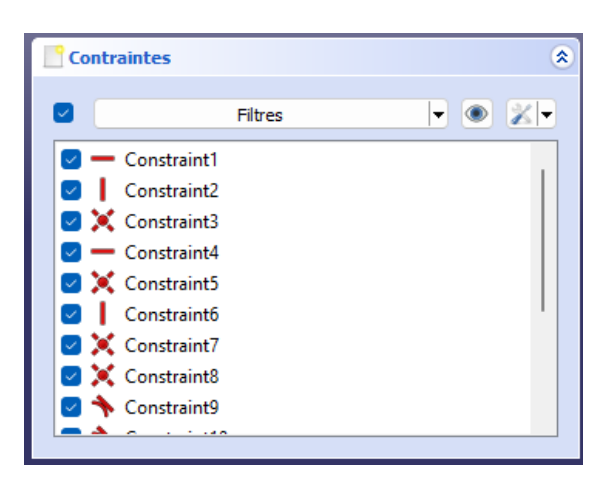

*Liste des contraintes*

Affiche la liste des contraintes saisies dans l'esquisse ;

### 8. Panneau Éléments

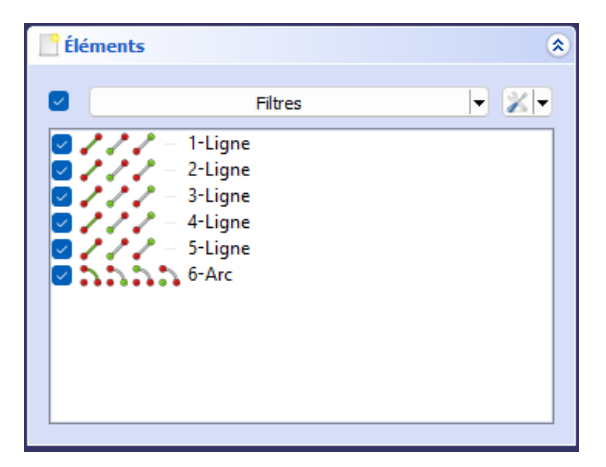

*Liste des géométries*

Affiche la liste des éléments géométriques de l'esquisse ;

#### 9. Barre d'outils Grille

Permet :

- d'activer / désactiver la grille,
- de régler le pas de la grille ;

# <span id="page-8-0"></span>2. Degrés de libertés

### Objectifs

Comprendre la notion de degré de liberté et les messages du solveur de l'atelier Sketcher ;

#### **Tâches à réaliser**

- 1. Si nécessaire, ouvrir  $\Omega$  xxtuto2 dans FreeCAD et afficher l'esquisse  $\Theta$  Sketch dans l'atelier **B** Sketcher ;
- 2. Quel est le message du solveur ?
- 3. Cliquer sur la ligne horizontale de 100 mm et vérifier que vous pouvez la déplacer verticalement ;
- 4. Cliquer sur la contrainte d'angle 45 ° pour la sélectionner et appuyer sur la touche  $\equiv$  Suppr ;
- 5. Quel est le message du solveur ?
- 6. Cliquer et maintenir appuyé sur la ligne inclinée pour la déplacer ;
- 7. Appuyer plusieurs fois sur  $\equiv$  CTRL+Z ( $\equiv$  CMD Z sous  $\equiv$  ) pour annuler la suppression de la contrainte d'angle ;
- 8. Cliquer sur le bouton  $\int d$ e la barre d'outils Contraintes, puis cliquer sur le bord gauche vertical de l'esquisse et saisir la longueur 25 mm ;
- 9. Quel est le message du solveur ?

#### **Réponses aux questions ci-dessus**

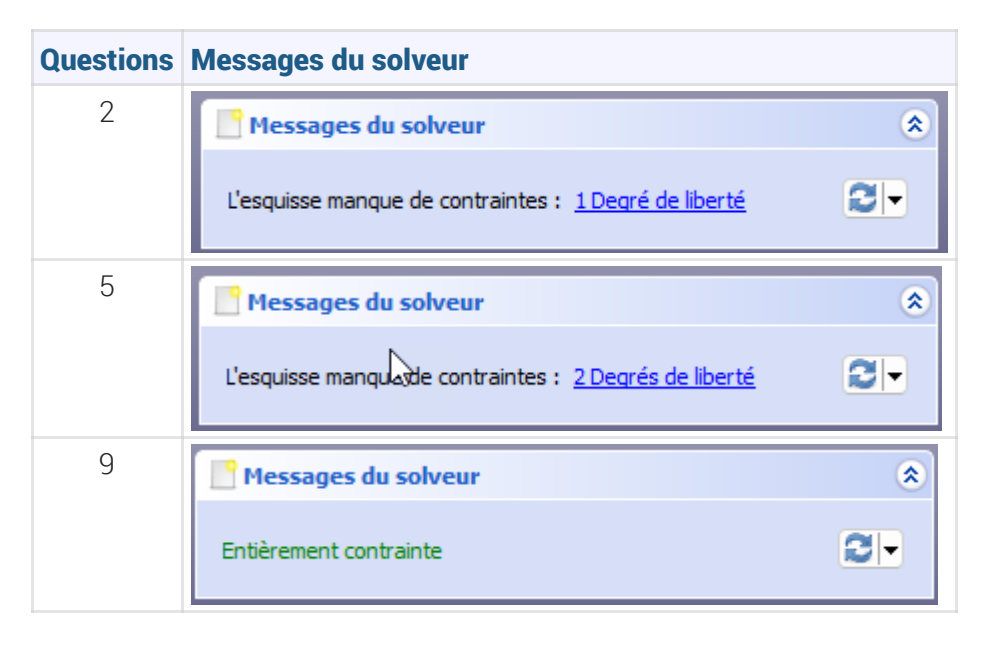

#### **Conclusion**

A priori, il est souhaitable qu'une esquisse soit entièrement contrainte mais ce n'est pas une obligation absolue pour modéliser un solide.

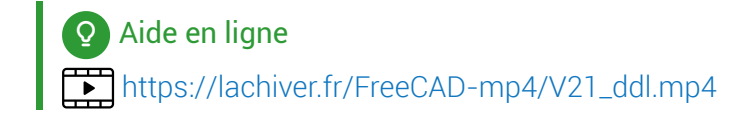

# <span id="page-9-0"></span> $2.1. \overleftarrow{\leq}$  Pas à pas

### Procédure

- 1. Double-cliquer sur  $\bigcirc$  Sketch pour l'ouvrir dans l'atelier  $\bigcirc$  Sketcher ;
- 2. Lire le message du solveur :

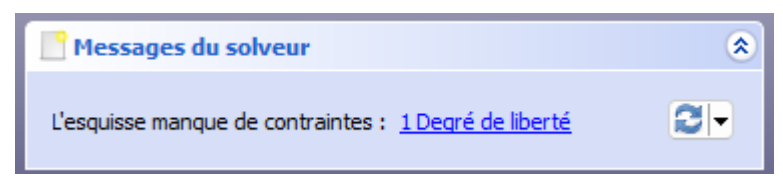

- 3. Cliquer gauche sur la contrainte d'angle 45° pour la sélectionner et appuyer sur la touche  $\equiv$  Suppr pour la supprimer ;
- 4. Lire le message du solveur ;

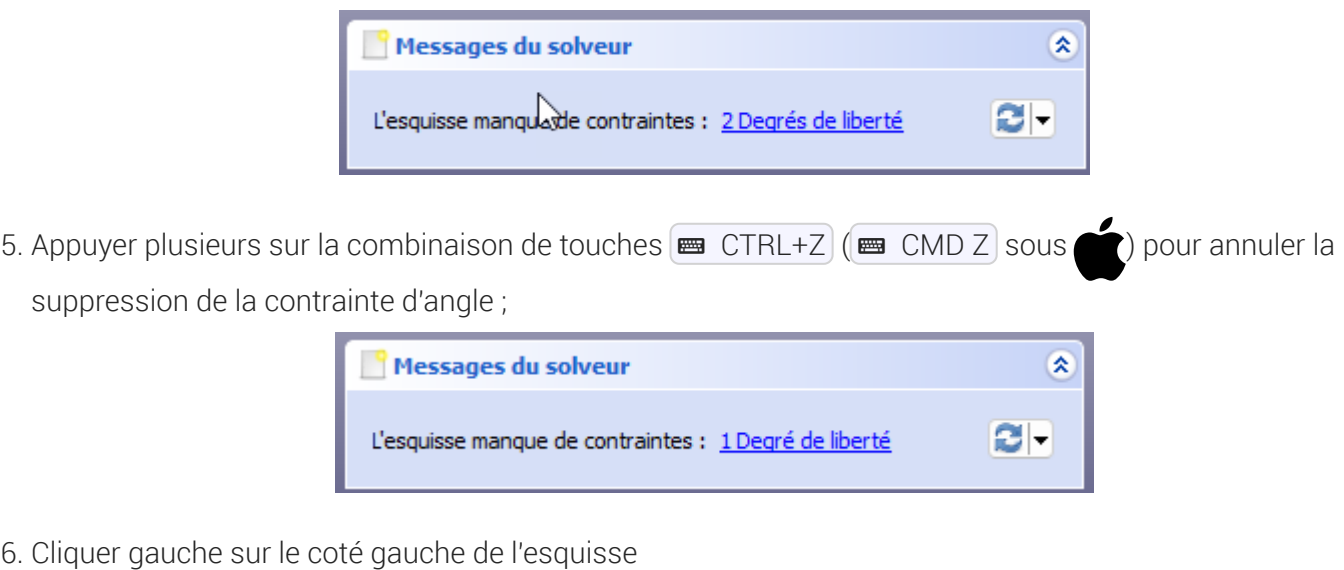

7. Cliquer sur le bouton  $\int$  de la barre d'outils des contraintes ;

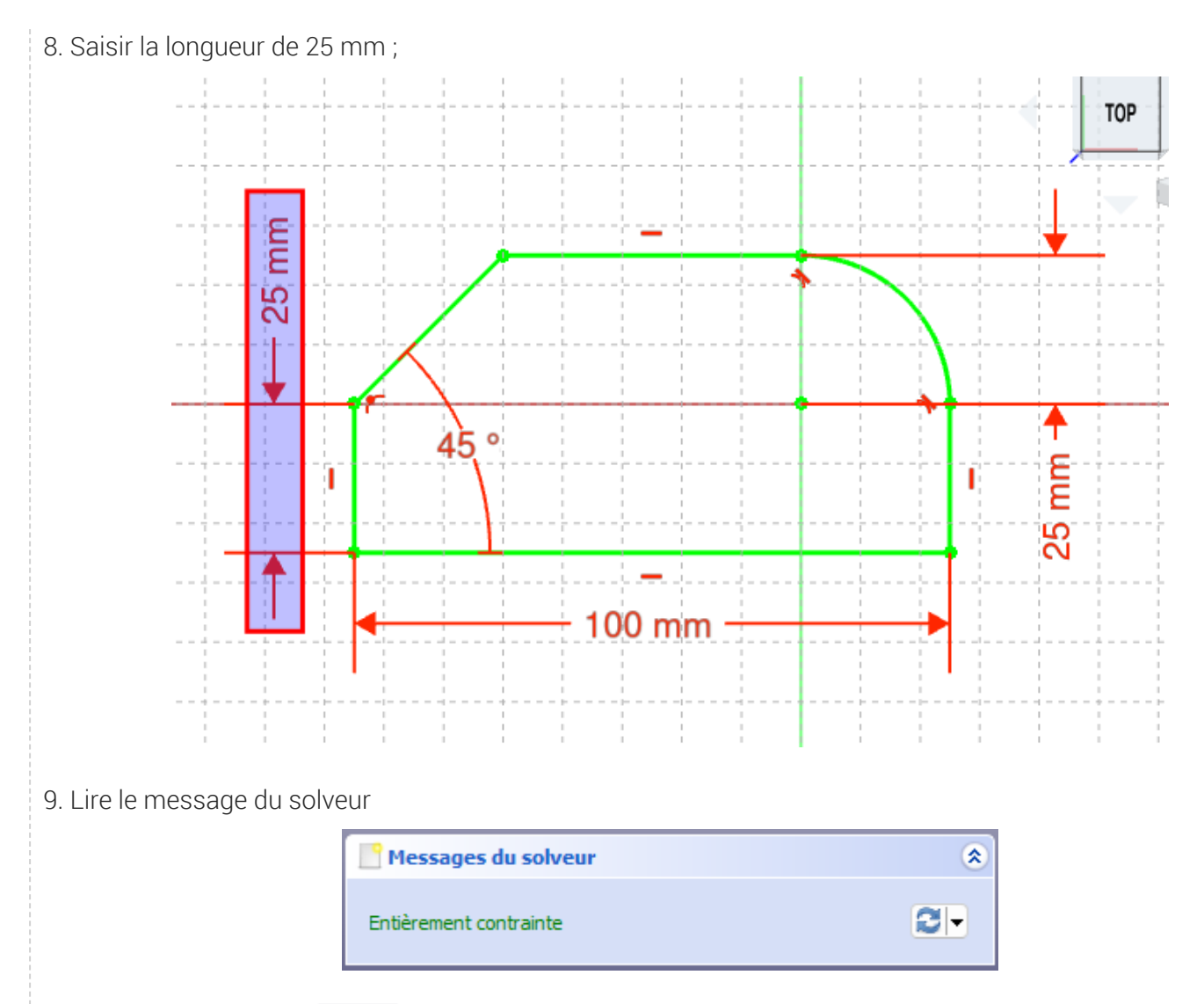

10. Cliquer sur le bouton (Fermer) pour quitter l'atelier Sketcher ;

# <span id="page-11-0"></span>3. Contraintes auto

### Objectifs :

- Comprendre le fonctionnement et l'intérêt du réglage Contraintes auto dans l'atelier  $\bigoplus$  Sketcher ;
- Identifier les icônes associés au pointeur de la souris lors de la création d'éléments géométriques ;

#### **Tâches à réaliser**

- Dans FreeCAD, si nécessaire, refermer les documents ouverts précédemment ;
- Télécharger et enregistrer le fichier [tuto3.FCStd](https://lachiver.fr/FCStd/tuto3.FCStd) sur votre ordinateur;
- Ouvrir ce document  $\delta$  tuto3.FCStd dans FreeCAD;  $\bullet$
- Sélectionner l'onglet  $\Box$  Modèle de la  $\Box$  vue combinée ;  $\bullet$
- **Enregistrer ce document sous le nom**  $\Omega$  **xxtuto3. FCStd, xx représentant vos initiales, à l'aide de la** commande  $\boxed{\mathbf{R}}$  Fichier => Enregistrer Sous... (raccourci clavier :  $\boxed{\mathbf{R}}$  CTRL+MAJ+S) ( $\boxed{\mathbf{R}}$  CMD MAJ S sous
- Double-cliquer sur l'élément **a** Sketch pour l'afficher dans l'atelier **a** Sketcher ;

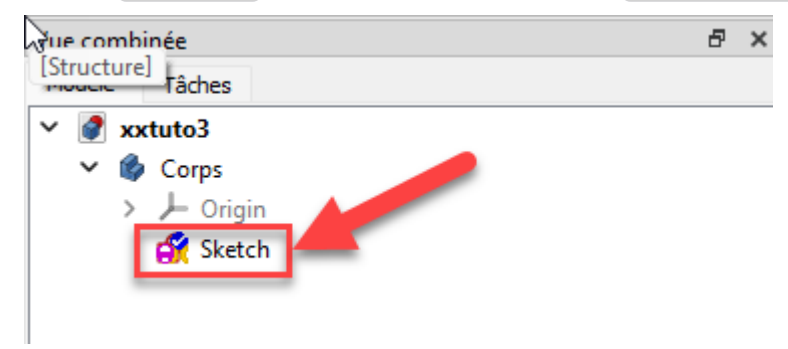

*Esquisse Sketch contenu dans Corps*

#### **Explications :**

Sketch contient uniquement des lignes et points de construction, notamment 5 points notés A B C D E sur la figure ci-dessous :

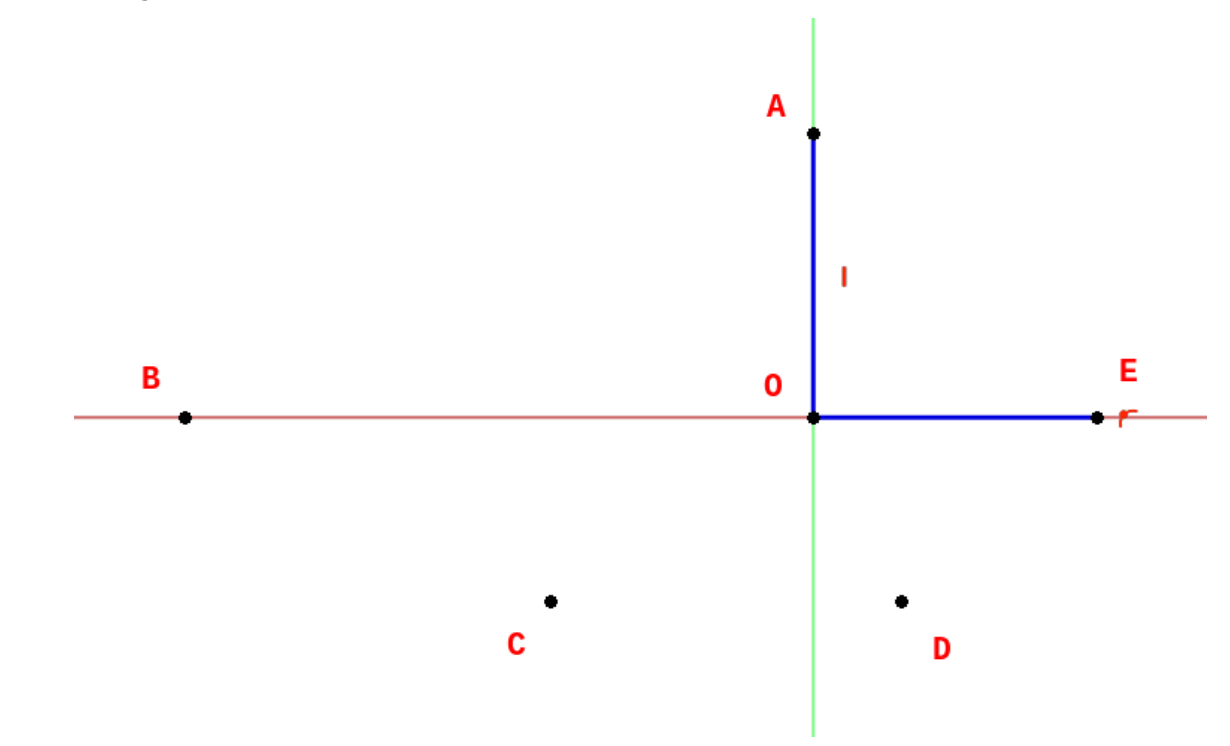

#### *Contenu initial de l'esquisse*

• Nous allons construire l'esquisse ci-dessous constituée d'une polyligne  $\bigcirc$  ABCDE et d'un arc EA, une première fois avec le mode Contraintes automatiques désactivées, puis une seconde fois avec le mode Contraintes automatiques activées ;

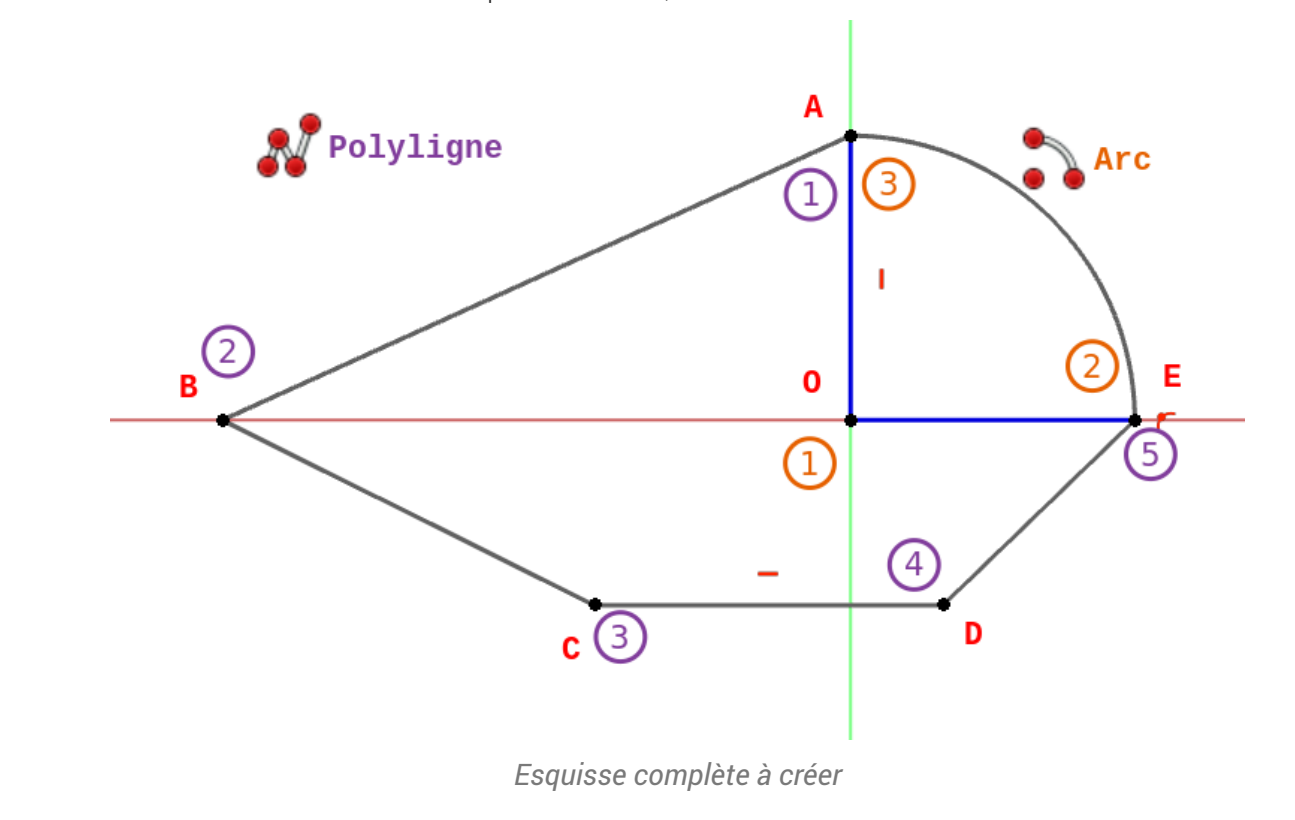

# <span id="page-13-0"></span>3.1. Contraintes auto désactivées

# **Tâches à réaliser**

- Si nécessaire, ouvrir l'esquisse  $\bigcirc$  Sketch du document  $\delta$  xxtuto3 dans l'atelier  $\bigcirc$  Sketcher ;
- Cliquer sur le bouton déroulant du panneau  $\bigoplus$  Contraintes et décocher  $\bigotimes$  Contraintes automatiques ;

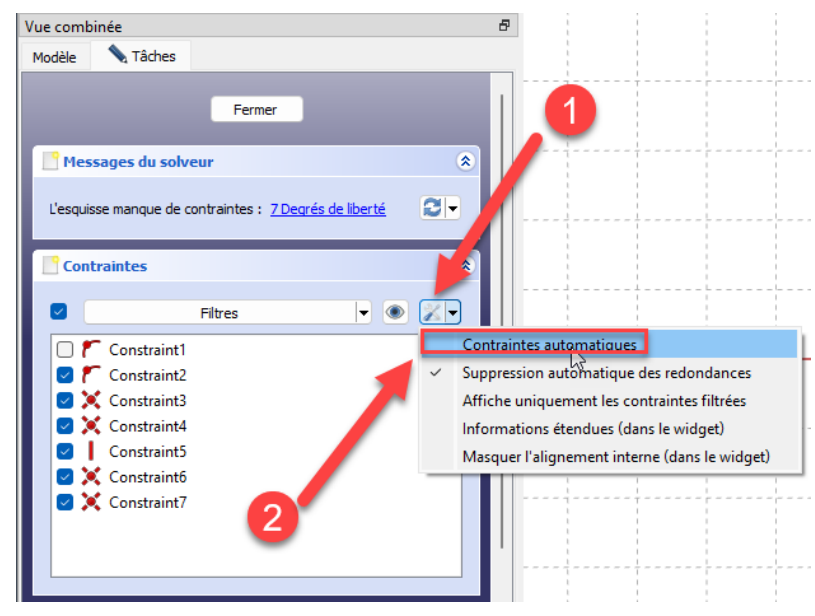

*Contraintes automatiques désactivées*

- Créer une polyligne  $\sum$  joignant les points A, B, C, D, E, ; (Cliquer droit deux fois pour sortir de la  $\bullet$ commande Polyligne) ;
- Créer un arc  $\sum$  en cliquant successivement les points O, E, A ; (Cliquer droit pour sortir de la commande Arc) ;
- Quel est le message du solveur ?
- Essayer de déplacer l'arc de cercle, puis la polyligne : conclusions.  $\bullet$

## Si vous déplacez l'arc ou la polyligne, vous constatez :

- l'arc n'est pas accroché à la polyligne ;
- tous les segments de la polyligne peuvent se déplacer sans contraintes ;  $\bullet$
- idem pour l'arc ;

# Explorer Sketcher **P**Contraintes auto

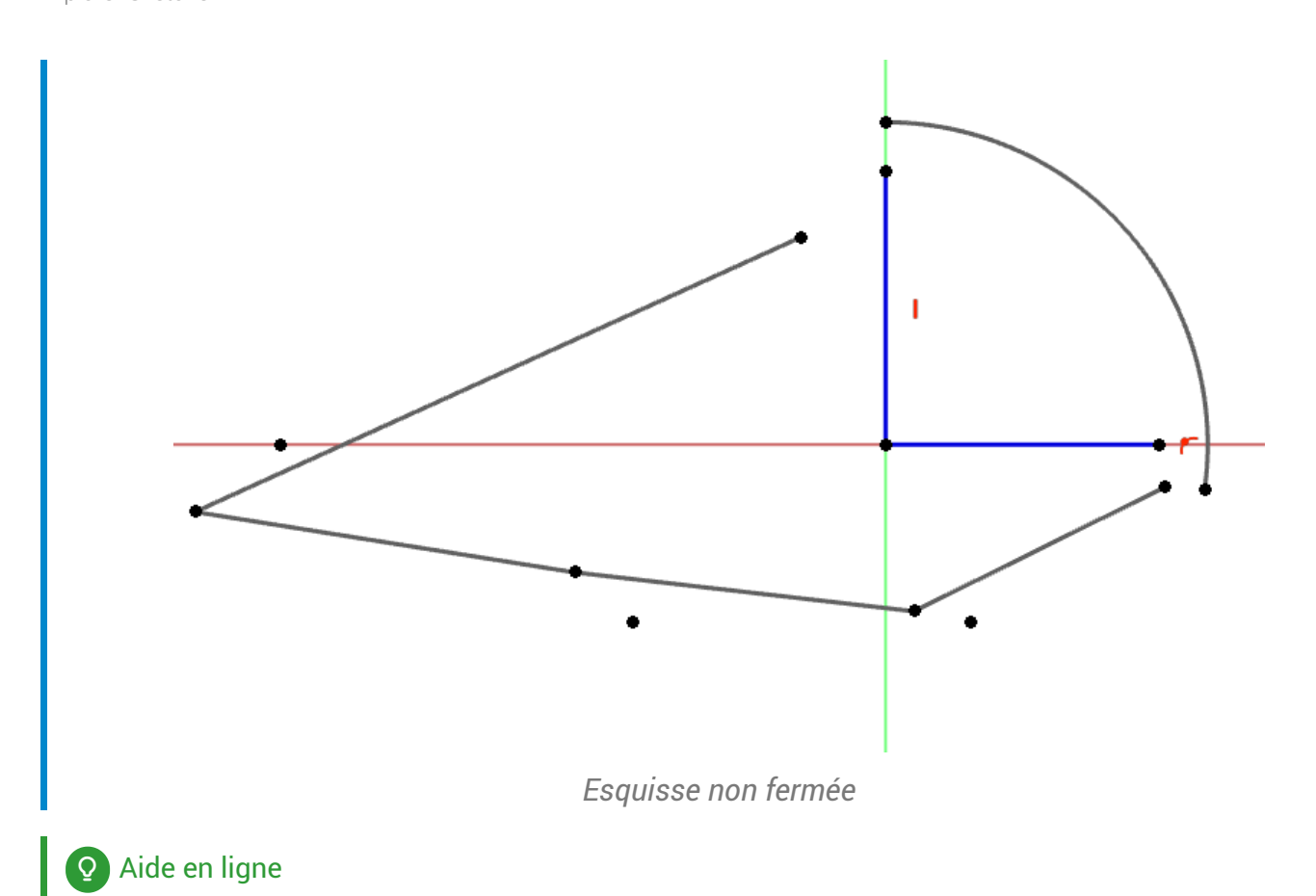

# [https://lachiver.fr/FreeCAD-mp4/V21\\_demoNonAuto.mp4](https://lachiver.fr/FreeCAD-mp4/V21_demoNonAuto.mp4)

# <span id="page-14-0"></span> $3.1.1.\overleftarrow{\smash{\mathfrak{S}}}$  Pas à pas

#### Procédure

- 1. Dérouler le panneau  $\bigoplus$  Modifier les contrôles ;
- 2. Décocher la case  $\varnothing$  Contraintes auto ;

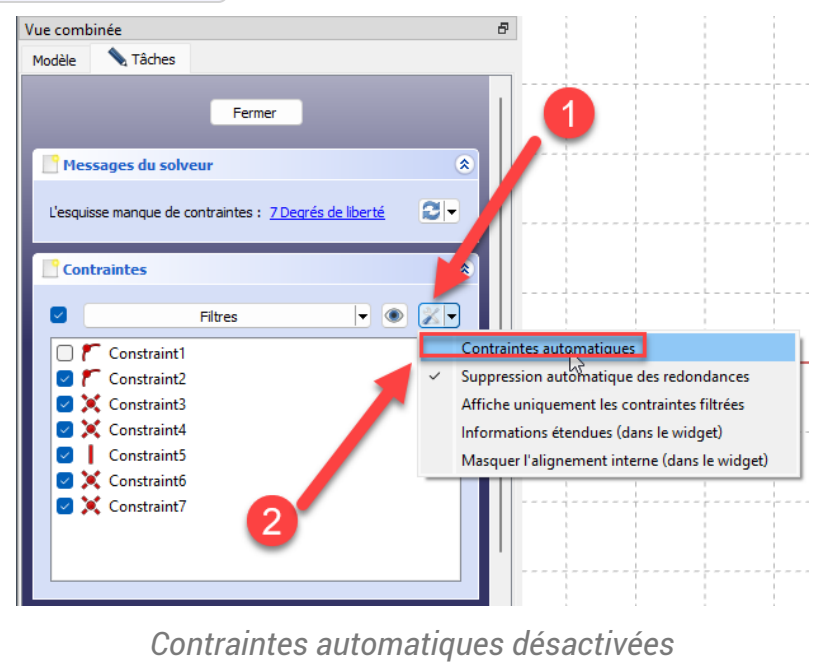

**DOM** Dominique Lachiver **page 15 sur 61** 

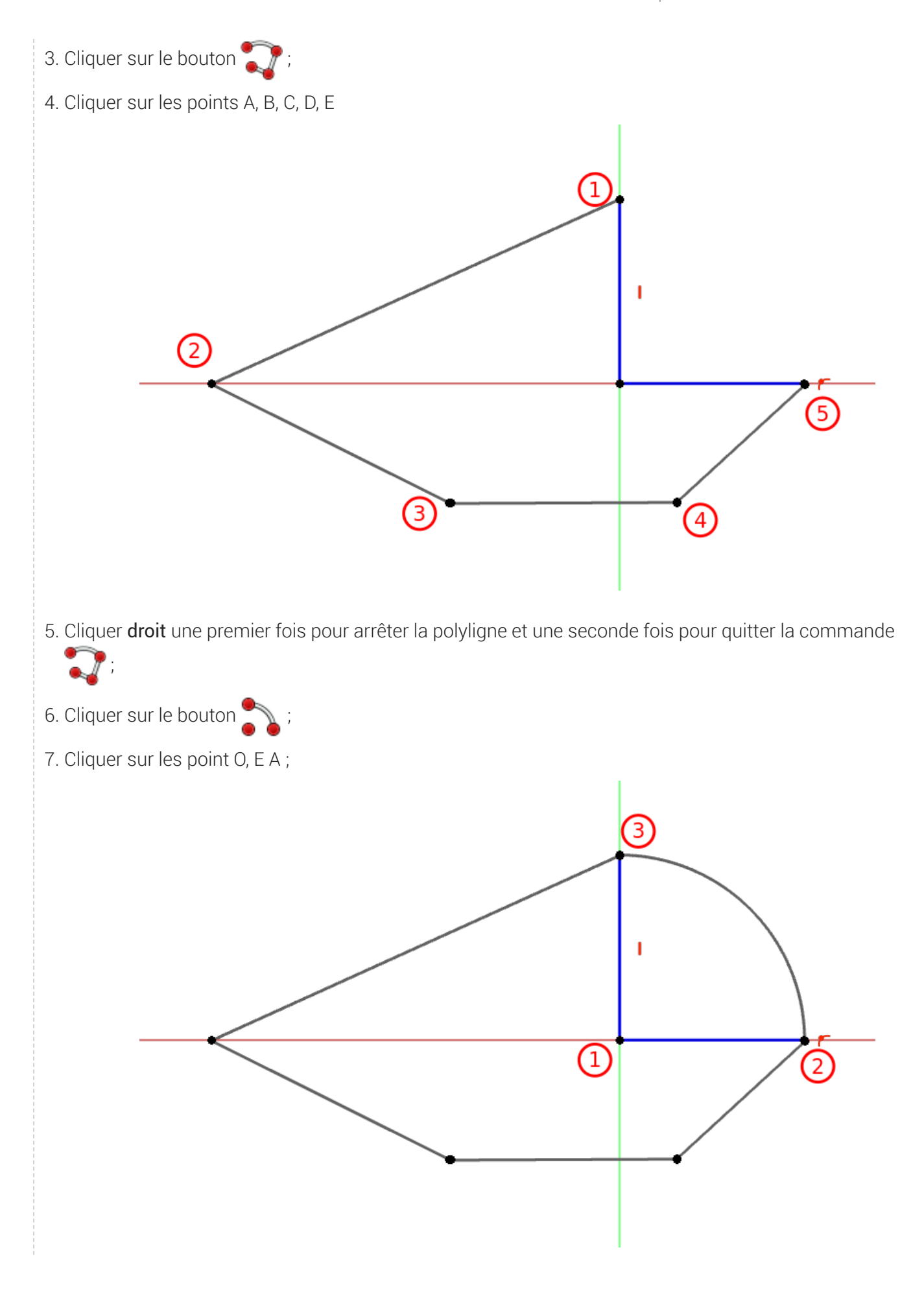

- 8. Cliquer droit pour quitter la commande
- 9. Le solveur affiche un très grand nombre de degrés de libertés ;

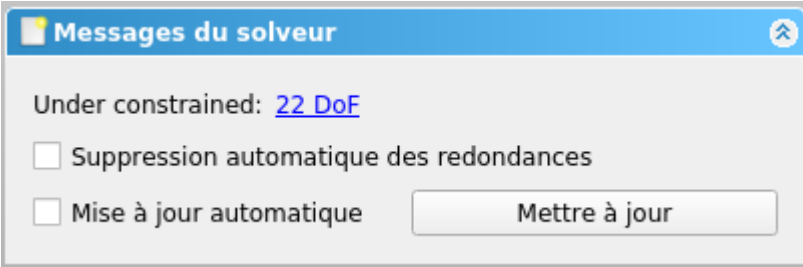

#### **Commentaires**

#### Si vous déplacez l'arc ou la polyligne, vous constatez :

- l'arc n'est pas accroché à la poyligne ;
- tous les segments de la polyligne peuvent se déplacer sans contraintes ;
- idem pour l'arc ;

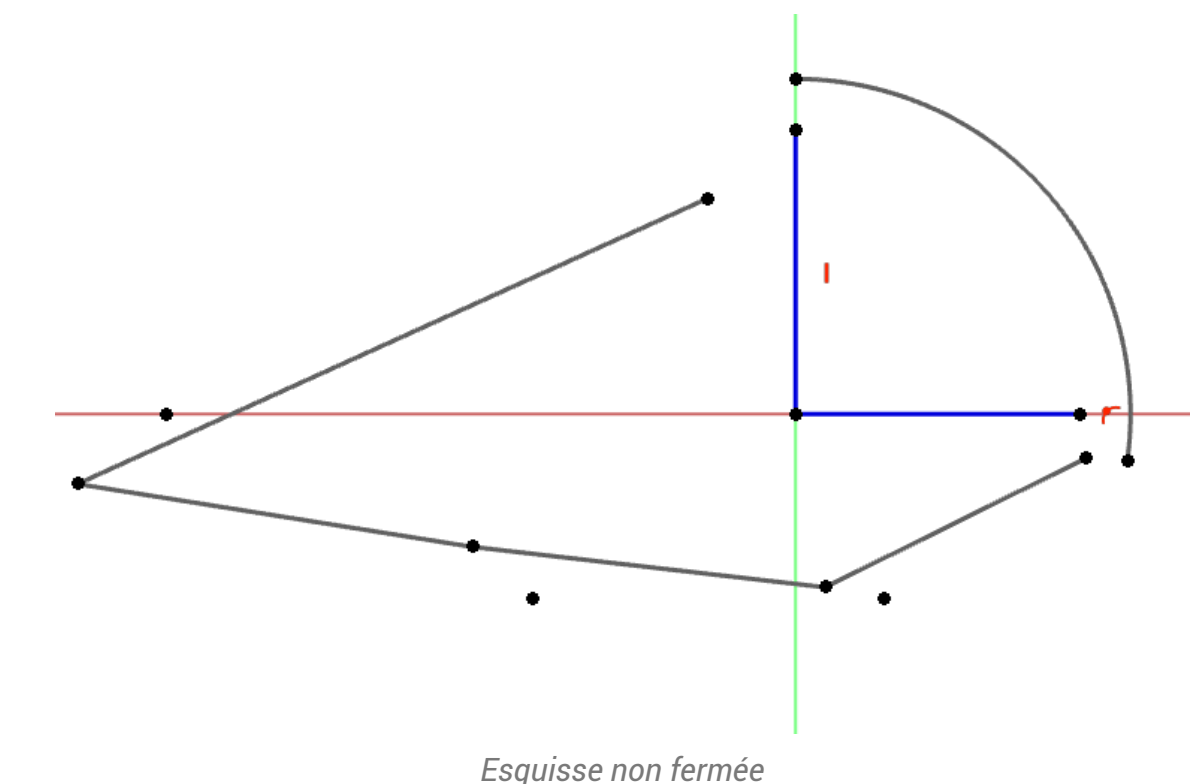

# <span id="page-16-0"></span>3.2. Contraintes auto activées

#### **En Tâches à réaliser**

- Appuyer plusieurs fois sur  $\equiv$  CTRL+Z  $\equiv$  CMD Z sous  $\equiv$  ) pour revenir à l'état initial ;
- Cliquer sur le bouton déroulant du panneau  $\bigoplus$  Contraintes et cocher  $\oslash$  Contraintes automatiques ;;

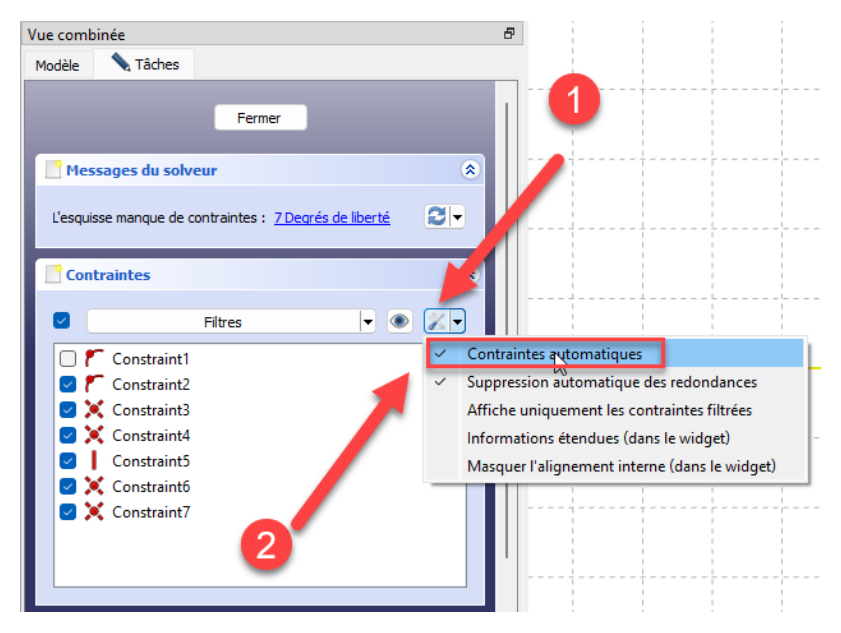

*Contraintes automatiques activées*

- Créer une polyligne  $\sum$  joignant les points A, B, C, D, E, en observant attentivement le pointeur de  $\bullet$ la souris lors de la création de la polyligne ;
- Cliquer droit deux fois pour sortir de la commande Polyligne;
- Créer un arc  $\sum$  en cliquant successivement les points O, E, A en observant attentivement le pointeur de la souris lors de la création de l'arc ;
- Cliquer droit pour sortir de la commande Arc ;
- Quel est le message du solveur ?
- Essayer de déplacer l'arc de cercle, puis la polyligne : conclusions.  $\bullet$

#### Si vous déplacez l'arc ou la polyligne, vous constatez :

- l'esquisse est fermée ;
- Le point A se déplace uniquement sur l'axe Y ;
- Le point B se déplace uniquement sur l'axe X ;
- Le segment CD est toujours horizontal ;
- Le point D se déplace uniquement sur l'axe X ;

#### A retenir :

#### *Tableau des principales contraintes automatiques*

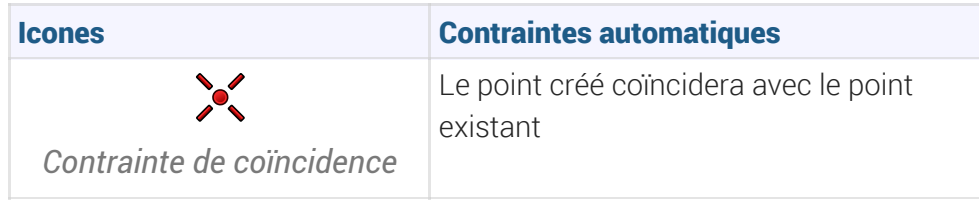

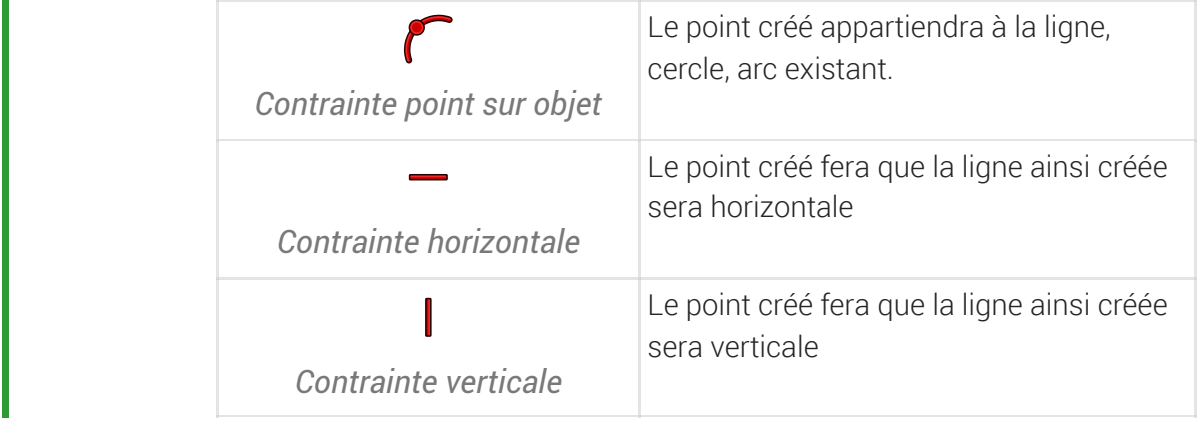

## Aide en ligne

[https://lachiver.fr/FreeCAD-mp4/V21\\_demoAuto.mp4](https://lachiver.fr/FreeCAD-mp4/V21_demoAuto.mp4)

# <span id="page-18-0"></span>3.2.1.  $\overleftarrow{=}$  Pas à pas

### Procédure

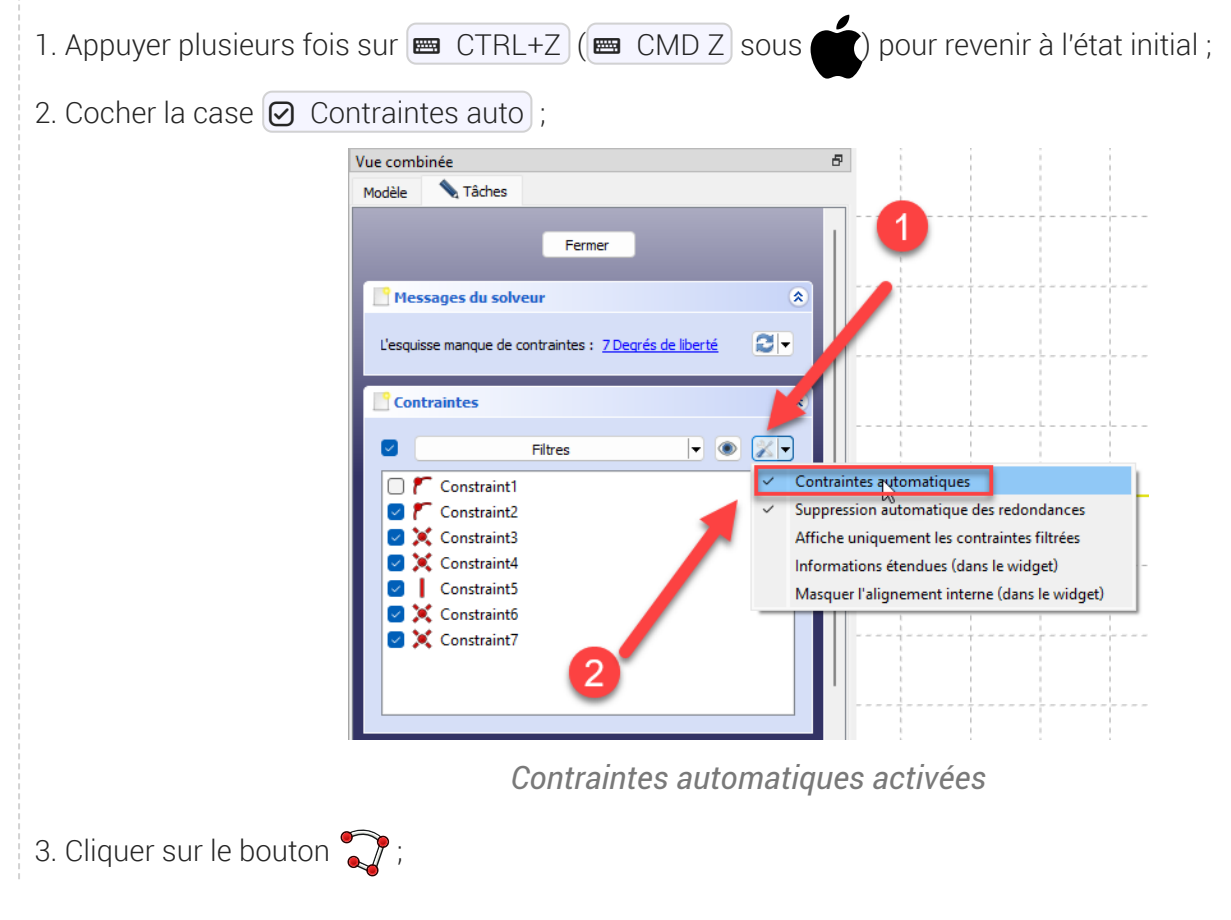

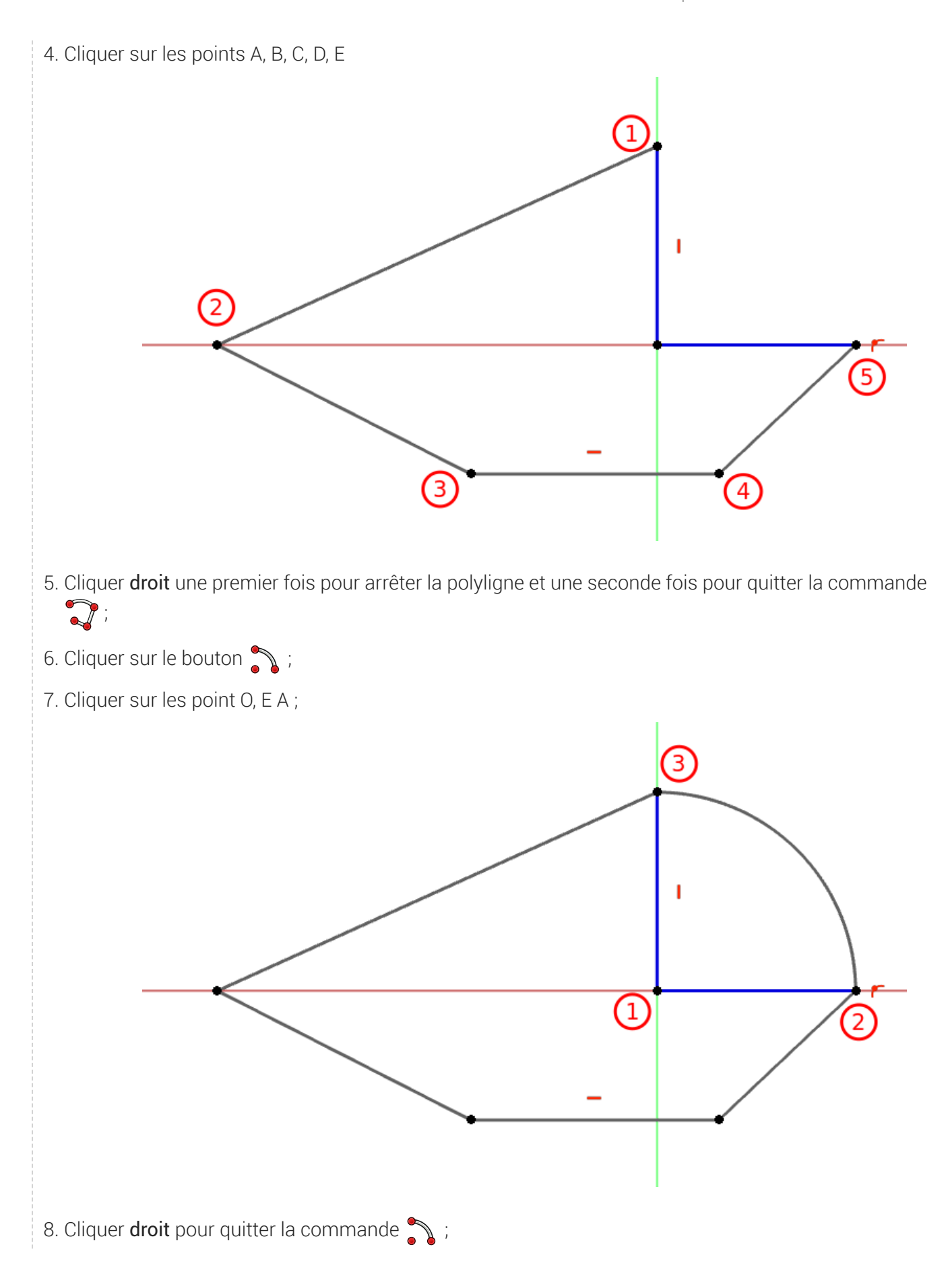

9. Le solveur affiche 5 degrés de libertés ;

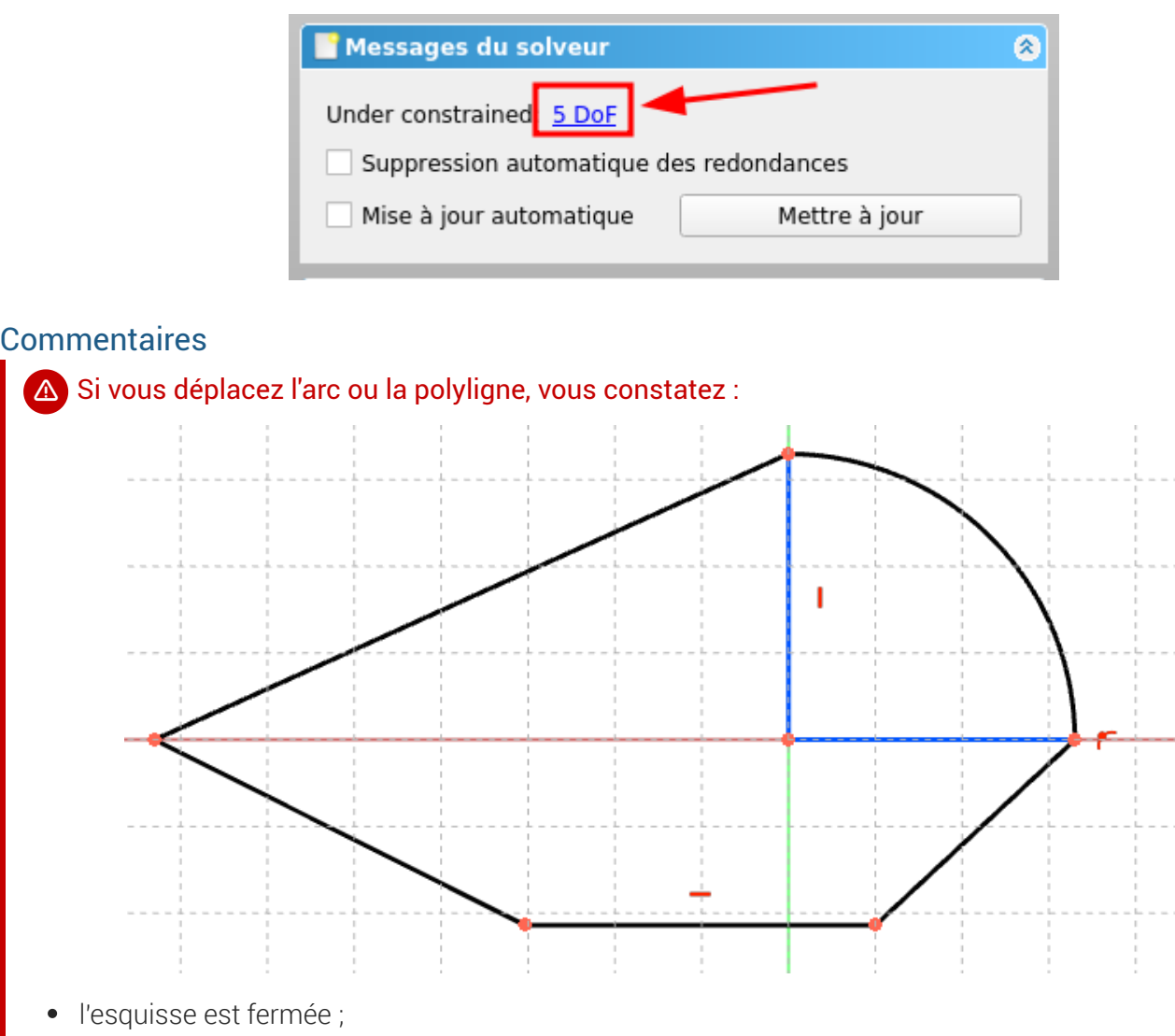

- Le point A se déplace uniquement sur l'axe Y ;
- Le point B se déplace uniquement sur l'axe X ;
- Le segment CD est toujours horizontal ;
- Le point D se déplace uniquement sur l'axe X ;

# <span id="page-21-0"></span>4. Suppression automatique des redondances

## Objectifs

- Comprendre et utiliser le réglage Ø Suppression automatique des redondances du solveur ;
- Utiliser la géométrie Rectangle  $\Box$ ;
- Utiliser la contrainte Symétrie ><

### **E** Tâches à réaliser

- Dans FreeCAD, si nécessaire, refermer les documents ouverts précédemment ;
- Créer un nouveau document dans FreeCAD ;
- Créer un nouveau corps  $\leftrightarrow$  et une nouvelle esquisse  $\bigoplus$  dans le plan XY;
- Créer un rectangle comme ci-dessous :

T 1

*Rectangle*

Cliquer sur le bouton déroulant  $\Box \bullet$  du panneau  $\Box$  Contraintes et décocher la case  $\Theta$  Suppression automatique des redondances du solveur;

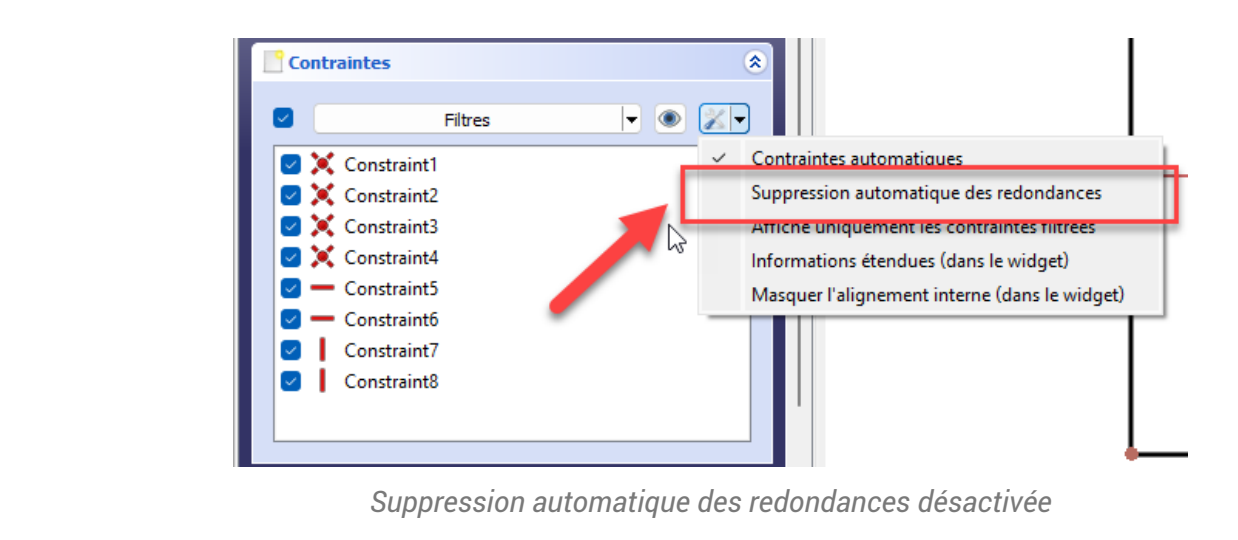

- Cliquer sur la contrainte symétrie ><;  $\bullet$
- Cliquer successivement sur les points (1) (2) et sur l'axe X ;  $\bullet$

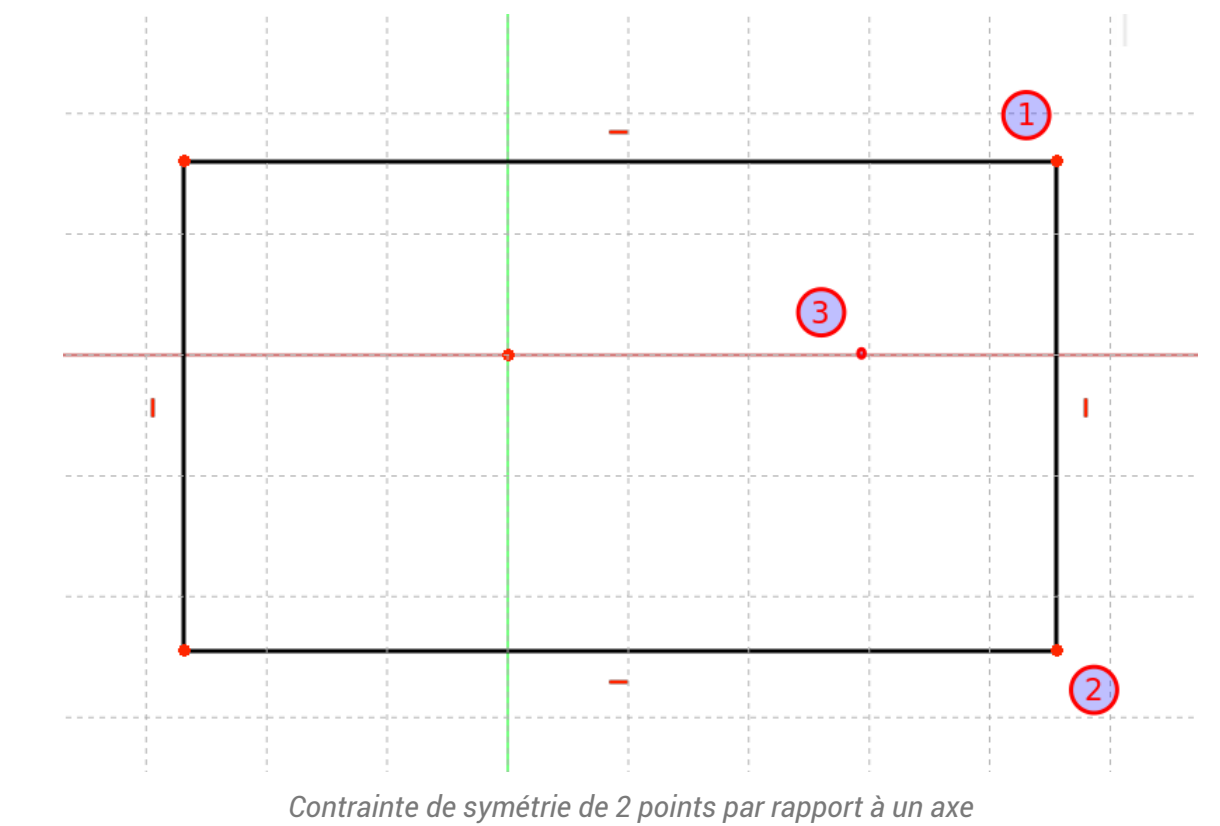

Que constatez vous ?

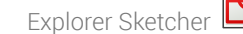

| For FreeCAD 0.21.0                                                             | $\Box$<br>$\times$                                                                                                    |
|--------------------------------------------------------------------------------|----------------------------------------------------------------------------------------------------|
| Fichier Édition Affichage Outils Macro Esquisse Fenêtre Aide                   |                                                                                                    |
|                                                                                | - 3 Gsette - QQO-® < → @ Q-© DOG @ @ \$   \   \   Q   O _ Z }   Ø-0 -   # - >                                              |
| BD •⁄A-0-4-X- RI-0-0 ⊾-X/YJ@@  KM0NT-pDX  3                                    |                                                                                                    |
| Vue combinée                                                                   | Vue rapport                                                                                                    |
| <b>A</b> Tâches<br>Modèle                                                      | 冥<br>15:29:13 \ FCStd#\ backup                                                                                             |
| Fermer                                                                         | format is deprecated from 0.21<br>and may be removed in future<br><b>HAUT</b><br>versions. Please use '.FCBak'<br>instead. |
| 奕<br>Messages du solveur                                                       | M<br>15:41:51 Recompute failed!<br>$\bigtriangledown$                                                                      |
| Contraintes redondantes: (7)                                                   |                                                                                                    |
| $\otimes$<br><b>Contraintes</b>                                                |                                                                                                    |
| $\bullet$ $\bullet$ $\times$<br>⊡<br>Filtres                                   |                                                                                                    |
| <b>M</b> X Constraint1<br>Constraint2                                          |                                                                                                    |
| Constraint3                                                                    | ⊗                                                                                                    |
| Constraint4                                                                    |                                                                                                    |
| $\sqrt{ }$ $\blacksquare$ Constraint5<br>$\equiv$ Constraint6                  |                                                                                                    |
| Constraint7                                                                    |                                                                                                    |
| Constraint8                                                                    |                                                                                                    |
| <b>DISCONSTAINS</b>                                                            |                                                                                                    |
|                                                                                | -                                                                                                    |
| Éléments<br>変                                                                  |                                                                                                    |
| $-2$<br>Filtres                                                                | $L_{\star}$<br>æ                                                                                                    |
| 1-Ligne<br><b>Rot</b> Page de démarrage<br><b>R</b> Unnamed: 1* X<br>2-Liane   |                                                                                                    |
| Preselected: Unnamed.Body.Sketch.Edge1 (-2.564103 mm,32.051285 mm,8.000000 µm) | Gesture v 107,69 mm x 100,00 mm v<br>E 2                                                                                   |

*Message d'erreur*

- Annuler la dernière action à l'aide du raccourci clavier  $\equiv$  CTRL + Z ( $\equiv$  CMD Z sous  $\bullet$
- Cliquer à nouveau sur le bouton déroulant  $\blacktriangleright$  du panneau  $\bigoplus$  Contraintes et cocher la case  $\bullet$ Suppression automatique des redondances du solveur ;

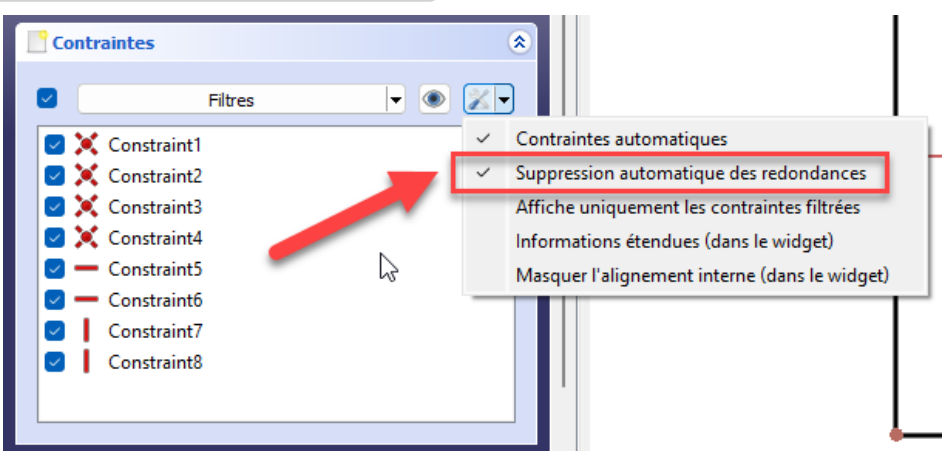

*Suppression automatique des redondances activée*

- Répéter la contrainte de symétrie comme précédemment ;
- Que constatez vous ?

## **En pratique**

En règle générale, il vaut mieux garder le réglage  $\Theta$  Suppression automatique des redondances activé.

voir le réglage (4) ci-dessous des préférences de l'atelier Sketcher :

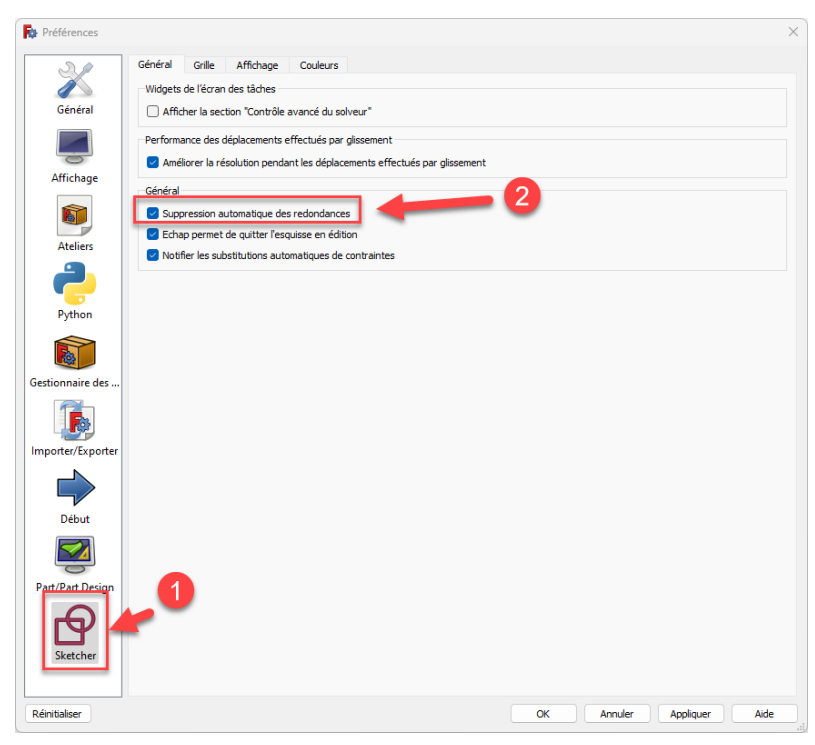

*Suppression automatique des redondances dans Sketcher*

#### **Explications**

1. Si les points (1) et (2) du rectangle sont symétriques par rapport à l'axe X, le segment [1-2] est forcément vertical

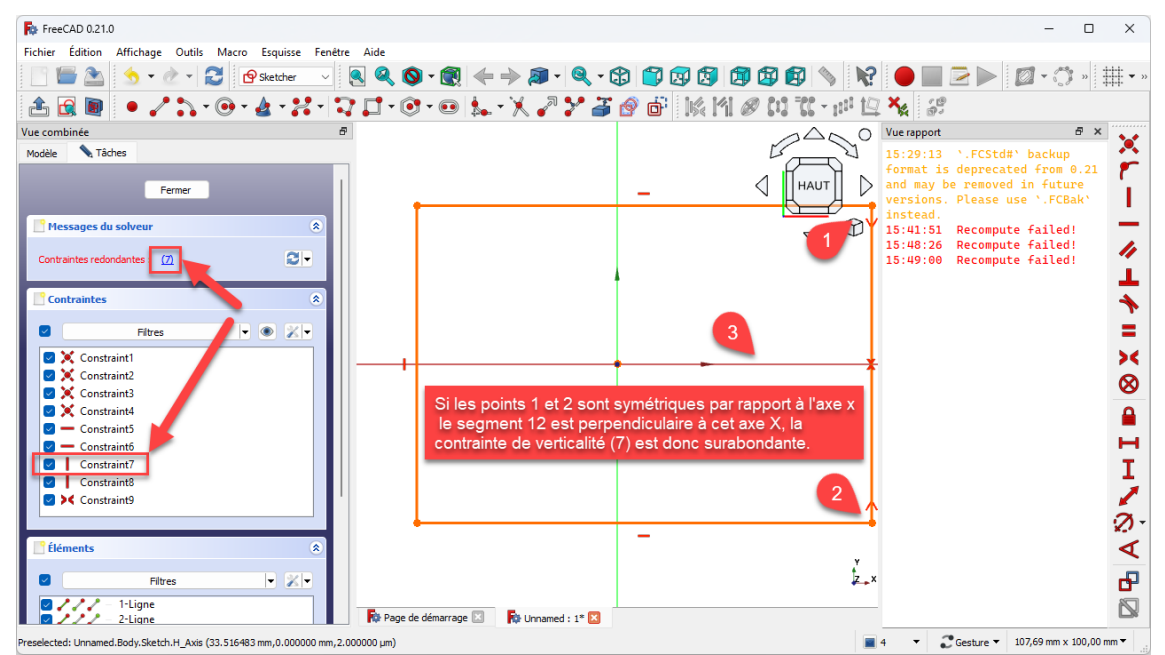

#### *Explication de l'erreur*

- 2. ce qui est surabondant par rapport à la contrainte verticale qui a été créée au moment de la création du rectangle
- 3. ce qui explique le message d'erreur lorsque le réglage  $\Theta$  Suppression automatique des redondances du solveur n'est pas activé.

La suppression automatique des redondances supprimera la contrainte verticale superflue.

# <span id="page-26-0"></span>5. Fermeture des esquisses

### **Objectifs**

- Comprendre l'enjeu de la fermeture des esquisses ;
- Connaître les bonnes pratiques pour obtenir des esquisses fermées ;

#### **Tâches à réaliser**

- Dans FreeCAD, si nécessaire, refermer les documents ouverts précédemment ;
- Télécharger et enregistrer le fichier [tuto3bis.FCStd](https://lachiver.fr/FCStd/tuto3bis.FCStd) sur votre ordinateur ;
- $\bullet$  Ouvrir ce document  $\delta$  tuto3bis.FCStd dans FreeCAD ;
- Sélectionner l'esquisse Sketch et appliquer la commande Protrusion  $\mathbb{S}$ ;
- Que constatez vous ?  $\bullet$
- Fermer la vue rapport, annuler la commande et ouvrir l'esquisse dans l'atelier Sketcher ;
- Déplacer le coté gauche du rectangle . Que constatez vous ?
- Appliquer la contrainte de coïncidence aux deux points du coin supérieur gauche ;

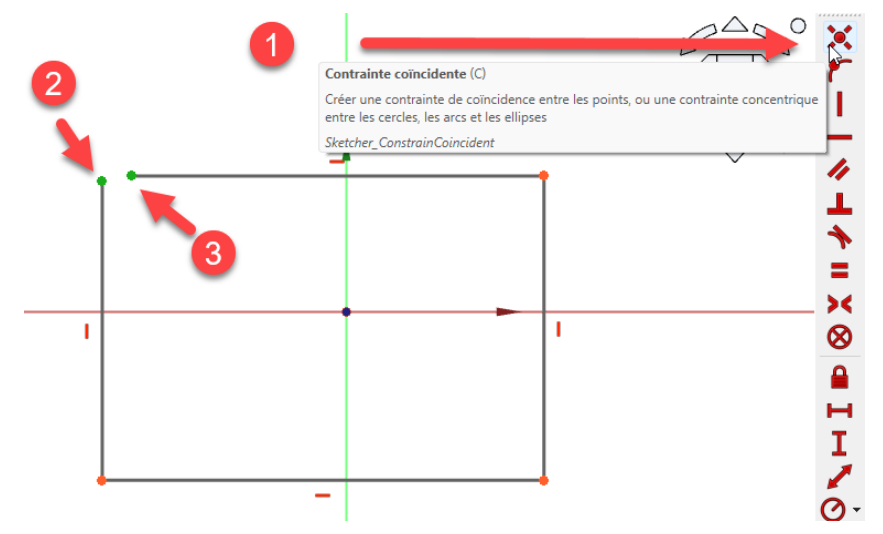

*Application d'une contrainte de coïncidence aux points 2 et 3 pour fermer l'esquisse*

- Quitter l'atelier Sketcher et applique à nouveau la commande Protrusion  $\mathcal{L}$ ;
- Conclusion : La plupart des fonctions paramétriques : protrusion, révolution, cavité... appliquées à une esquisse nécessite que cette esquisse soit fermée.

### Bonnes pratiques

- Privilégier l'utilisation de polylignes  $\bigcap$  à celle de lignes  $\bigcap$  ou d'arcs  $\bigcap$  successifs ;
- Exploiter les contraintes automatiques, notamment la contrainte de coïncidence  $\searrow$  et la contrainte de point sur objet **ins** lors de la création des géométries ;
- Tester régulièrement la fermeture du contour de l'esquisse ;

Commencer par les contraintes géométriques et finir par les contraintes dimensionnelles, ce qui permet de tester plus facilement la fermeture du contour de l'esquisse ;

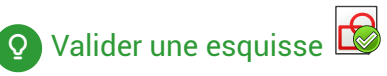

Freecad propose une commande  $\mathbb{R}$   $\mathbb{R}$  Valider une esquisse permettant d'identifier les problèmes d'une esquisse, notamment l'option Surligner les sommets posant problème qui peut permettre de repérer une esquisse non fermée ;

### **A** Attention

Une esquisse peut être entièrement contrainte sans être fermée ;  $\bullet$ 

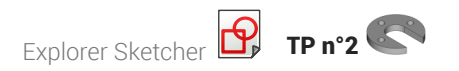

# <span id="page-28-0"></span>6. TP  $n^{\circ}2$

Nous allons modéliser le solide suivant : (cf [TP2.pdf](https://lachiver.fr/FreeCAD_pdf/TP2.pdf) )

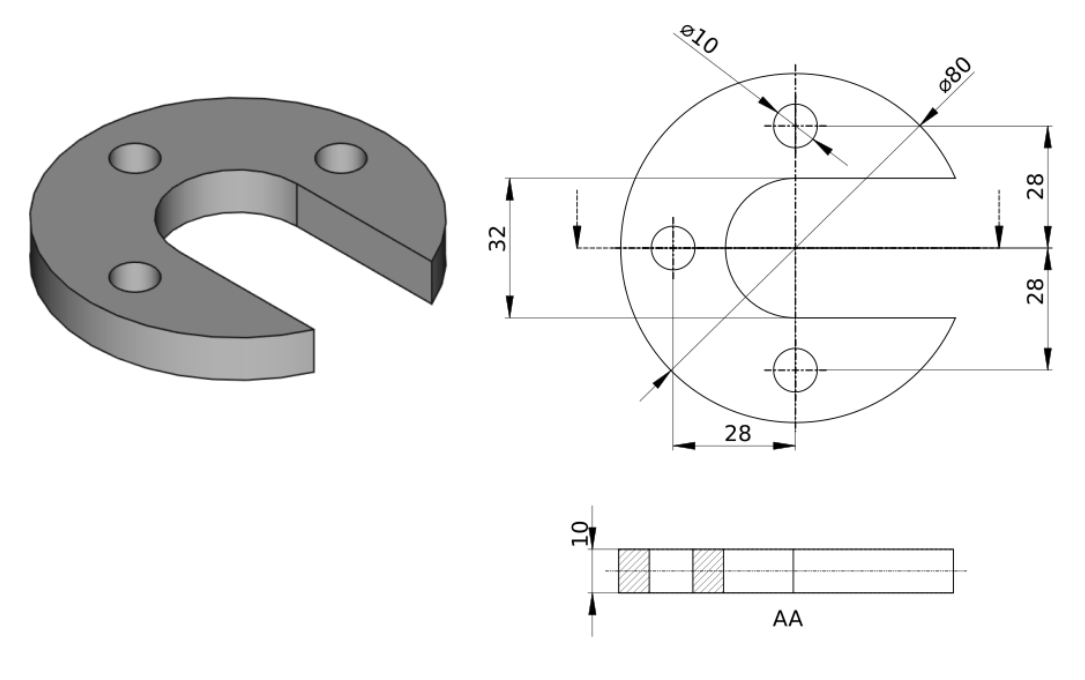

*Plan du TP n°2*

### Objectifs

- Utiliser les géométries : cercle o, ligne , arc ,
- Exploiter les contraintes automatiques lors de la création de ces géométries ;
- Utiliser la commande Ajuster  $\mathscr{K}$  ;
- Utiliser les contraintes dimensionnelles : Diamètre Ø, Distance horizontale →, Distance verticale |;

#### **E** Tâches à réaliser

- Dans FreeCAD, si nécessaire, refermer les documents ouverts précédemment ;  $\bullet$
- Créer un nouveau document  $\boxed{B}$  TP2 dans FreeCAD;  $\bullet$
- Créer un nouveau body  $\leftrightarrow$  et une nouvelle esquisse  $\bigoplus$  dans le plan XY;
- Si nécessaire, cliquer sur le bouton  $\frac{1}{\sqrt{2}} \bullet$  pour afficher la grille de l'atelier  $\Theta$  Sketcher ;
- Construire l'esquisse ci-dessous :
	- en utilisant la grille  $\frac{1}{1!}$  et les informations de coordonnées associées au pointeur de la souris pour positionner les points approximativement,
	- en exploitant les contraintes automatiques (cf tableau )

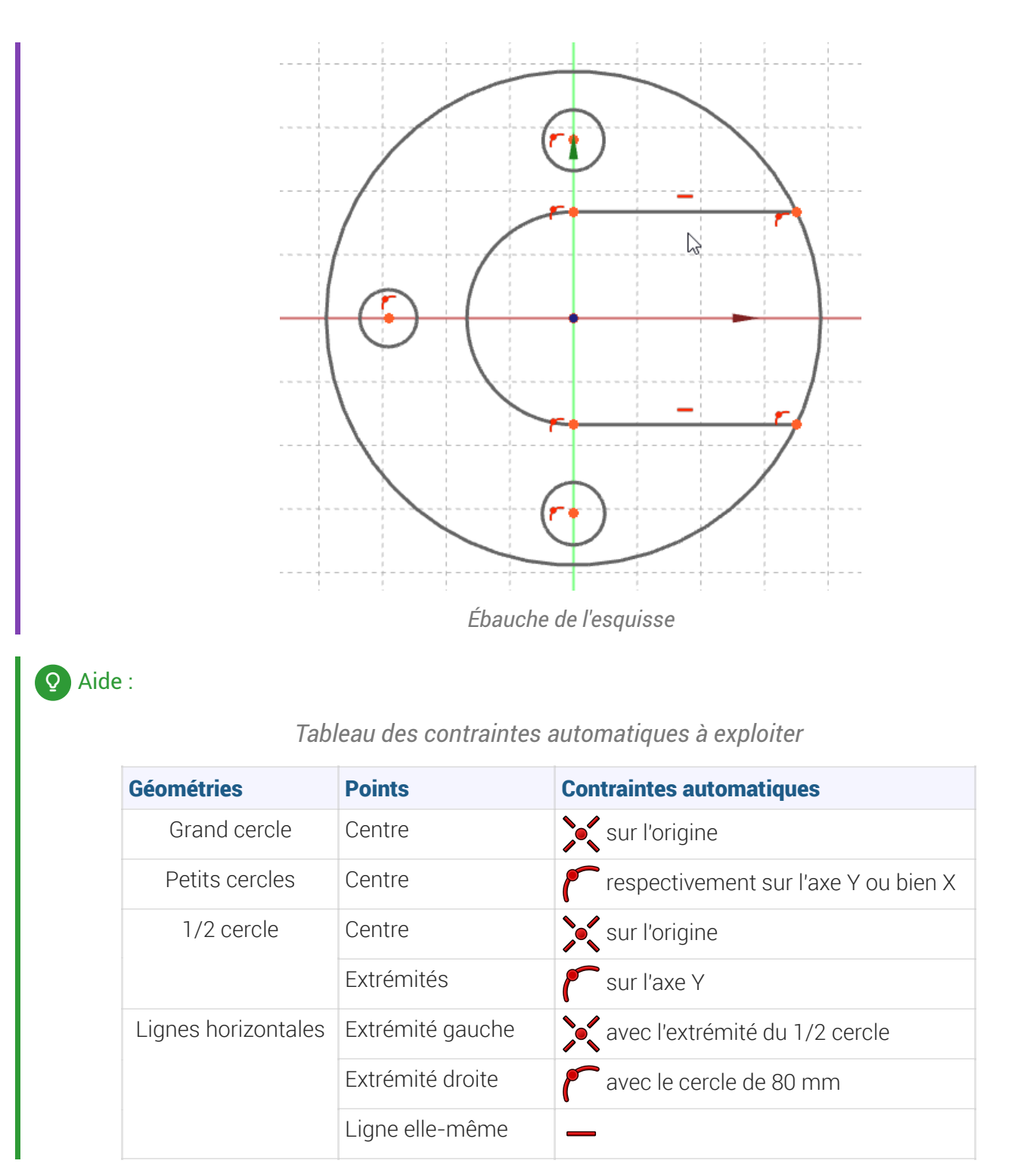

#### Tâches à réaliser (suite)

- Ajuster  $\sqrt[8]{}$  le grand cercle entre les deux lignes horizontales :
- Déplacer légèrement une des 2 lignes horizontales afin de vérifier que le contour extérieur de l'esquisse est bien fermé ;

#### Aide :

Pour ajuster le grand cercle, Il suffit de cliquer sur la commande  $\sqrt{\ }$  puis de cliquer sur la portion de cercle à effacer, celle située entre les deux lignes horizontales ;

#### *Ajustement du grand cercle*

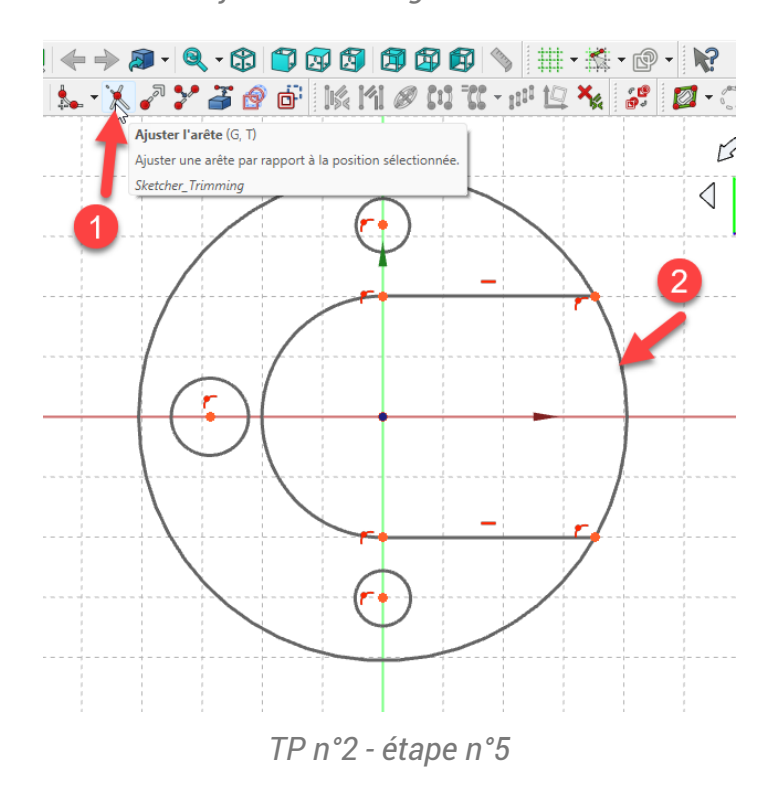

#### Tâches à réaliser (suite et fin)

- Appliquer la contrainte dimensionnelle  $\oslash$  pour les cercles et 1/2 cercle ;
- Appliquer les contraintes  $\leftarrow$ ,  $\overline{1}$  pour positionner les petits cercles ;  $\bullet$
- Vérifier que l'esquisse est bien entièrement contrainte ;

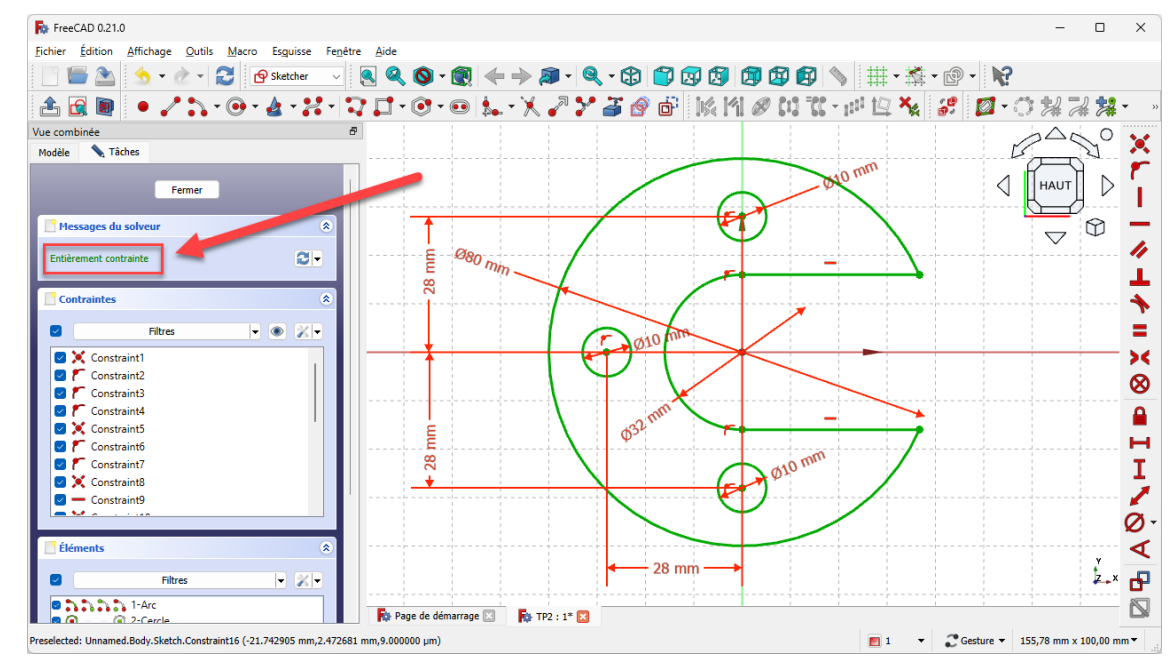

*Esquisse entièrement contrainte*

Refermer l'esquisse et créer la protrusion  $\mathbb{R}$  de 10 mm, symétrique par rapport au plan XY ;

*Création de la protrusion*

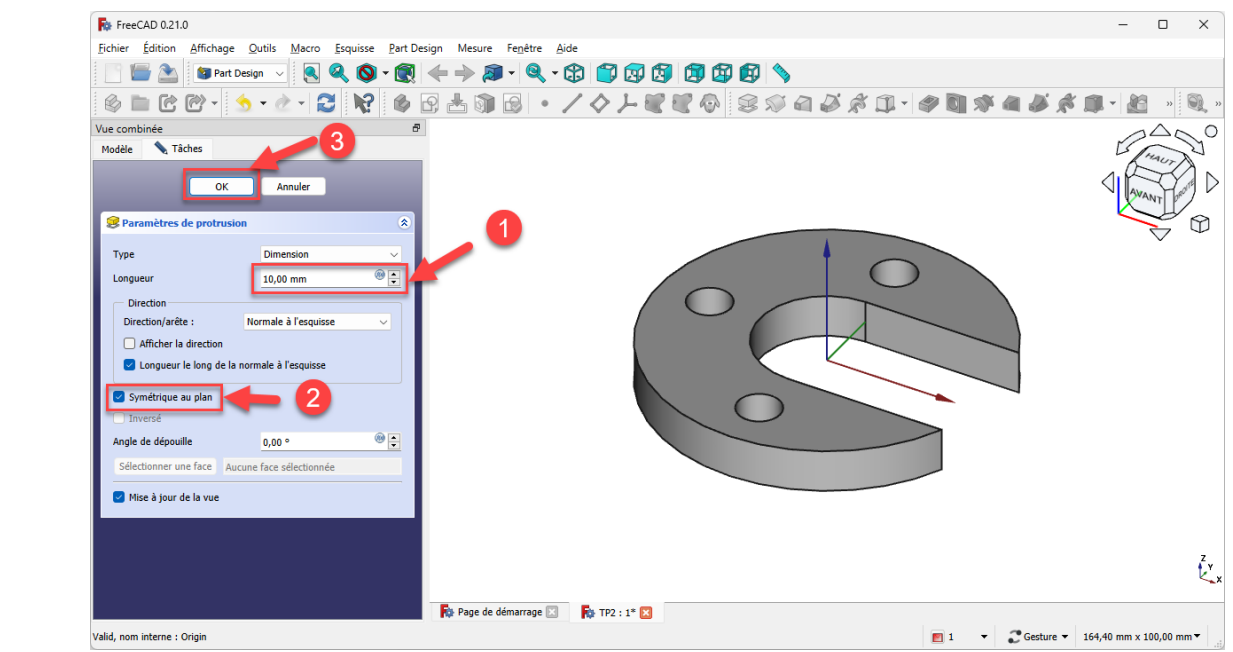

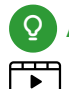

#### Aide en ligne

[https://lachiver.fr/FreeCAD-mp4/V21\\_TP2.mp4](https://lachiver.fr/FreeCAD-mp4/V21_TP2.mp4)

# <span id="page-31-0"></span>6.1.  $\overleftarrow{\leq}$  Pas à pas

#### Prérequis

- Vous avez créé un nouveau document  $\boxed{B}$  TP2 ;
- Dans ce document  $\boxed{B}$  TP2, vous avez créé un nouveau body  $\boxed{C}$ ;
- Dans ce body, vous avez créé une nouvelle esquisse  $\bigoplus$  dans le plan XY ; ;
- Vous êtes dans l'atelier  $\bigoplus$  Sketcher ;
- Vous avez vérifié que :
	- $\circ$   $\circ$  Suppression automatique des redondances est coché,
	- ⊙ Contraintes auto est coché ;

#### Procédure

1. Si nécessaire, cliquer sur le bouton  $\frac{1}{\sqrt{2}}$   $\rightarrow$  pour afficher la grille de l'atelier  $\boxed{\bigoplus \text{ Sketcher}}$ ;

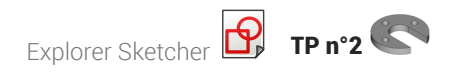

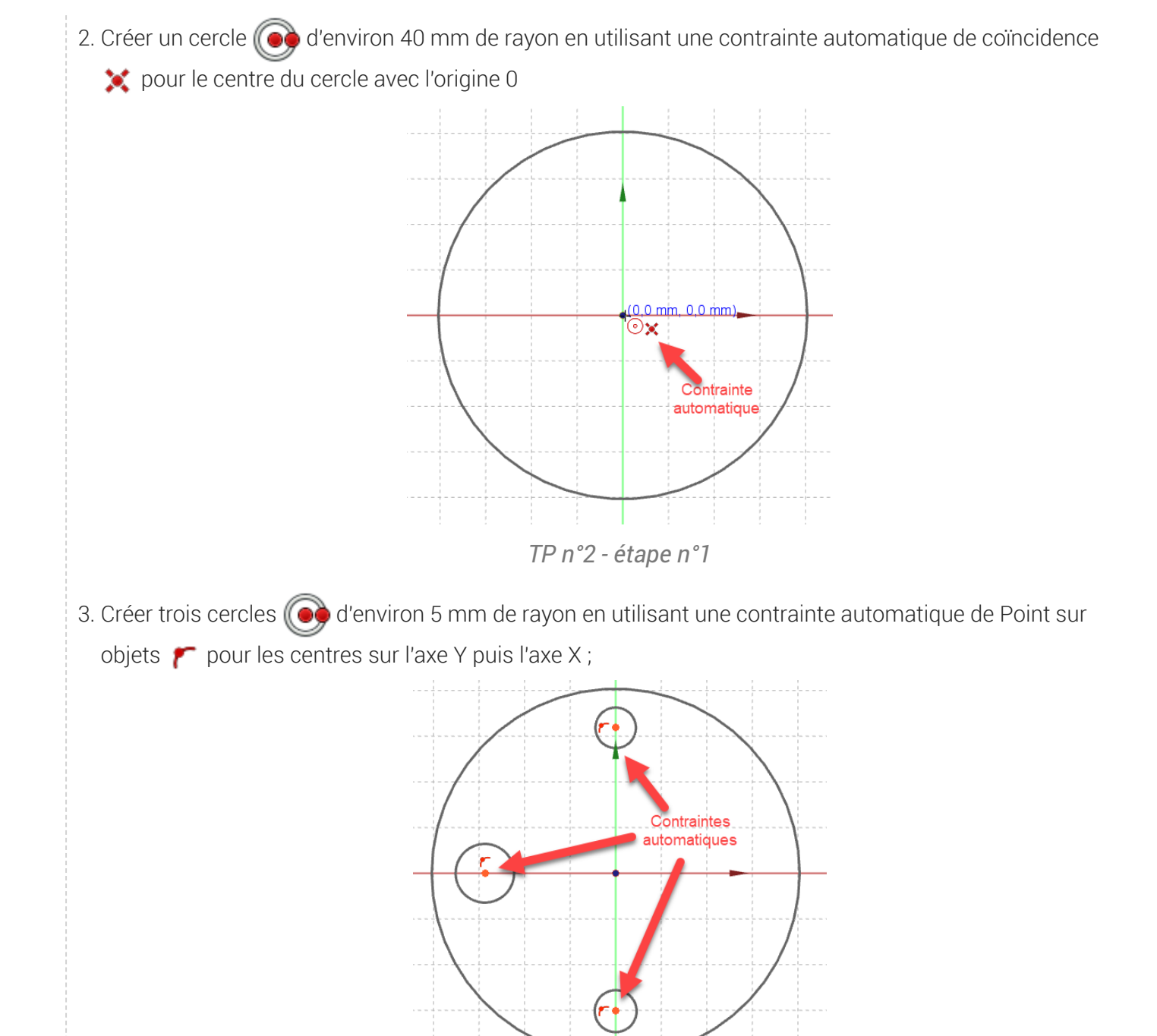

*TP n°2 - étape n°2*

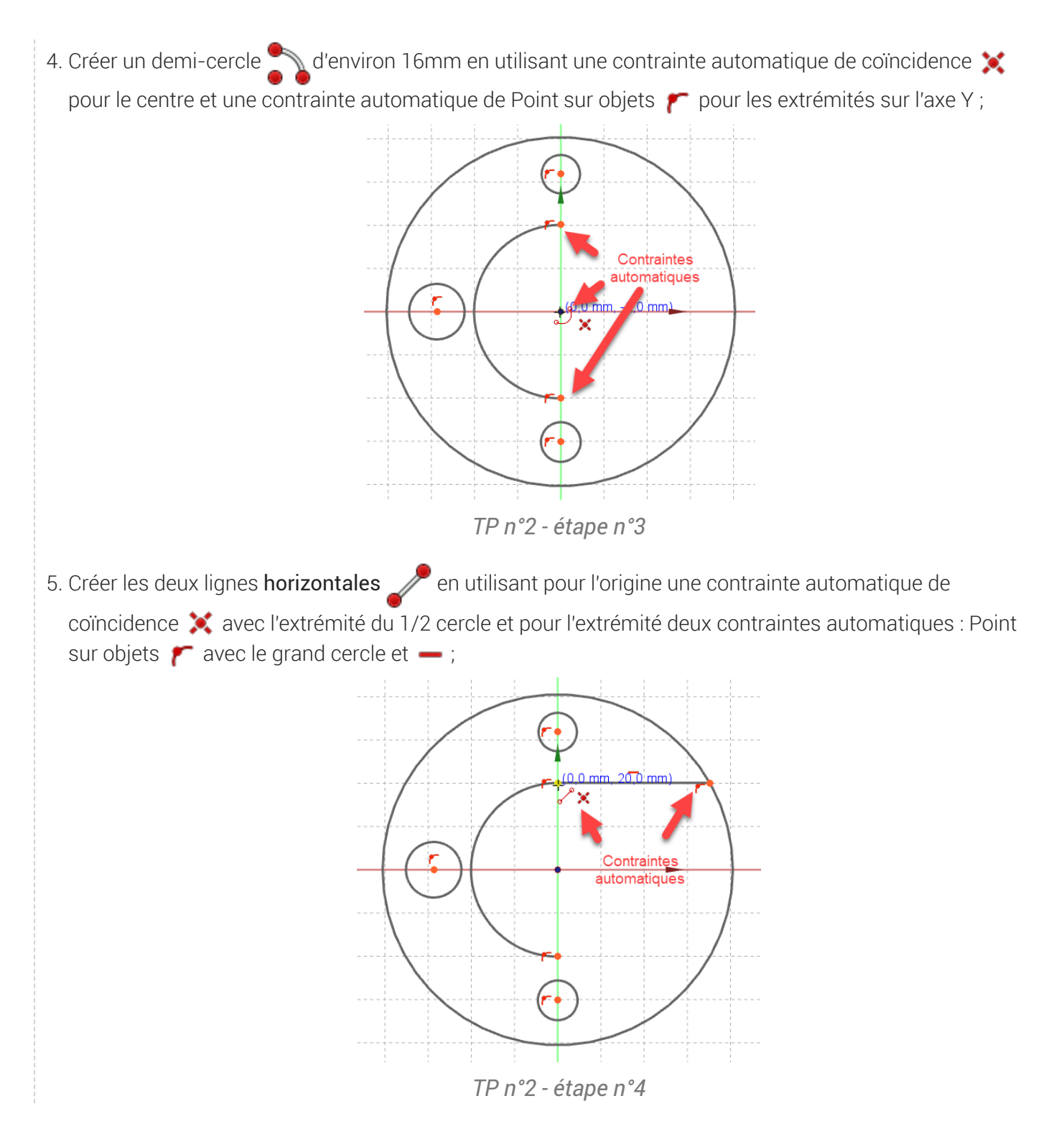

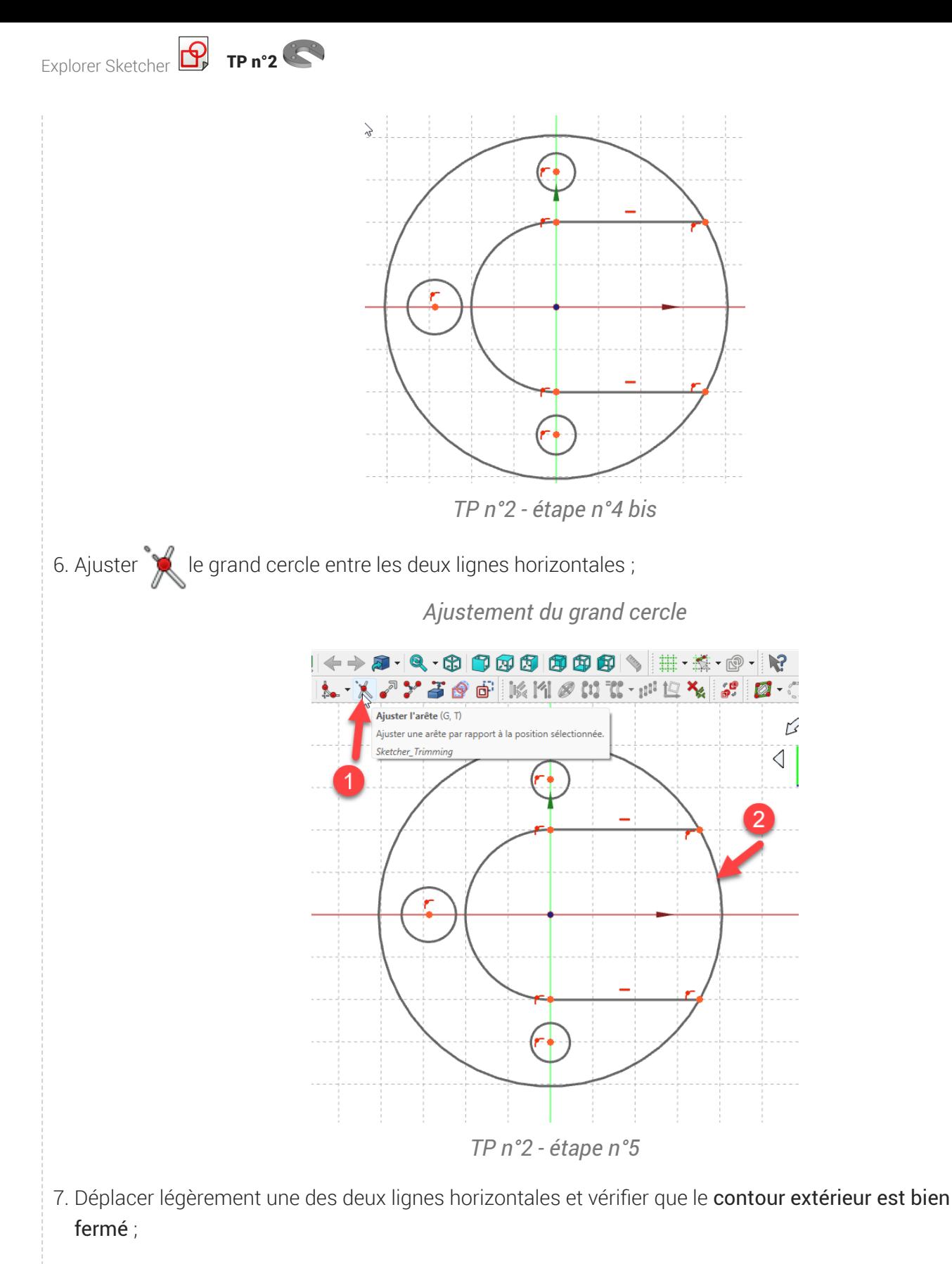

*TP n°2*

8. A l'aide des contraintes dimensionnelles de diamètre **foi** fixer les diamètre du grand cercle, des trois cercles et du 1/2 cercle ;

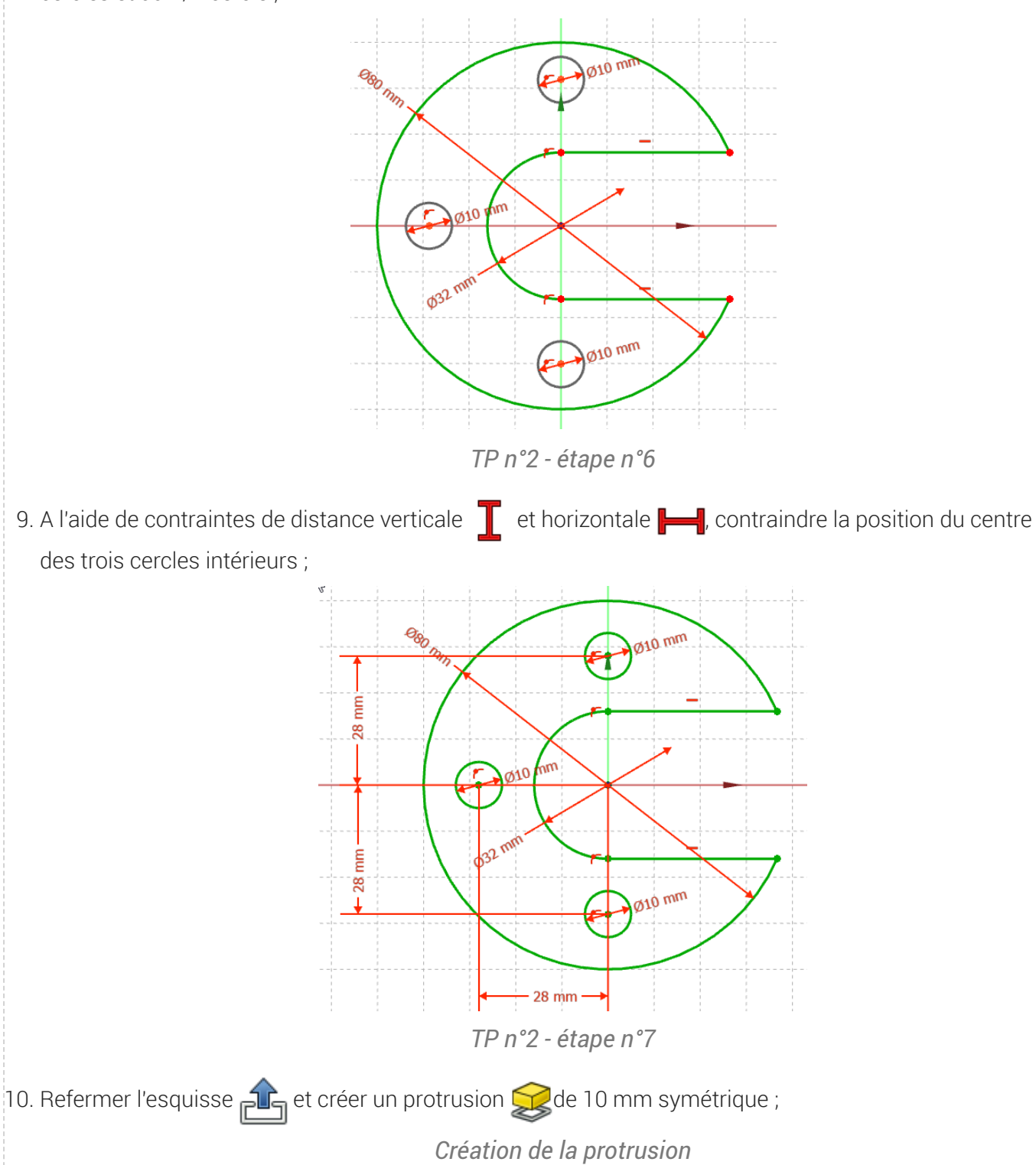

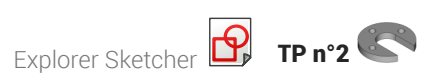

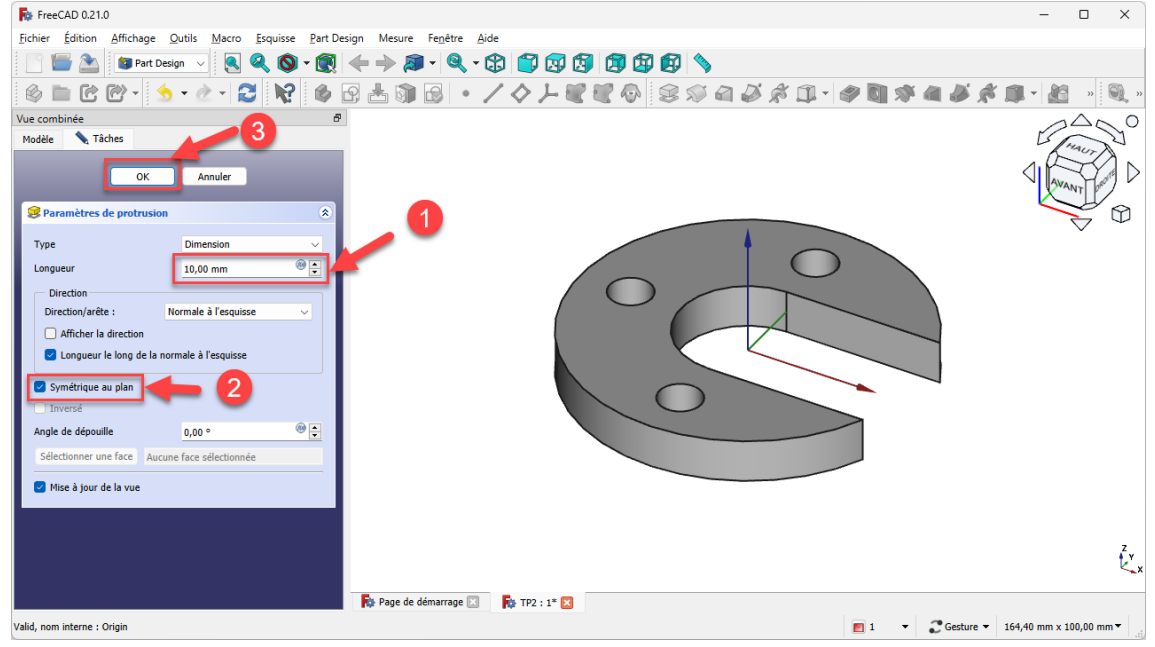

# <span id="page-37-0"></span>7. TP n°3

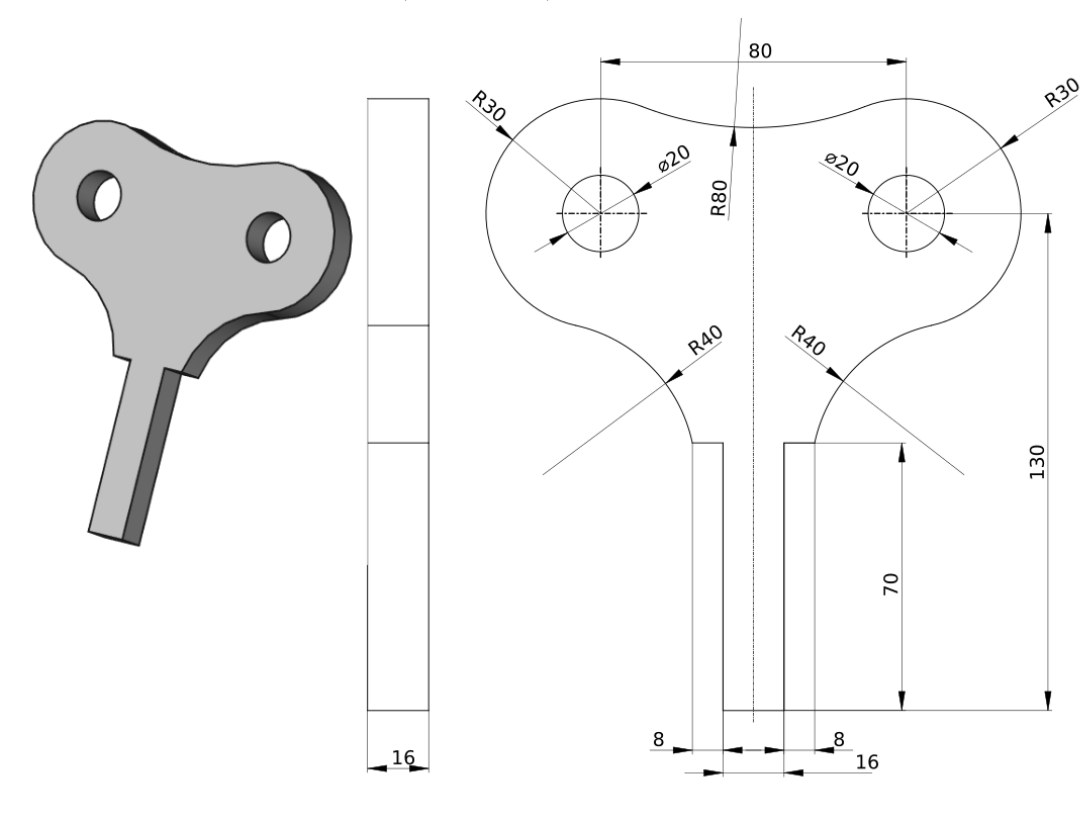

Nous allons modéliser le solide suivant : (cf [TP3.pdf](https://lachiver.fr/FreeCAD_pdf/TP3.pdf) )

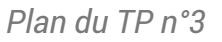

## Objectifs

- Utiliser les géométries : polyligne  $\gamma$ , arc 3 points  $\gamma$ ;
- Utiliser les contraintes géométriques : symétrie  $\blacktriangleright$  , égalité  $\blacktriangleright$ , tangence  $\blacktriangleright$ ;
- $\bullet\;$  Utiliser la contrainte dimensionnelle : Rayon  $\bigcirc$

#### **E** Tâches à réaliser

- Dans FreeCAD, si nécessaire, refermer les documents ouverts précédemment ;
- Créer un nouveau document  $\boxed{B}$  TP3 dans FreeCAD;
- Créer un nouveau body  $\bigotimes$  et une nouvelle esquisse  $\bigotimes$  dans le plan XZ;
- Si nécessaire, cliquer sur le bouton  $\frac{1}{\sqrt{2}} \cdot$  pour afficher la grille de l'atelier  $\Theta$  Sketcher ;
- Créer la polyligne  $\bigcirc$  A B C D E F :
	- e en utilisant la grille  $\frac{1}{1}$  et les informations de coordonnées associées au pointeur de la souris pour positionner les points approximativement,
	- en exploitant les contraintes automatiques (cf. tableau ci-dessous)

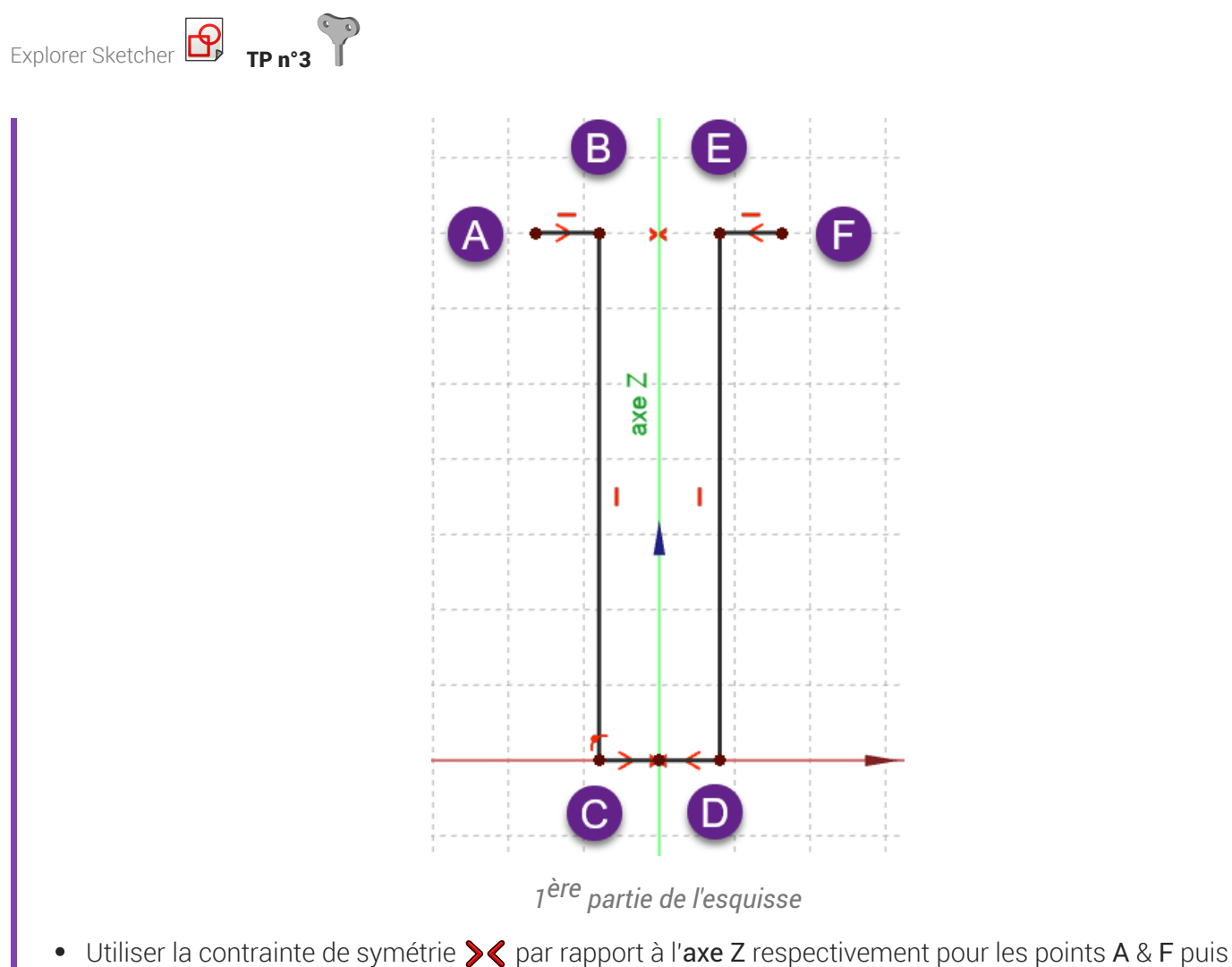

C & D ;

#### **Q** Aide :

#### *Tableau des contraintes automatiques à utiliser*

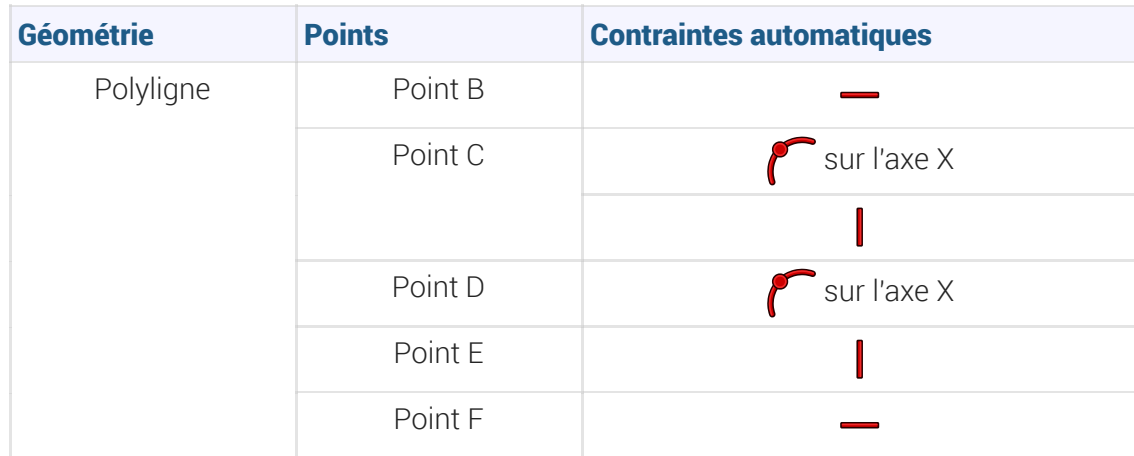

#### Ordre de saisie des contraintes

Afin de pouvoir tester la fermeture de l'esquisse, il est préférable de saisir les contraintes dimensionnelles en dernier après avoir saisi toutes les contraintes géométriques ;

#### Tâches à réaliser (suite)

Créer les cercles 1 2 3 4 en utilisant les contraintes automatiques du tableau ci-dessous :  $\bullet$ 

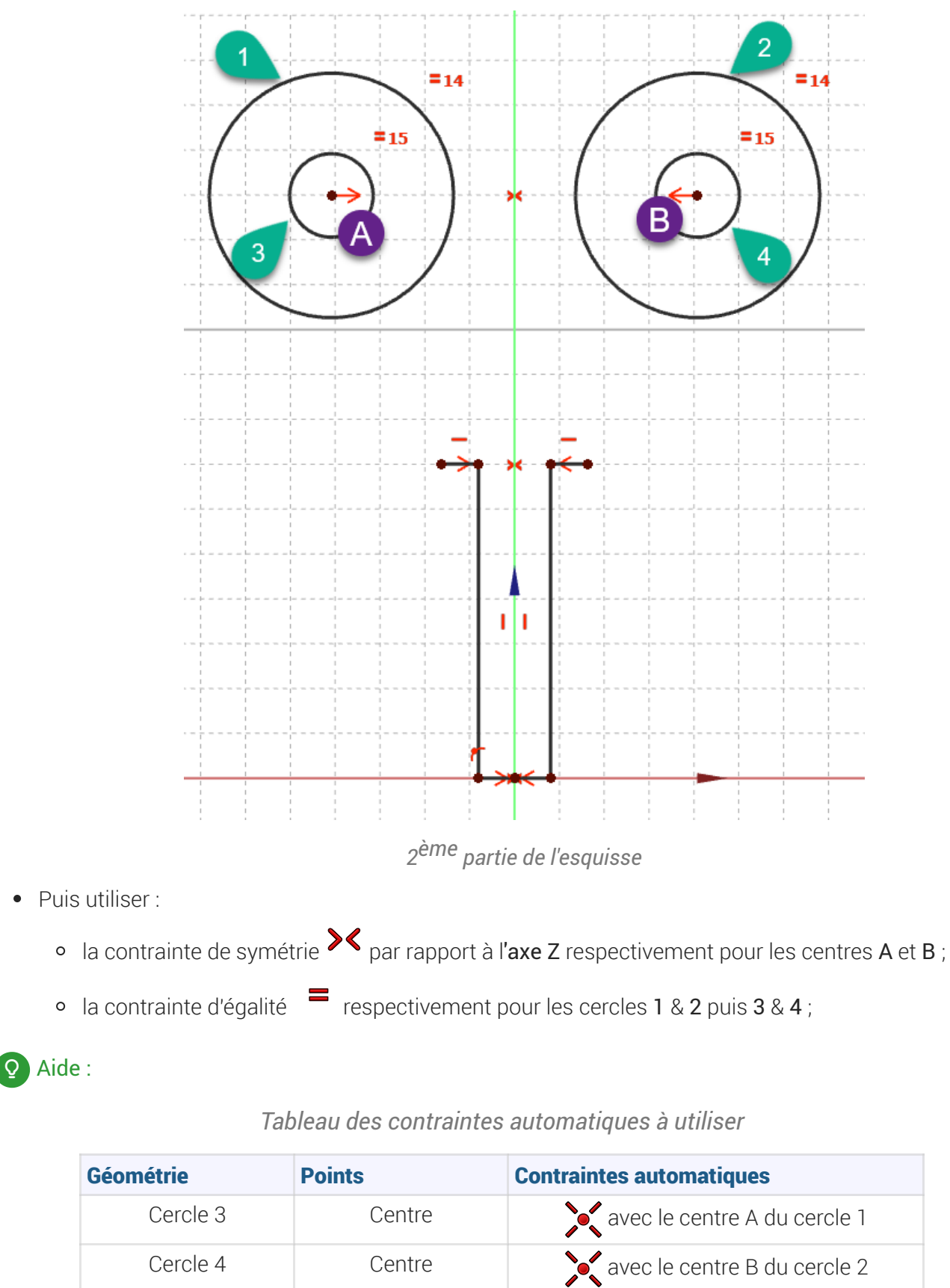

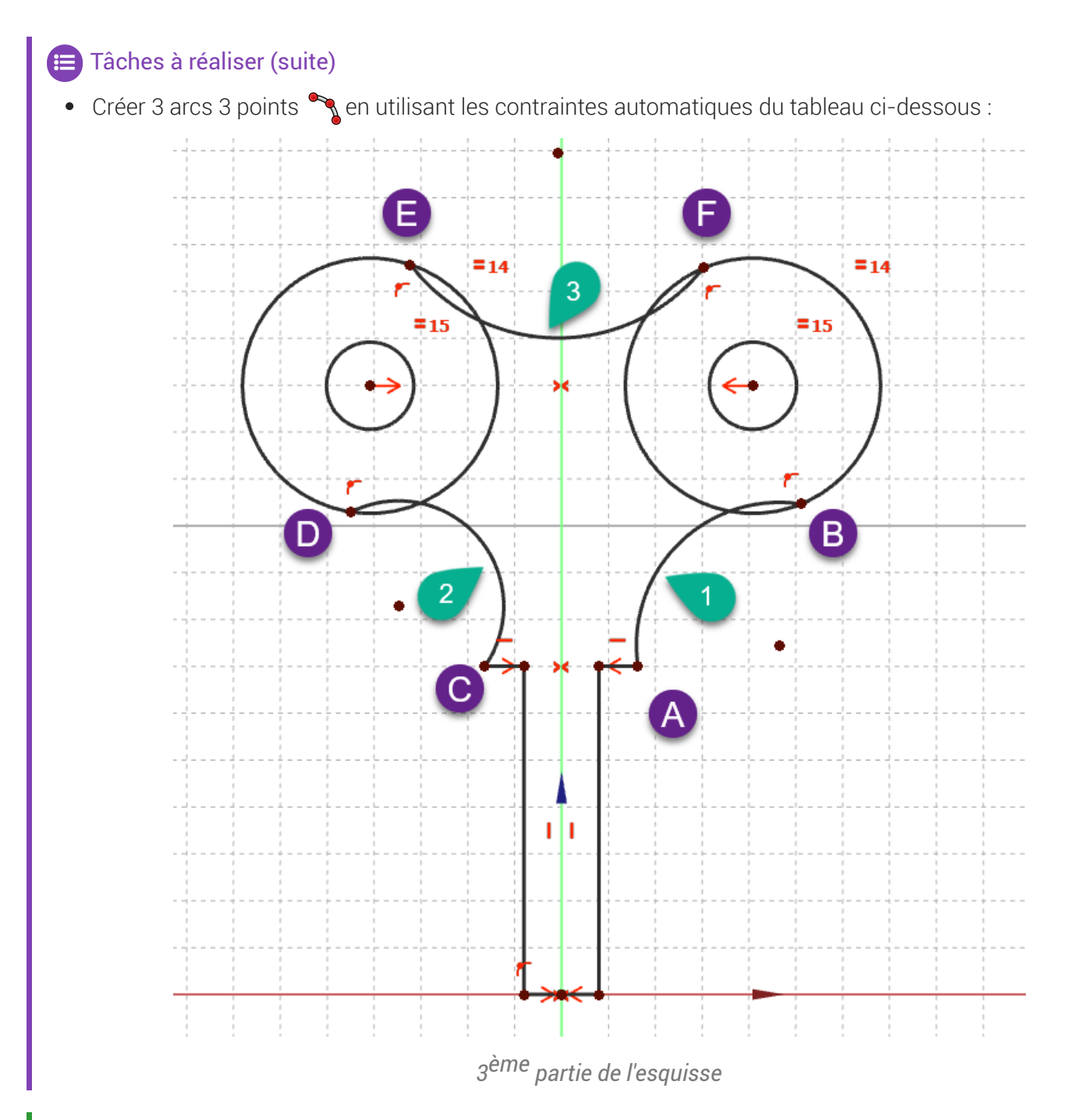

# Aide :

### *Tableau des contraintes automatiques à utiliser*

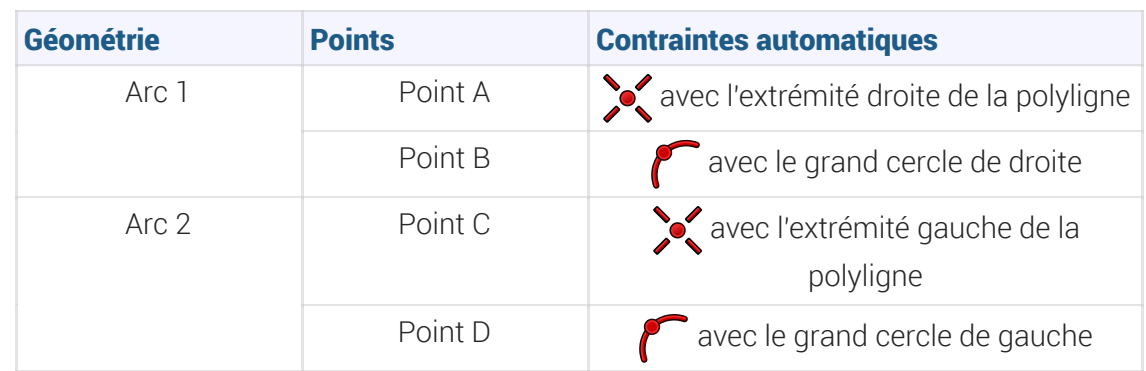

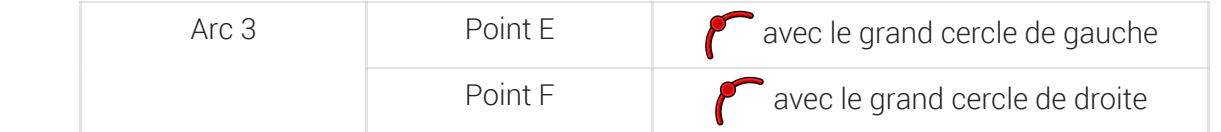

#### Tâches à réaliser (suite)

- $\bullet$  Utiliser la contrainte d'égalité  $\equiv$  entre les arcs 1 et 2;
- Utiliser la contrainte de tangence  $\blacktriangle$  respectivement entre l'arc 1 et le grand cercle de droite, entre l'arc 2 et le grand cercle de gauche, entre l'arc 3 et les deux grands cercles ;

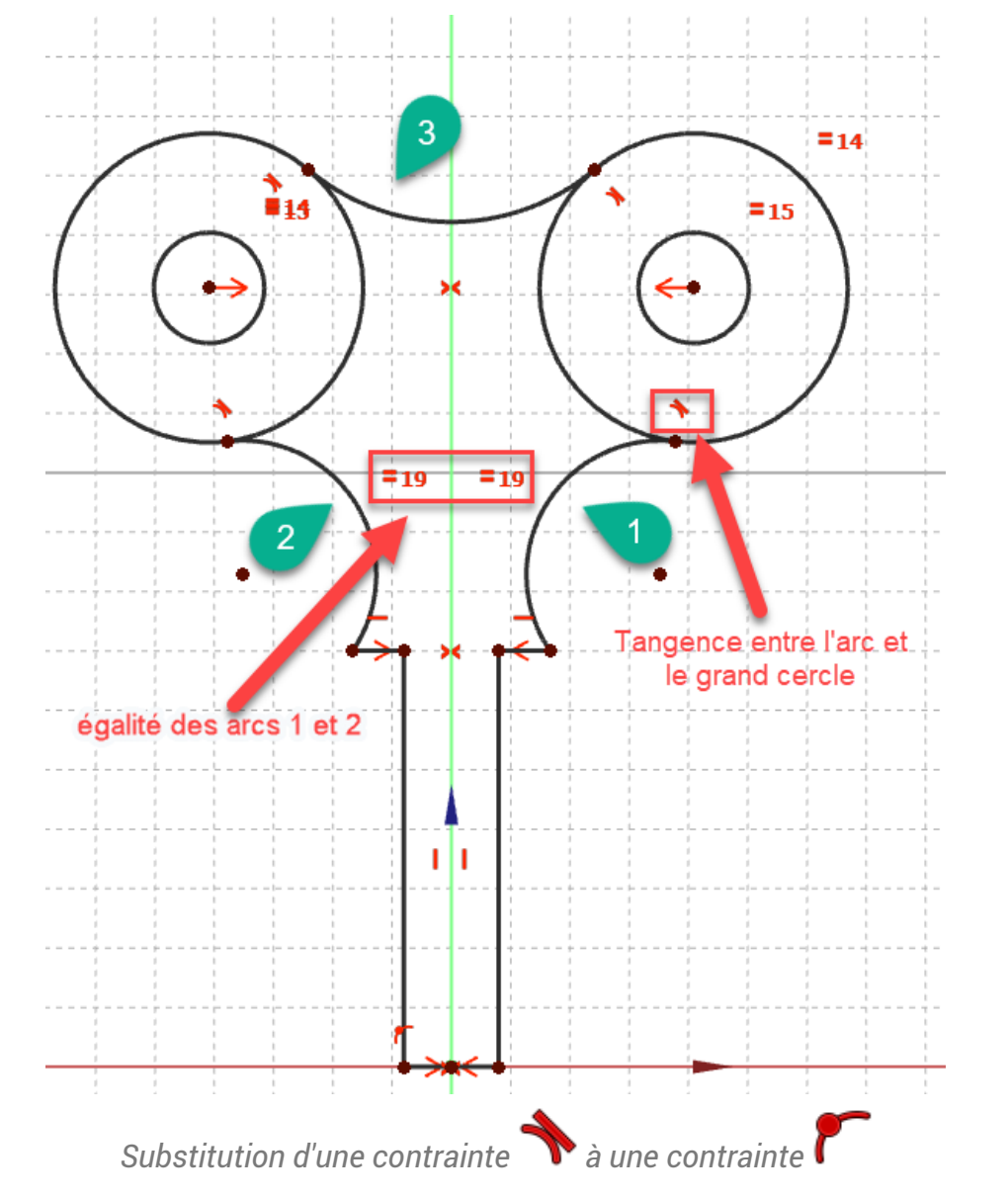

#### Substitution de contraintes

Lors de l'utilisation de la contrainte de tangence, FreeCAD remplace une contrainte par une contrainte de tangence  $\leftarrow$  : valider la boite de dialogue ;

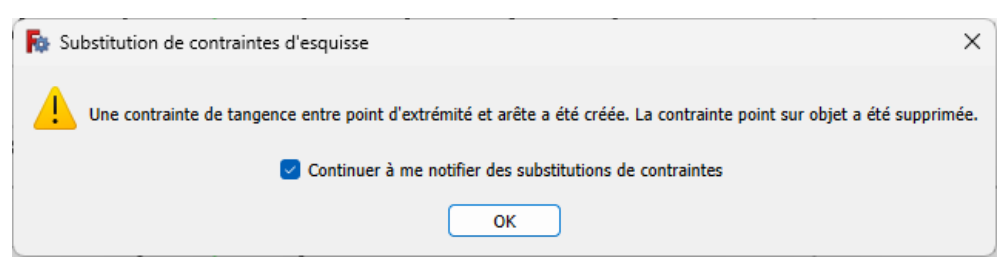

*Message de FreeCAD lors d'une substitution de contrainte*

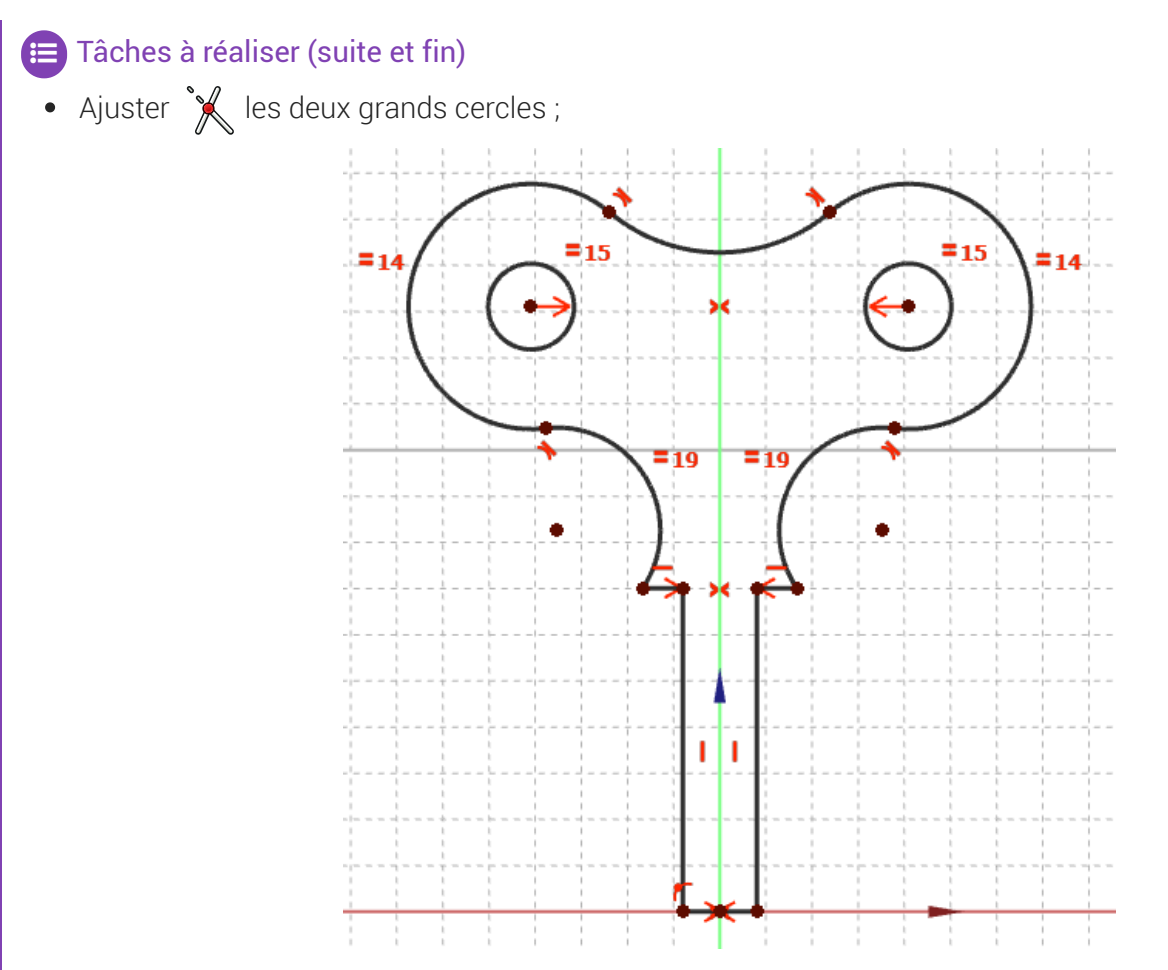

#### *Ajustement des grands cercles*

- Vérifier que le contour extérieur est bien fermé en déplaçant légèrement des éléments de l'esquisse  $\bullet$ avec la souris ;
- Appliquer les contraintes dimensionnelles  $\bigotimes$ ,  $\bigodot$ ,  $\longmapsto$ ,  $\overline{1}$  ;  $\bullet$

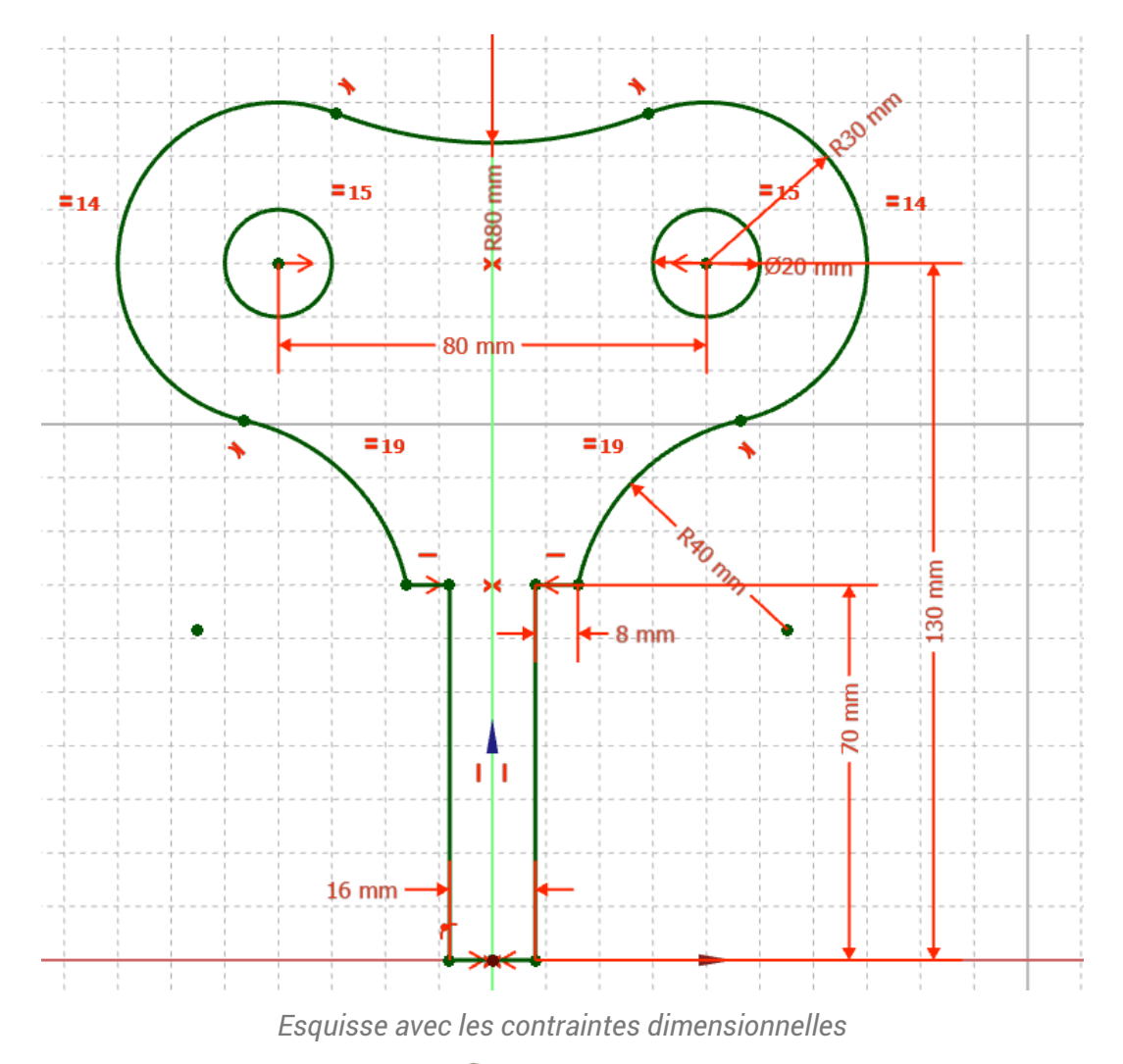

Fermer l'esquisse et créer une protrusion  $\bigotimes$  de 16 mm symétrique ;

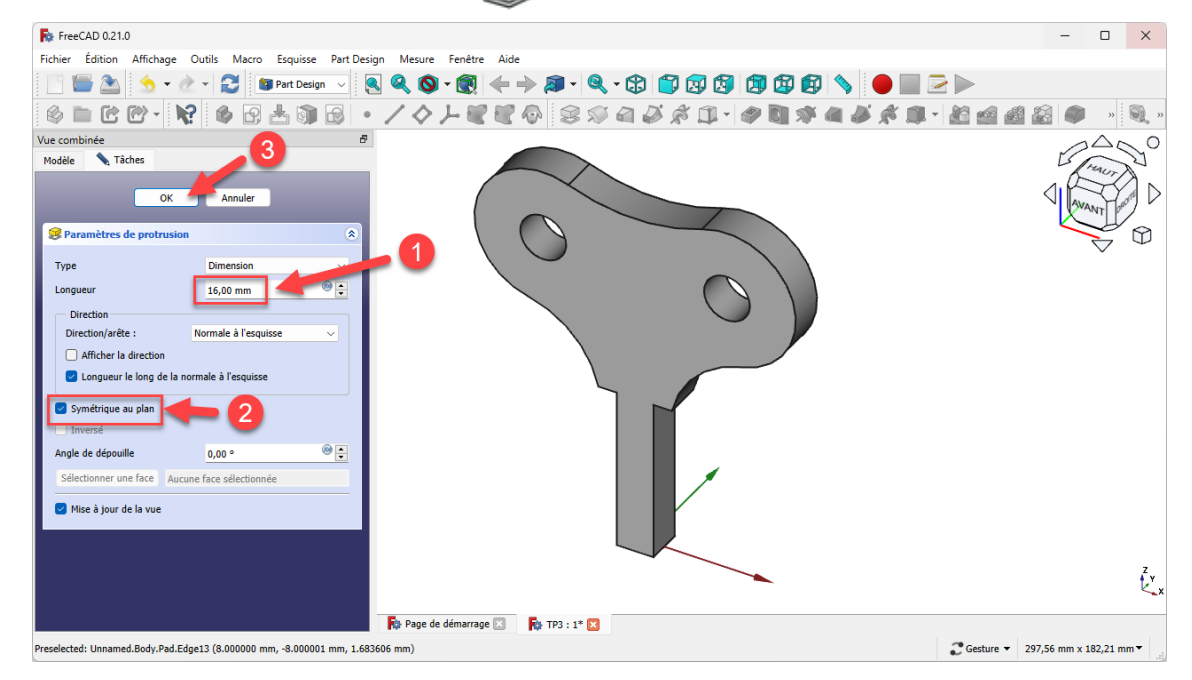

*Création de la protrusion*

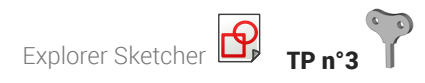

 Aide en ligne [https://lachiver.fr/FreeCAD-mp4/V21\\_TP3.mp4](https://lachiver.fr/FreeCAD-mp4/V21_TP3.mp4)

# <span id="page-44-0"></span>7.1.  $\equiv$ Pas à pas

#### Prérequis

- Vous avez créé un nouveau document  $\boxed{B}$  TP3 ;
- Dans ce document  $\boxed{B}$  TP3, vous avez créé un nouveau body  $\boxed{Q}$ ;
- Dans ce body, vous avez créé une nouvelle esquisse  $\bigoplus$  dans le plan XZ;
- Vous êtes dans l'atelier **& Sketcher** ;
- Vous avez affiché la grille  $\frac{1}{\cdot}$  de l'atelier  $\boxed{\ominus\text{Sketcher}}$ ;
- Vous avez vérifié que :
	- ⊙ Suppression automatique des redondances est coché,
	- $\circ$   $\Theta$  Contraintes auto est coché;

#### Procédure

1. Créer une polyligne  $\bigcirc$  A B C D E F en utilisant les contraintes automatiques du tableau ci-dessous

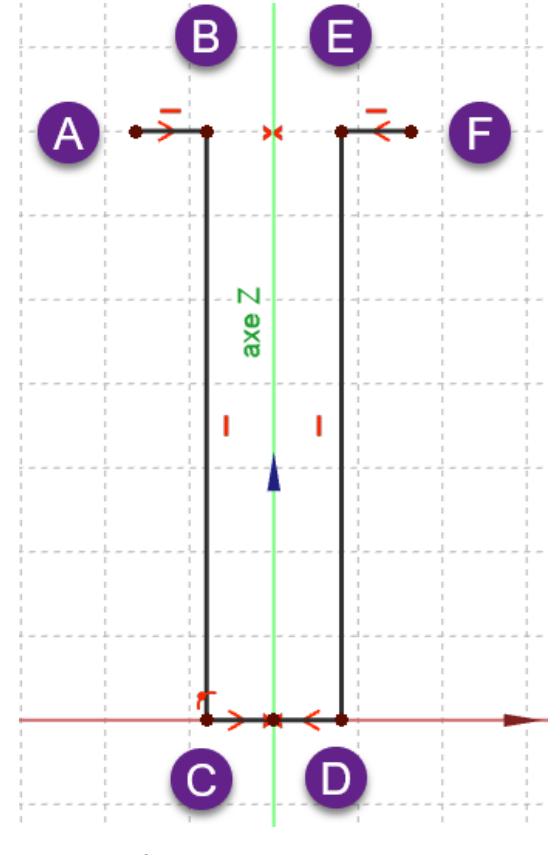

*1 ère partie de l'esquisse*

Tableau des contraintes automatiques à exploiter

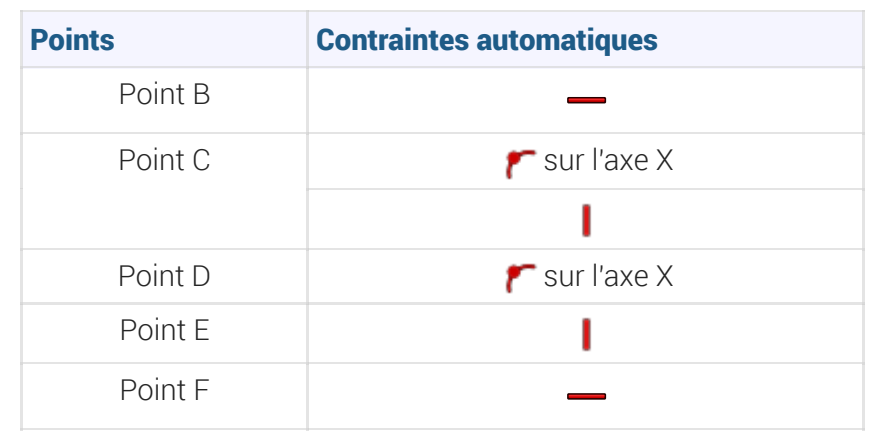

2. Utiliser la contrainte  $\sum$  pour les points A & F par rapport à l'axe Z puis pour les points C & D par rapport à l'axe Z :

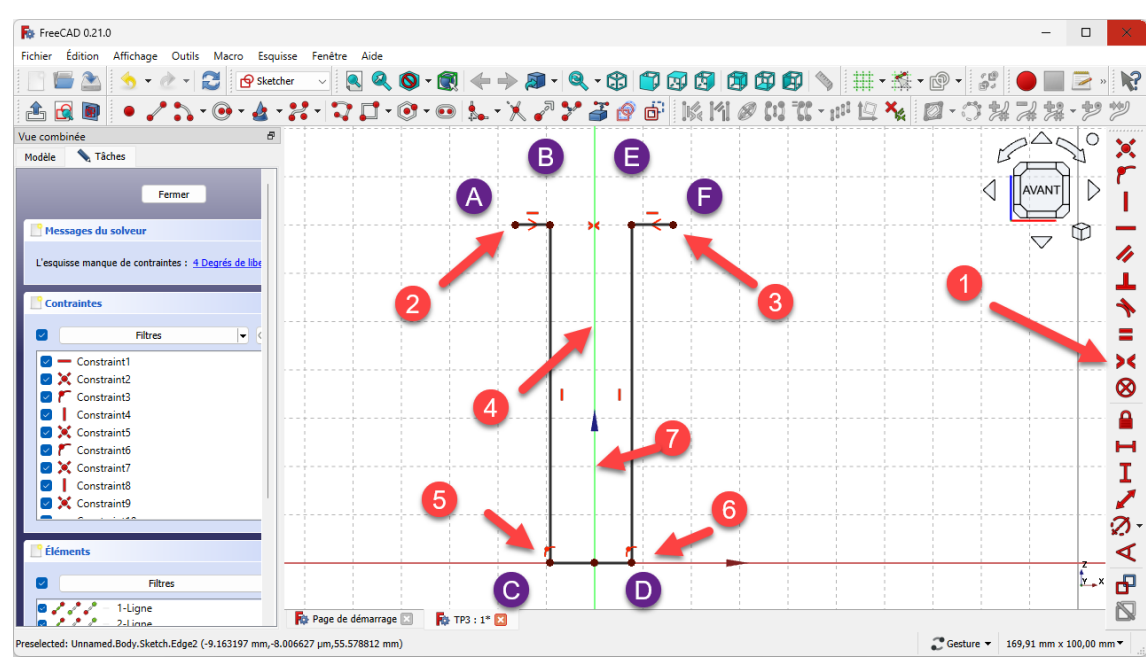

*Application des contraintes de symétrie*

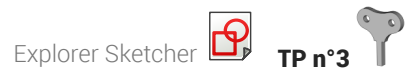

3. Créer 2 cercles 1 & 2 de rayon environ 30 mm placés approximativement à 40 mm de l'axe Z et 130 mm de l'axe X ;

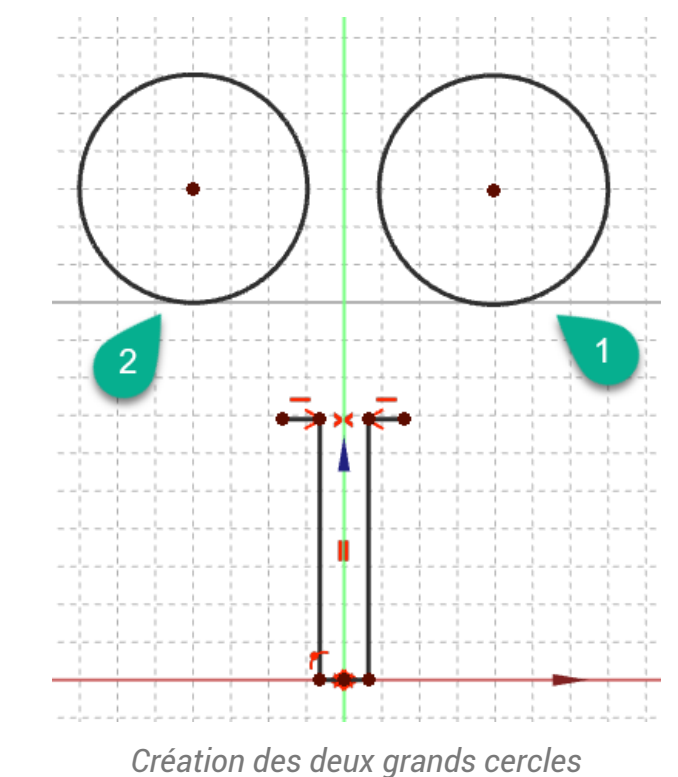

4. Créer deux cercles 3 & 4 de rayon environ 10 mm et en utilisant la contraintes automatique sour rendre concentriques respectivement les cercles 1&3 et 2&4 ;

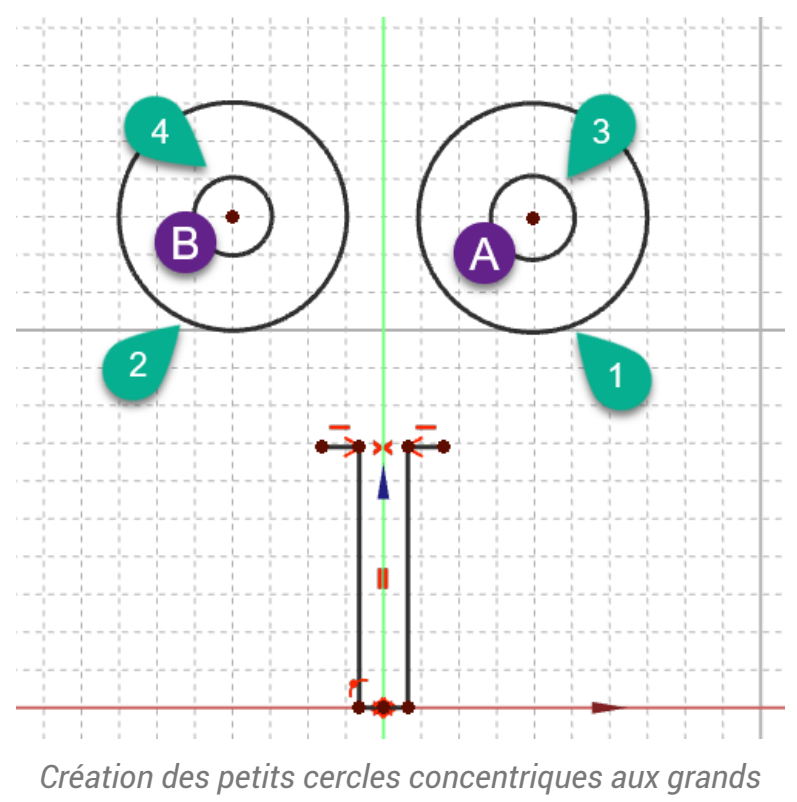

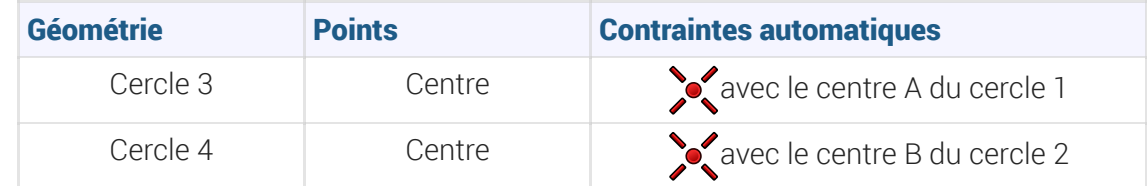

5. Appliquer la contrainte de symétrie  $\sum$  aux centres A&B par rapport à l'axe Z;

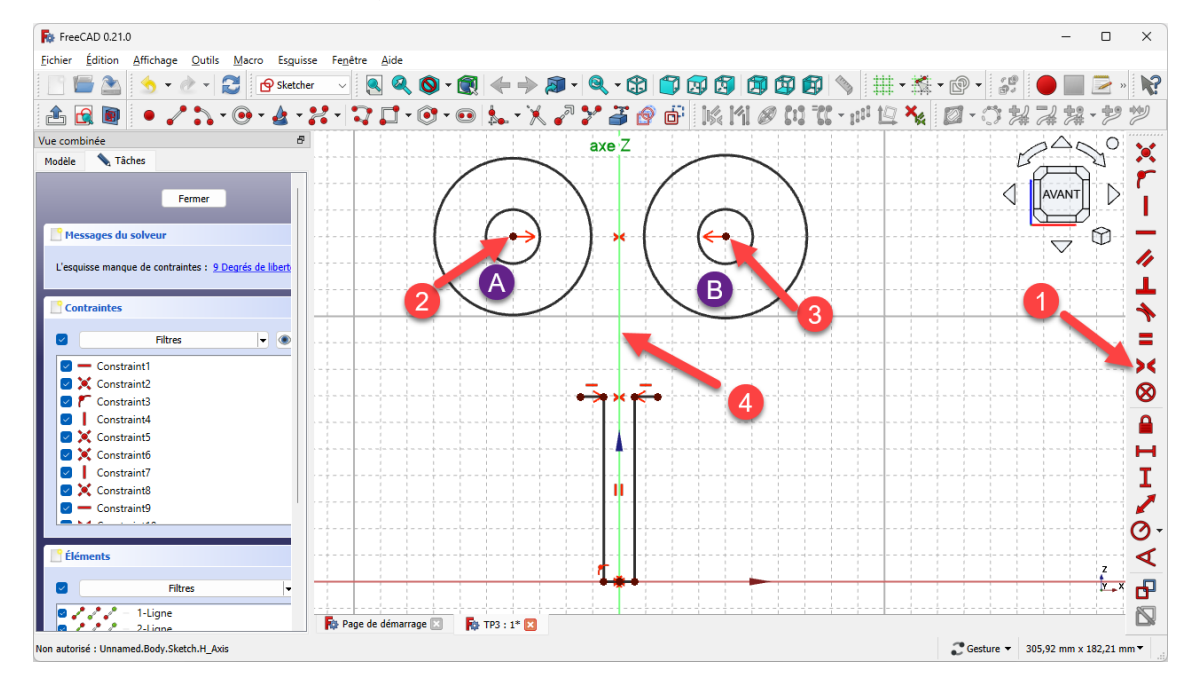

*Symétrie du centre des cercles par rapport à l'axe Z*

6. Appliquer la contrainte d'égalité = respectivement aux cercles 1&2 puis 3&4 ;

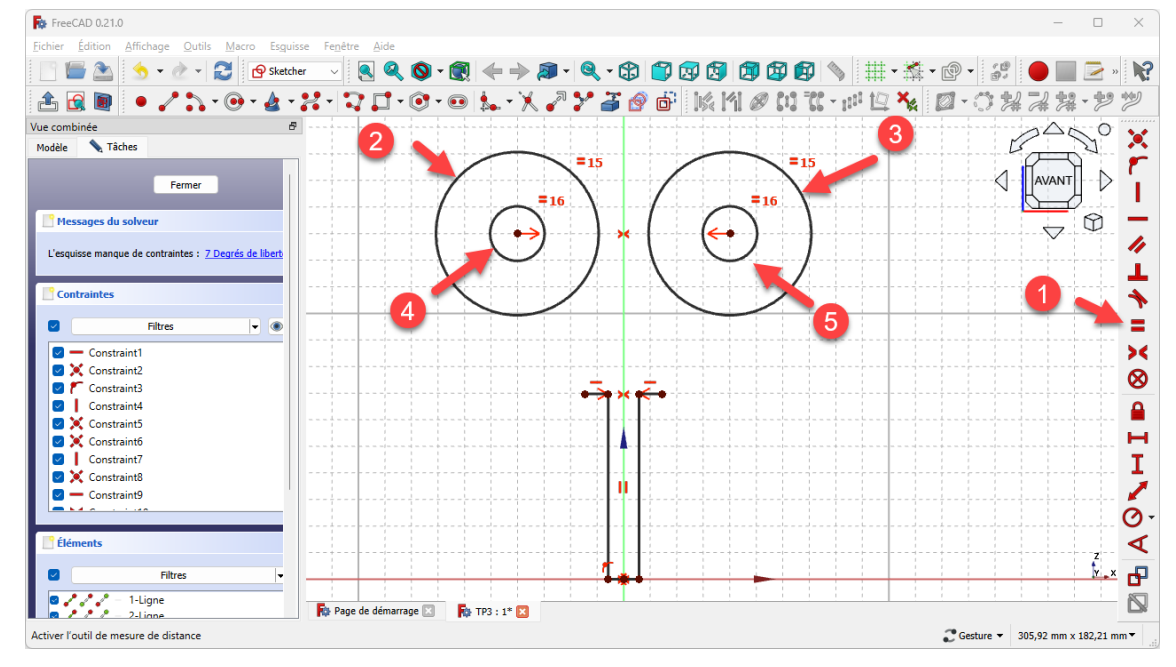

*Égalité des cercles deux à deux*

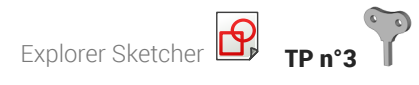

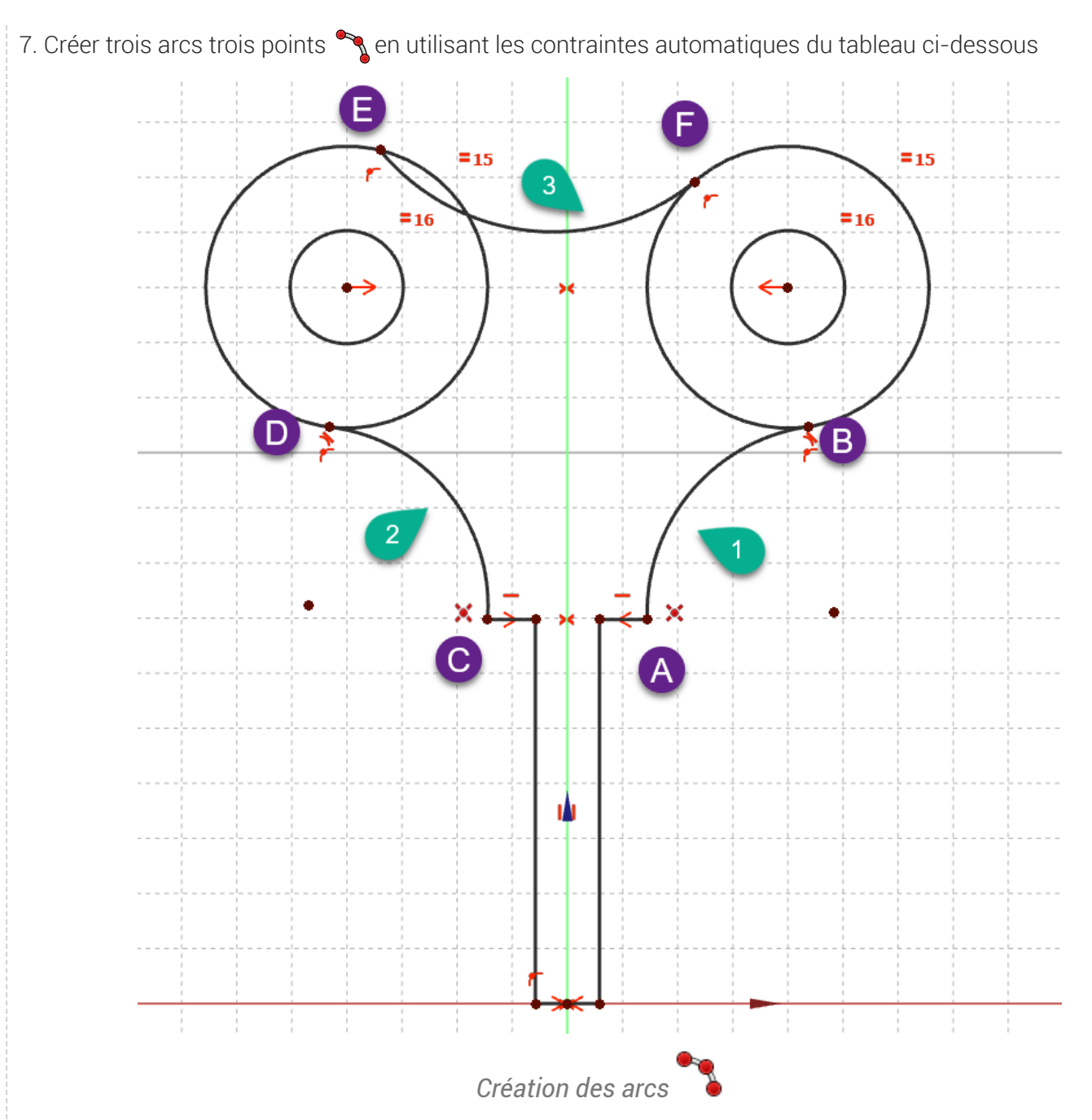

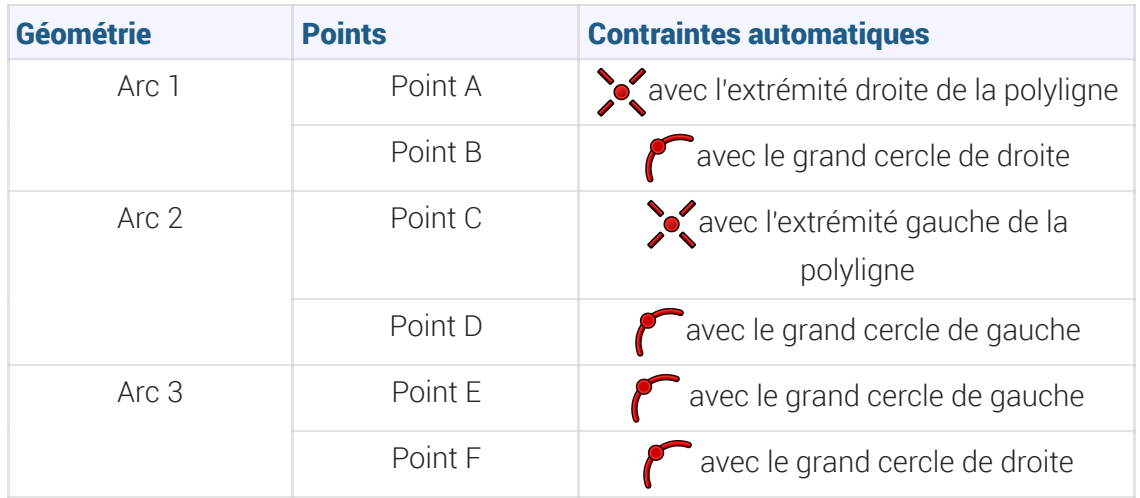

Explorer Sketcher **TP n°3** 

#### Remarque

Placer approximativement le 3ème point de chaque arc pour obtenir les courbures visées ;

For FreeCAD 0.21.0 Édition **BAY** + 2 **P** Sketcher  $\blacksquare$  Q Q  $\lozenge$  - Q  $\mathbf{A} \cdot \mathbf{A} \cdot \mathbf{B} \cdot \mathbf{A} \cdot \mathbf{B}$ 闻闻 |# - 春 - @ -**SOLUT** ్టరి N? ABD • /\*1·0·4·X·| 7 口·0·0 |L·X /\* J @ @ | | K | || Ø | 1 T : p | 12 % || Ø·○ X 7 \* \* \* \* \* \*  $B^{\triangle}N^{\circ}$  $\mathcal{P}$ **A** Tâches Modèle 15  $\triangleleft$ Ð Fermer I Messages du solveu  $\circledcirc$  $\overline{\phantom{0}}$ h L'esquisse manque de contraintes : 11 Degrés de li T **Contraintes**  $\blacklozenge$  $\blacksquare$ Filtres  $\overline{\phantom{a}}$ Ξ  $\blacktriangleright$  $\overline{\mathcal{C}}$ - Constraint1 Secondamics  $\otimes$  $\boxed{\smile}$  Constraint4  $\hat{\mathbf{a}}$ **Constraint5**  $I - N$ Constraint Constraint - Constraint9  $\blacktriangleleft$  $\overline{\mathbf{f}}$  $\frac{1}{\sqrt{2}}$   $\frac{1}{\sqrt{2}}$  = 1-Lig 1-Ligne Ŋ **Roy Page de démarrage** Fa TP3 : 1\* E3 ted: Unnamed.Body.Sketch.Edge6 (63.837288 mm,-8.016626 µm,139.464813 mm) Costure  $\sqrt{305,92 \text{ mm} \times 182,21 \text{ mm}}$ 

8. Appliquer la contrainte d'égalité  $\equiv$  aux arcs 1&2 ;

#### *Égalité des deux arcs*

9. Appliquer la contrainte de tangence  $\bigotimes$  respectivement entre l'arc 1 et le grand cercle de droite, entre l'arc 2 et le grand cercle de gauche, entre l'arc 3 et les deux grands cercles ;

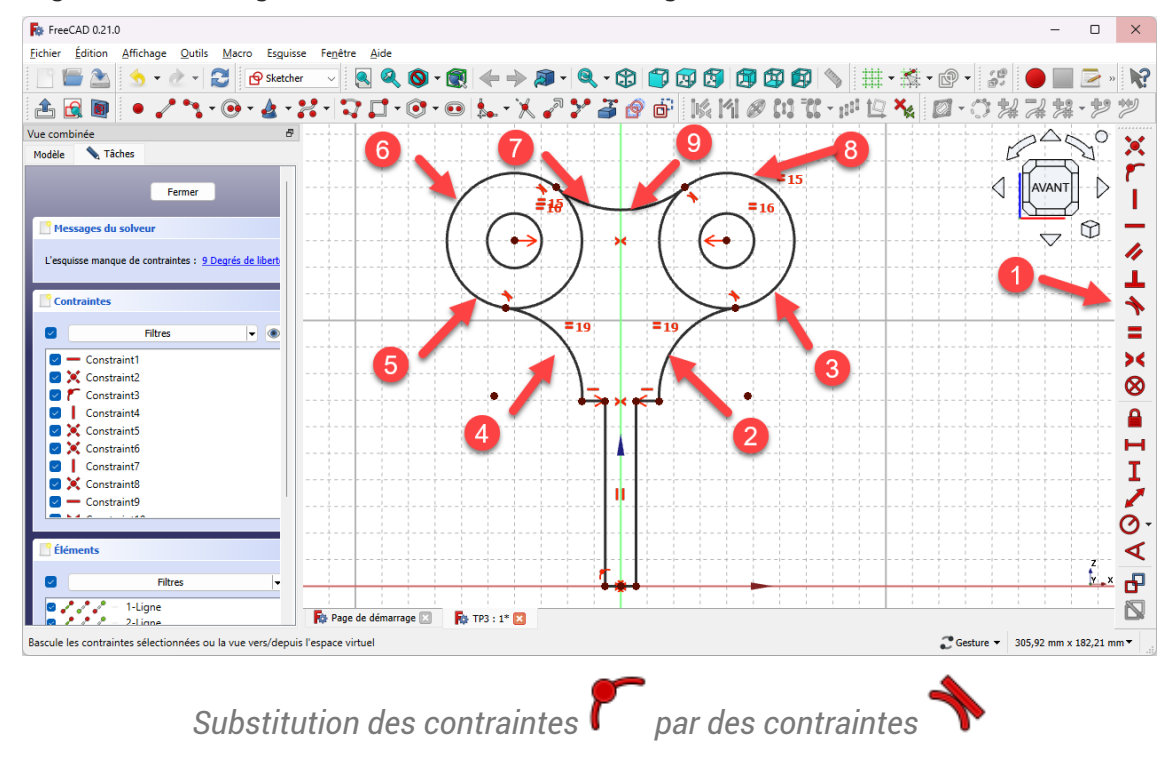

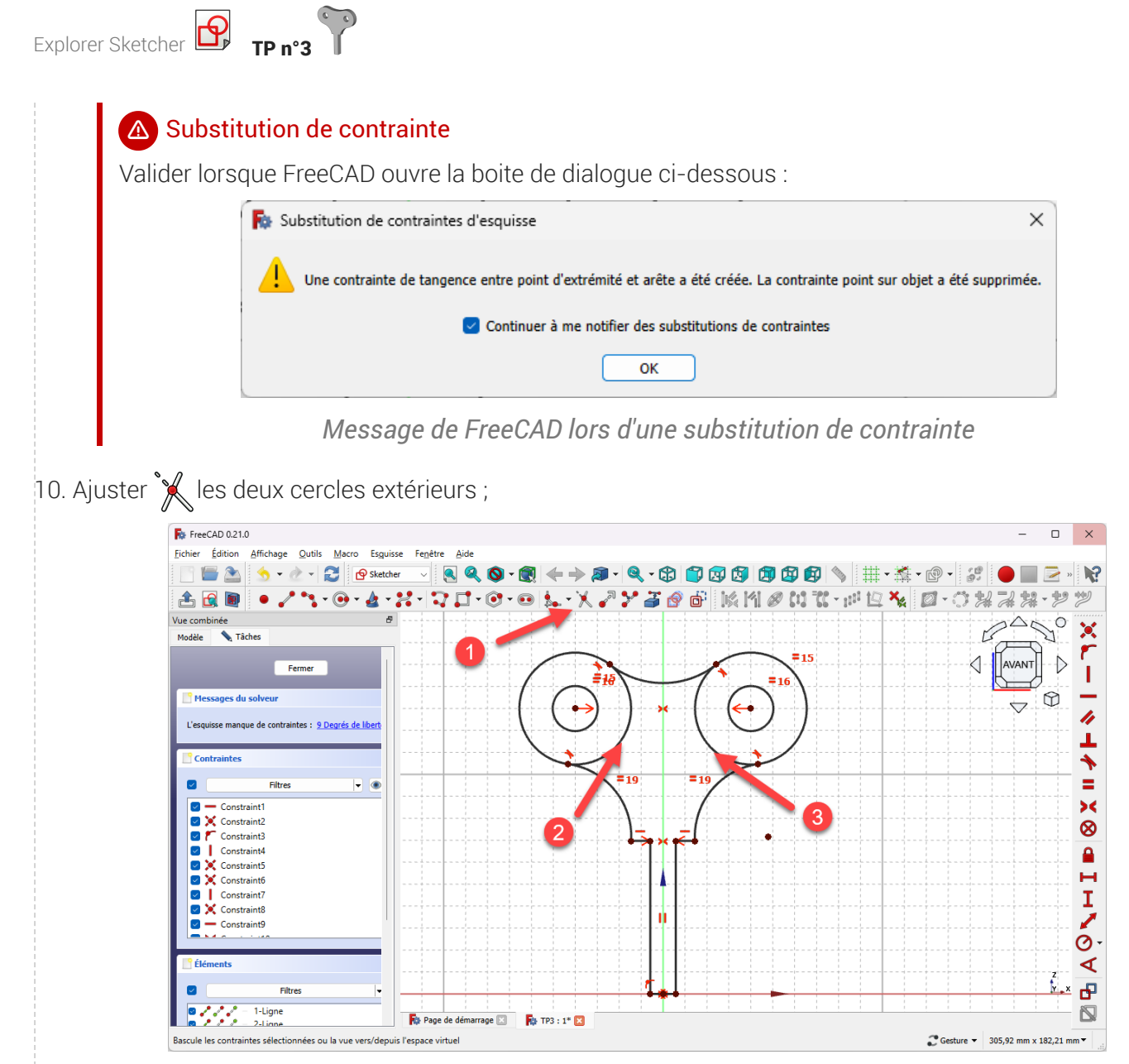

*Ajustement des grands cercles*

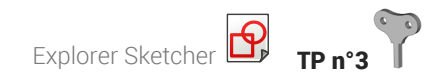

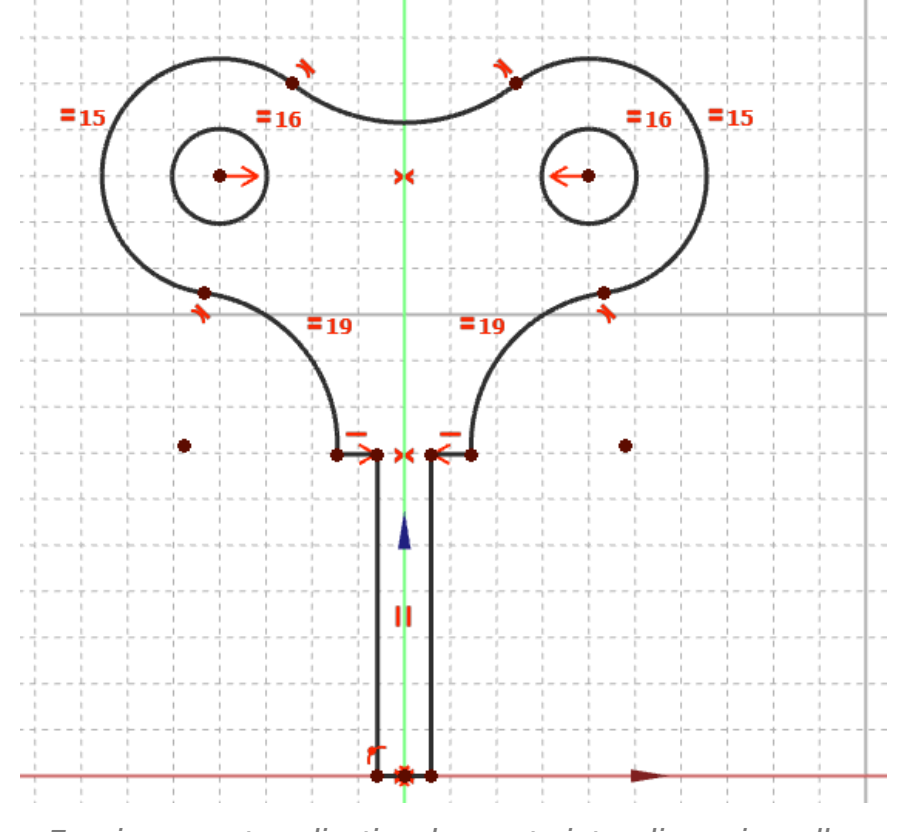

*Esquisse avant application des contraintes dimensionnelles*

11. Vérifier que le contour extérieur de l'esquisse est bien fermé en déplaçant légèrement les géométries de l'esquisse ;

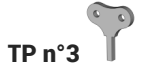

12. Appliquer les contraintes dimensionnelles du tableau ci-dessous :

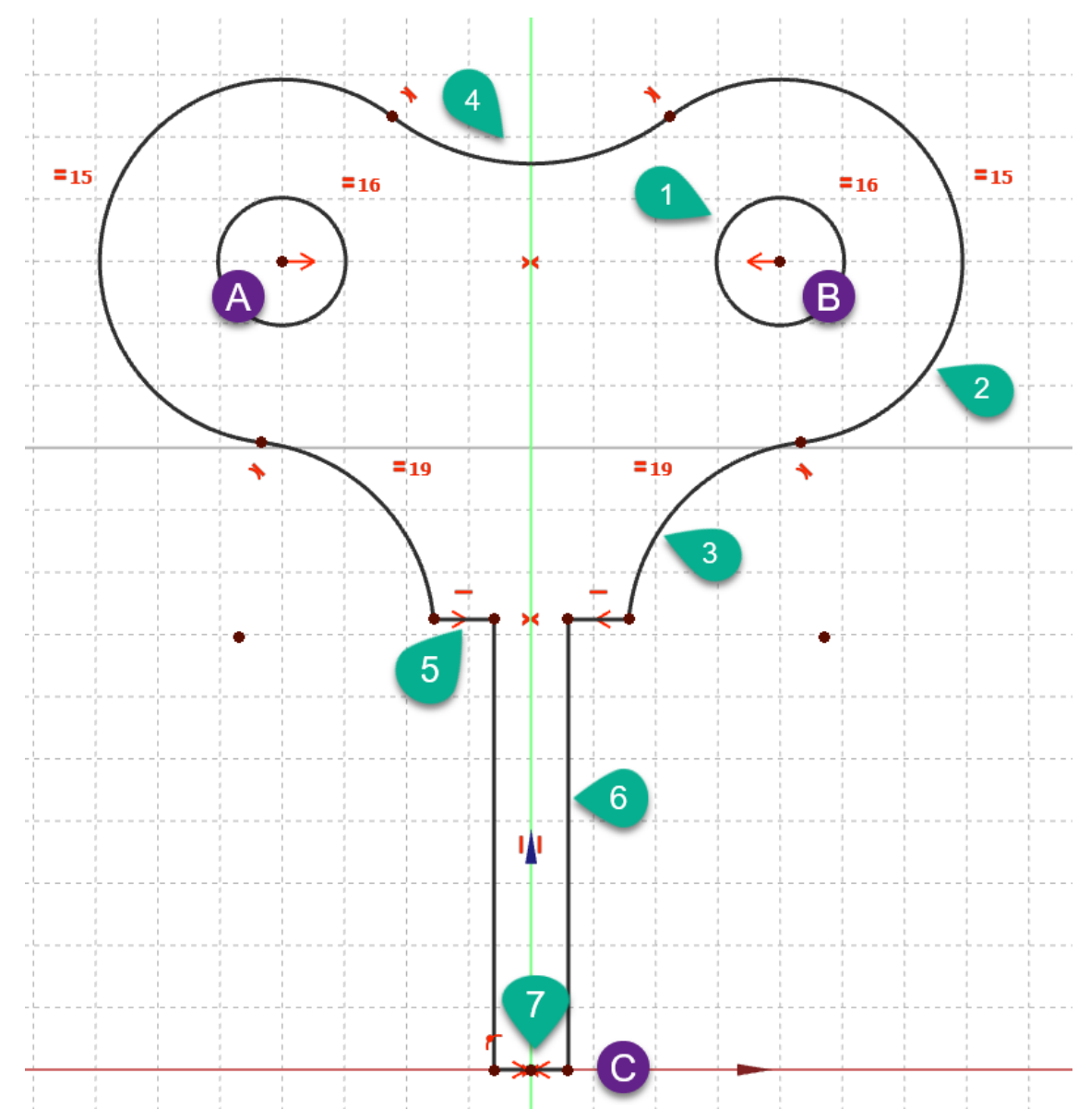

*Contraintes dimensionnelles à appliquer*

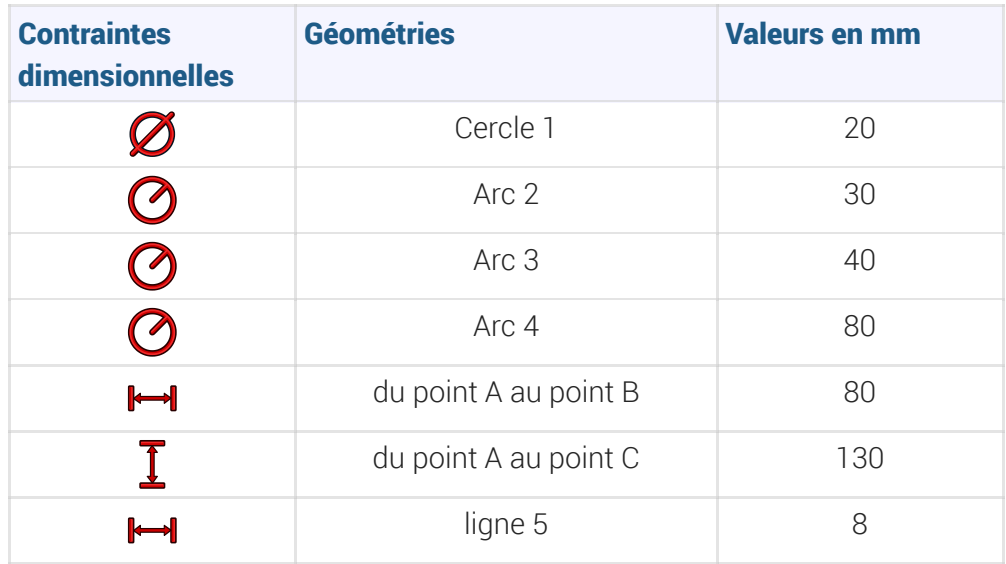

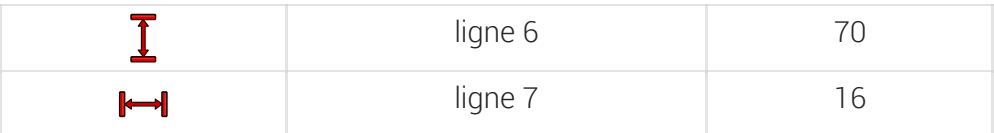

Vérifier que l'esquisse est entièrement contrainte

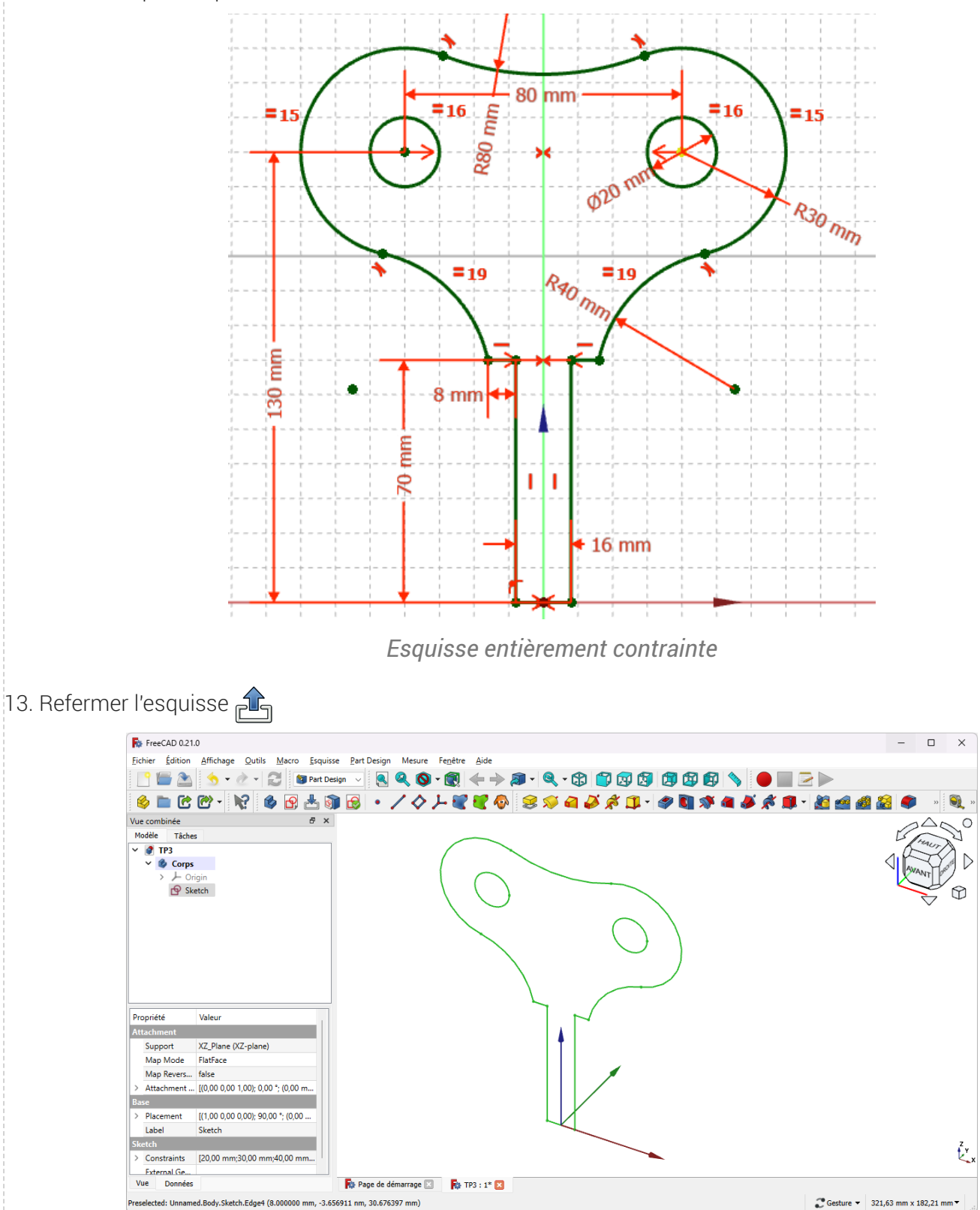

*Esquisse Sketch créée dans Corps*

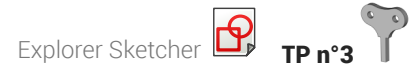

14. Créer un protrusion  $\bigotimes$  de 16 mm symétrique ;

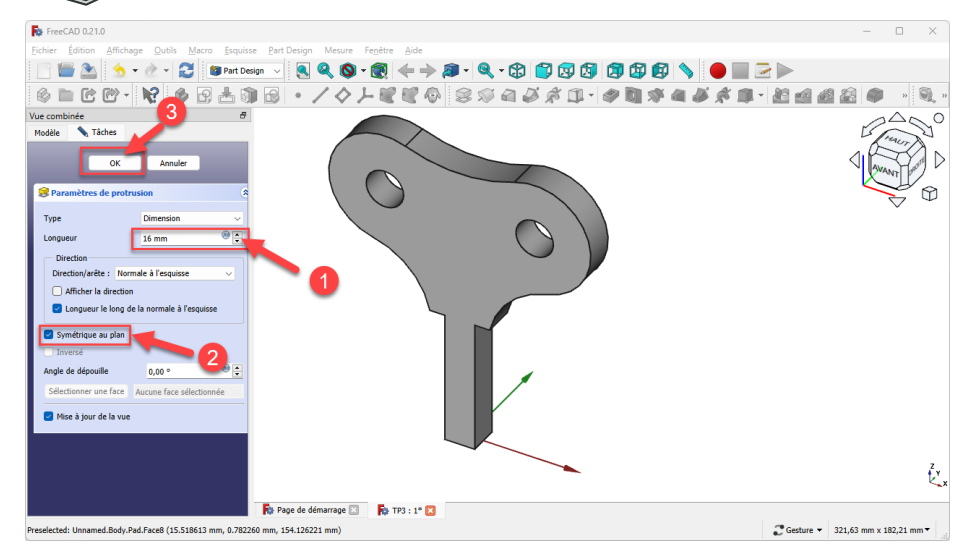

### *Création de la protrusion*

#### Résultat

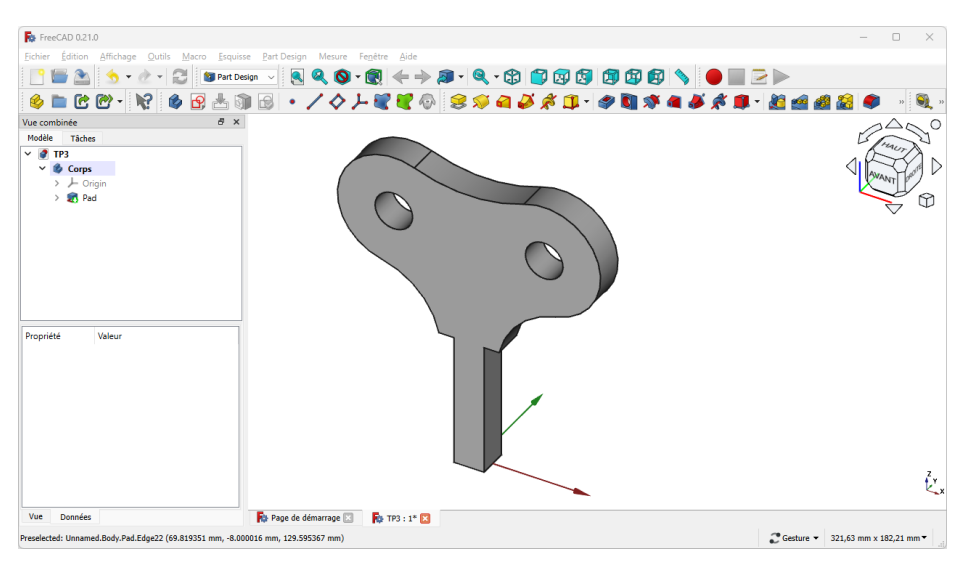

*Vue 3D du solide modélisé*

# <span id="page-55-0"></span>8. Géométries de construction

Nous allons reprendre l'exemple [ci-dessous](https://wiki.freecad.org/Basic_Sketcher_Tutorial/fr) provenant du wiki FreeCAD :

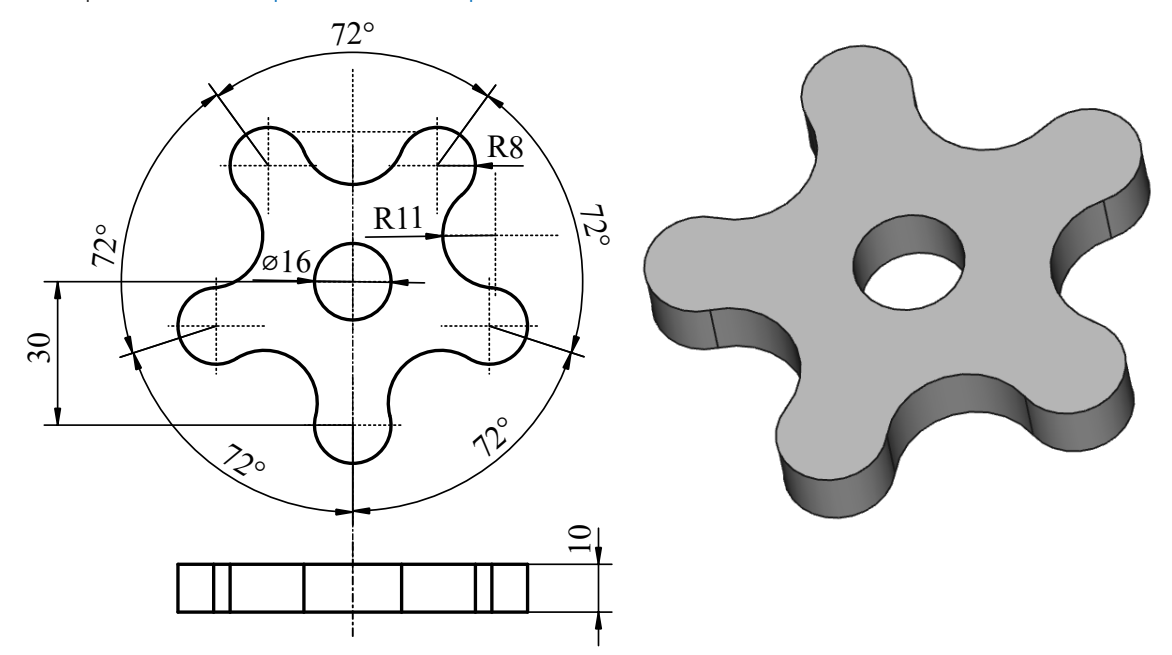

*TP Géométries de construction*

#### Objectifs

Comprendre et utiliser les géométries de construction de l'atelier  $\bigoplus$  Sketcher);

#### $\equiv$  Tâches à réaliser : création des géométries de construction

- Dans FreeCAD, si nécessaire, refermer les documents ouverts précédemment ;
- Créer un nouveau document  $\sqrt{B}$  TPGeoConst dans FreeCAD;
- Créer un nouveau body  $\otimes$  et une nouvelle esquisse  $\bigcirc$  dans le plan XY;
- Dans l'atelier  $\bigoplus$  Sketcher, cliquer sur le bouton  $\bigoplus$  de la barre d'outils Géométries d'esquisse ;  $\bullet$ 
	- Noter la coloration en bleu des boutons de cette barre d'outils :

$$
\bullet \quad \textbf{1.5.9} \cdot \textbf{1.7} \cdot \textbf{2.1} \cdot \textbf{3.1} \cdot \textbf{4.1} \cdot \textbf{5.1} \cdot \textbf{6.1} \cdot \textbf{1.1} \cdot \textbf{1.1} \cdot \textbf{
$$

*Barre d'outils : géométries de construction*

- Construire les 5 lignes de construction partant de l'origine de l'esquisse.
- Contraindre la longueur à 30 mm et la position de ces lignes à l'aide de contraintes d'angle  $\bullet$ de 72° ;

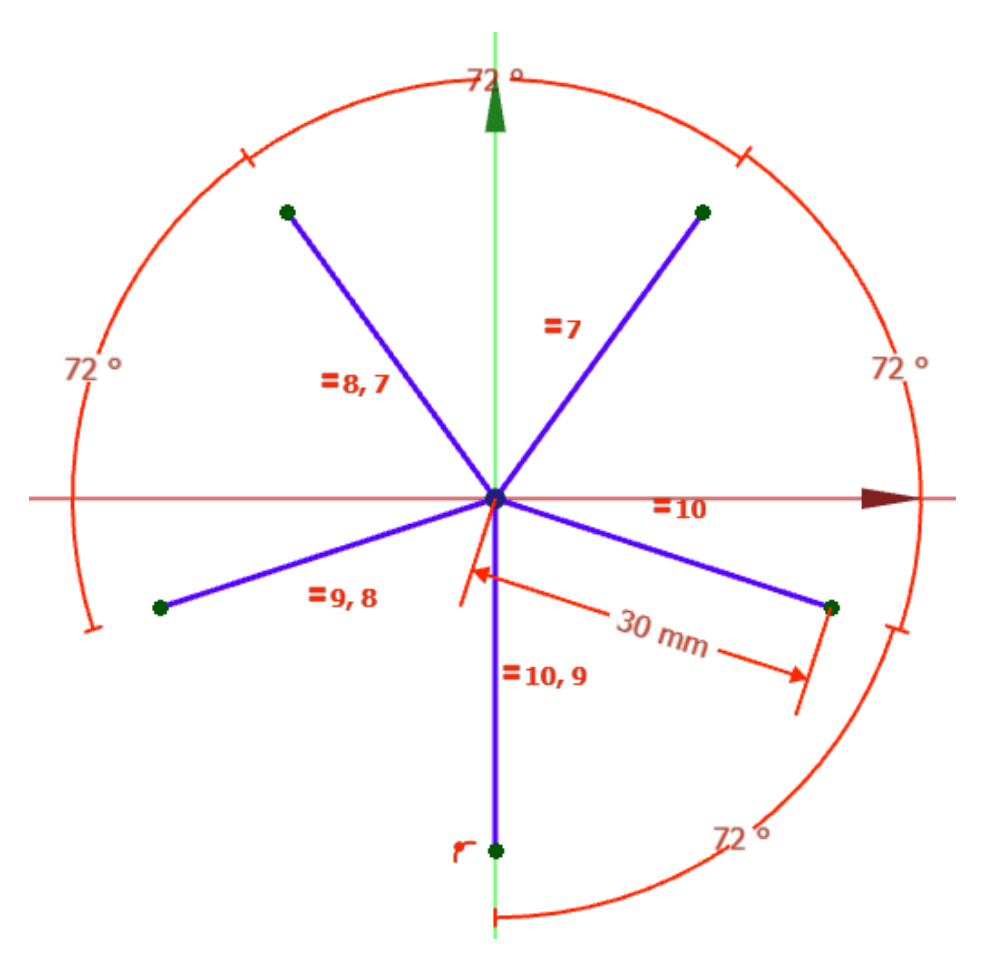

*Réalisation des lignes de construction*

#### Aide :

Utiliser la contrainte de coïncidence sour l'origine des 5 lignes ;

### **Tâches à réaliser : création des géométries réelles**

- Cliquer à nouveau sur le bouton  $\mathbf{G}$  de la barre d'outils Géométries d'esquisse pour revenir en mode normal ;
- Créer 5 cercles de rayon ◯ 8 mm centrés sur l'extrémité de chaque ligne de construction ;
- Créer 5 arcs 3 points  $\bigcap$  en prenant soin d'exploiter la contrainte automatique pour les  $\bullet$ extrémités de ces arcs : chaque extrémité d'arc doit se trouver sur un cercle ;

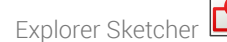

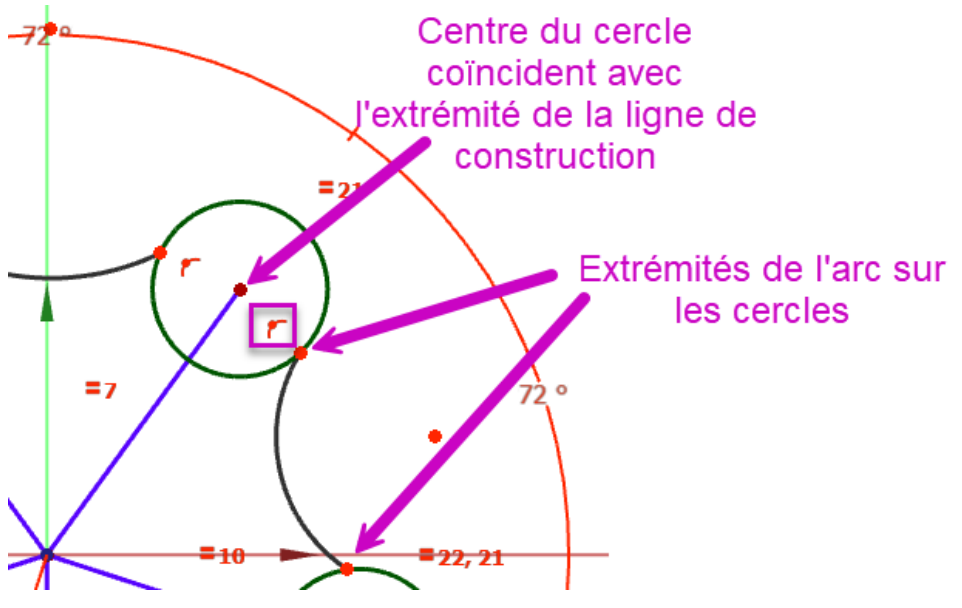

*Création des cercles et des arcs en utilisant les contraintes automatiques*

- Rendre tangents ces arcs aux cercles à l'aide de la contrainte de tangence  $\blacklozenge$  ;  $\bullet$
- Fixer le rayon de ces arcs à  $\bigcirc$  11 mm;  $\bullet$

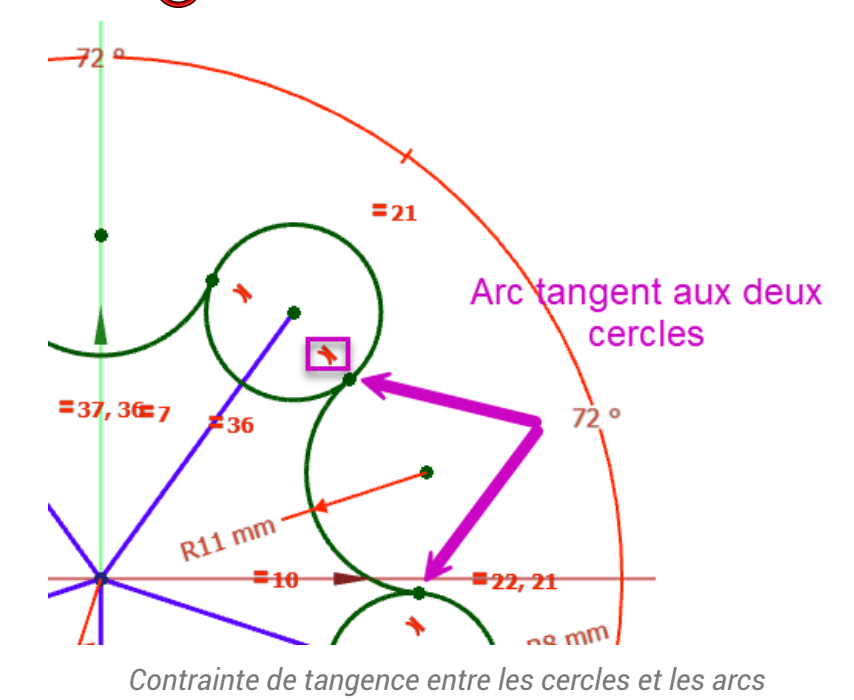

Supprimer l'intérieur des 5 cercles à l'aide de la commande Ajuster  $\mathcal{L}$  ;

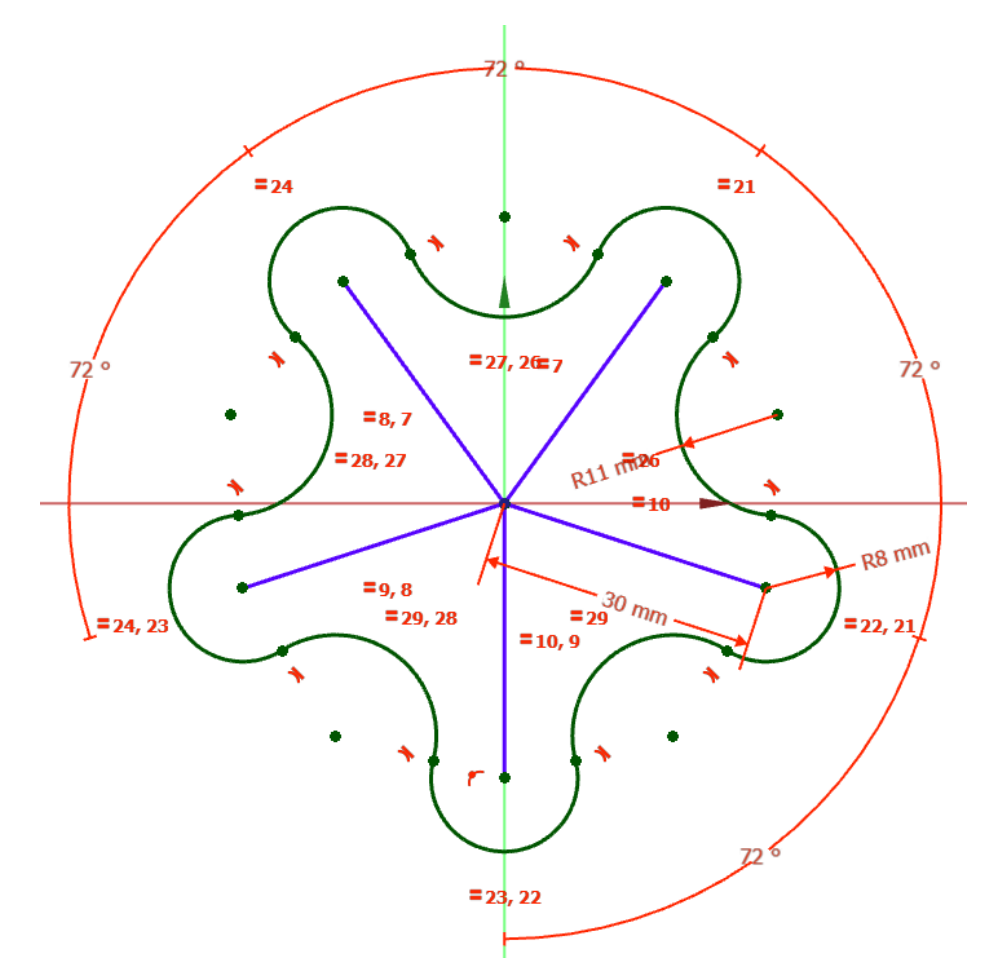

*Suppression de l'intérieur des cercles par ajustements*

- Ajouter le cercle central  $\odot$  de diamètre  $\oslash$  16 mm centré  $\searrow$  sur l'origine du repère ;
- Fermer l'atelier Sketcher et vérifier que les lignes de construction n'apparaissent pas ;  $\bullet$

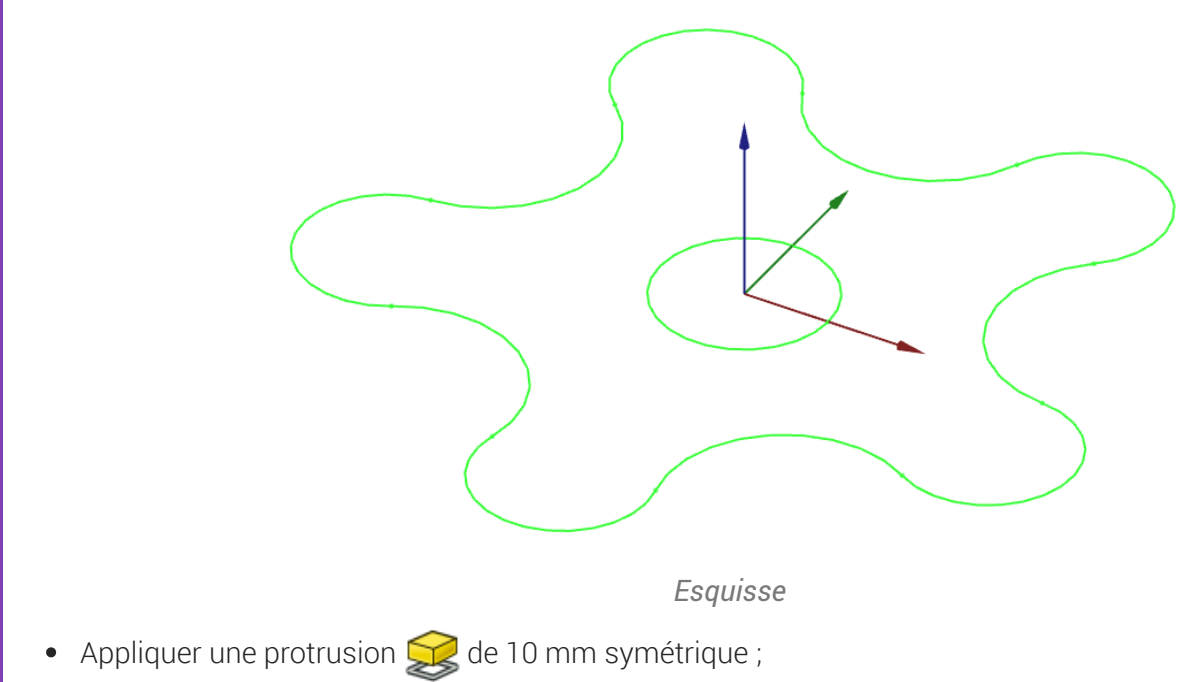

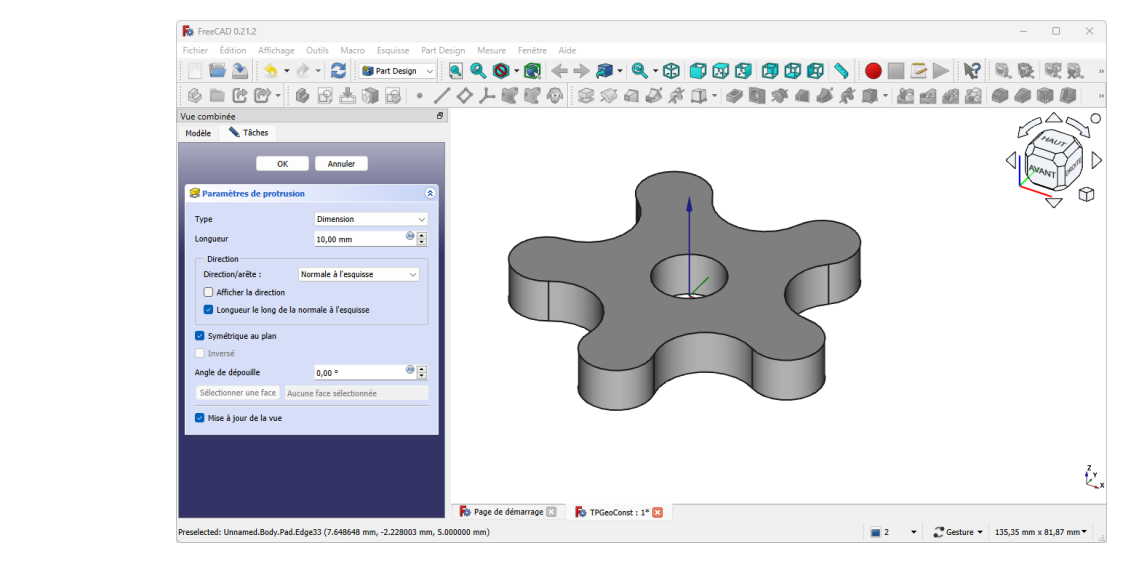

*Création de la protrusion*

### Aide en ligne

<https://lachiver.fr/FreeCAD-mp4/GeoConst.mp4>